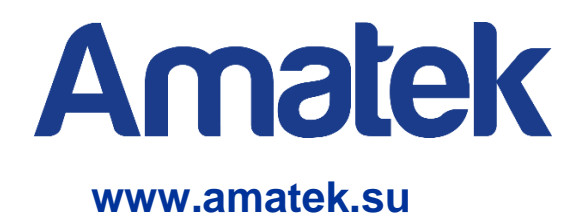

## **IP видеокамера**

## **Руководство по эксплуатации**

**Модели: AC-IDV302LX, AC-IDV303VAX, AC-IDV402AX, AC-IDV402MX, AC-IDV402MSX, AC-IDV402MFSX, AC-IDV403EVMX, AC-IDV403VMSX, AC-IDV502AX, AC-IDV502EMX, AC-IDV502EX, AC-IDV502MX, AC-IDV502MSX, AC-IDV503VMX, AC-IDV802AX, AC-IDV802MX, AC-IF402X, AC-IF602X, AC-IS402AX, AC-IS402MSX, AC-IS402MFSX, AC-IS404VAX, AC-IS404VASX, AC-IS502MSX, AC-IS502MFSX, AC-IS502EX, AC-IS503AX, AC-IS503X, AC-IS504VAX, AC-IS802X, AC-IS802MSX** 

# **CE EHE RoHS**

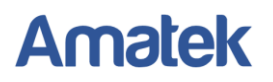

## **Важные предупреждения**

**Внимание!** Обязательно изучите настоящее «**Руководство по эксплуатации**» перед использованием оборудования. Данное оборудование является сложным техническим устройством. Помните, что неправильное подключение оборудования может вывести его из строя!

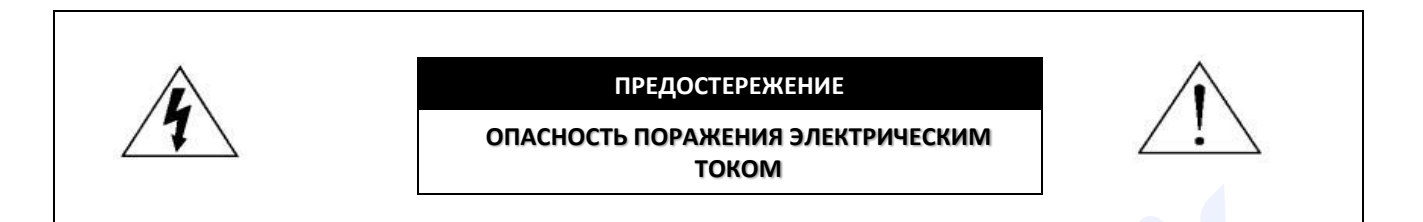

ВАЖНО: Используйте только источник питания, указанный на этикетке устройства.

Мы не несем ответственности за любые убытки, возникшие от любого неправильного использования изделия, даже если мы были предупреждены о возможности таких убытков.

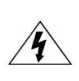

Символ молнии со стрелкой внутри равностороннего треугольника предназначен для предупреждения пользователя о наличии неизолированного «опасного напряжения» внутри корпуса изделия, которое может быть достаточной величины, чтобы представлять опасность поражения человека электрическим током.

Восклицательный знак внутри равностороннего треугольника предназначен для предупреждения пользователя о наличии важных инструкций по эксплуатации и техническому обслуживанию (ремонту) в документации, прилагаемой к устройству.

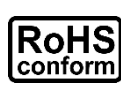

ROHS

Все продукты, предлагаемые компанией, соответствуют требованиям директивы европейского права об ограничении использования опасных веществ (RoHS), которая означает, что наши производственные процессы и продукты производятся по бессвинцовой технологии и без опасных веществ, указанных в директиве. Amatek Amatek

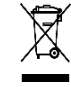

Знак перечеркнутого мусорного контейнера означает, что в рамках Европейского союза продукт после окончания срока службы должен быть собран и утилизирован отдельно от других бытовых отходов.

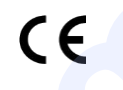

Данное устройство в бытовых условиях может вызывать радиопомехи, в этом случае от пользователя может потребоваться принятие соответствующих мер.

#### *Предупреждение*

Данное оборудование генерирует, использует и может излучать радиочастотную энергию и, если оно установлено или используется не в соответствии с инструкциями производителя, может излучать вредные радиопомехи. Эксплуатация данного оборудования в жилых зонах может вызвать радиопомехи в окружающей среде, в этом случае пользователь может быть обязан принять меры в соответствии с действующим законодательством.

#### *Ответственность*

Информация, содержащаяся в данном документе, актуальна на момент публикации. Мы оставляем за собой право в любое время изменять содержимое данного Руководства. Мы не гарантируем и не несем никакой юридической ответственности за точность, полноту или полезность данного Руководства по эксплуатации.

Любые пункты настоящего Руководства по эксплуатации, а также разделы меню управления оборудованием, могут быть изменены производителем, в любое время без предварительного уведомления.

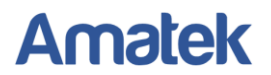

## **Меры предосторожности**

#### *Безопасность*

Сохраните «Руководство по эксплуатации» для дальнейшего использования.

Производитель и/или продавец не несут ответственности за неправильную эксплуатацию оборудования, если такой случай произошел из-за несоответствия данного Руководства по эксплуатации в связи с изменением характеристик или интерфейса оборудования.

Обновленные версии данного руководства размещаются на сайте [www.amatek.su](http://www.amatek.su/).

Задавайте все вопросы по обслуживанию квалифицированному специалисту в разделе «Поддержка» на сайте [www.amatek.su](http://www.amatek.su/) или по телефону Федеральной службы поддержки Amatek 8-800-707-10-40 (звонок по России бесплатный).

Запрещается производить ремонт устройства самостоятельно. Любые работы по обследованию и ремонту оборудования должны производиться только специально обученным персоналом.

Устройства, подключенные к Интернету, могут столкнуться с проблемами безопасности сети. Пожалуйста, усильте меры по защите личной информации и безопасности данных. Если вы обнаружите, что устройство может нести угрозу безопасности сети, пожалуйста, свяжитесь с нами своевременно.

Пожалуйста, примите к сведению, что вы несете ответственность за правильную настройку всех паролей и других параметров безопасности данного продукта; храните эти данные в надежном месте.

Обновление внутреннего программного обеспечения не рекомендуется производить самостоятельно без участия технической поддержки производителя.

#### *Установка и подключение*

Конструкция изделия удовлетворяет требованиям электро и пожарной безопасности по ГОСТ 12.2.007.0-75 и ГОСТ 12.1.004-91.

Камера должна эксплуатироваться в соответствии с требованиями действующих правил эксплуатации электроустановок, находящихся под напряжением до 100 вольт.

Монтаж и настройку рекомендуется производить силами квалифицированного персонала. Продавец не несет ответственности за неисправности, полученные вследствие неправильного подключения оборудования или его ненадлежащего использования.

Все работы по установке и управлению оборудованием должны отвечать требованиям и нормам по технике безопасности и пожарной безопасности. Продавец не несет финансовой или юридической ответственности за возгорание или поражение электрическим током вследствие несоблюдения пожарной безопасности, несоблюдения техники безопасности или некорректного монтажа оборудования. нем)<br>перещается производить ремонт устройства самостоятельно. Любые работы по обследования доплеменной и ремон<br>производили доплеменное к Интернету, могут столькуться с проблемами безопасности сети. Пожалуйство, подплеченн

Убедитесь в том, что поверхность, на которую вы собираетесь крепить камеру может выдержать вес устройства и кронштейна.

Устройство должно быть надежно закреплено при установке на стене или под потолком.

Предпримите меры по грозозащите устройства и линий питания.

Не направляйте IP камеру непосредственно на солнце или другие яркие объекты в течение длительного периода времени, чтобы избежать риска повреждения сенсора изображения.

Не устанавливайте и не храните устройство в местах с высокой температурой и/или повышенным содержанием пыли, также держите устройство вдали от мест, где присутствуют электромагнитные помехи.

Данное оборудование должно работать только от источника питания, тип которого указан на корпусе устройства, на упаковке и/или в документации к оборудованию. Перед использованием необходимо проверить соответствие подаваемого напряжения питания.

В случае попадания внутрь корпуса устройства посторонних предметов или жидкости, появления дыма или запаха гари, немедленно отключите питание и обратитесь к квалифицированному персоналу для проверки устройства перед повторным запуском.

Свяжитесь с сервисным центром, если камера работает ненормально. Не пытайтесь разбирать или модифицировать устройство самостоятельно.

Для чистки используйте только неабразивную сухую хлопчатобумажную ткань, не оставляющую волокон. В случае, если объектив камеры загрязнился, используйте специальную ткань и раствор для чистки оптических линз.

## **Содержание**

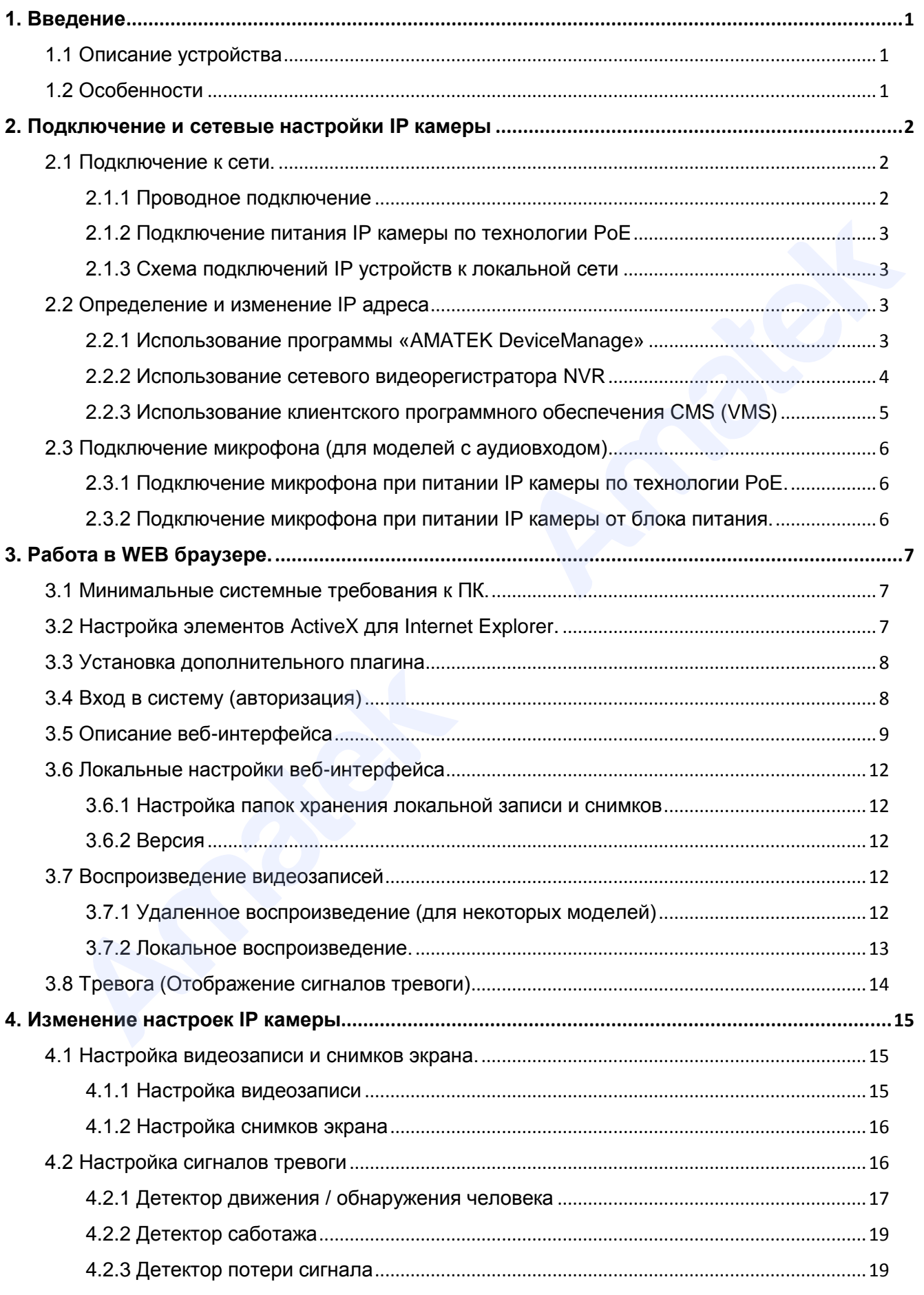

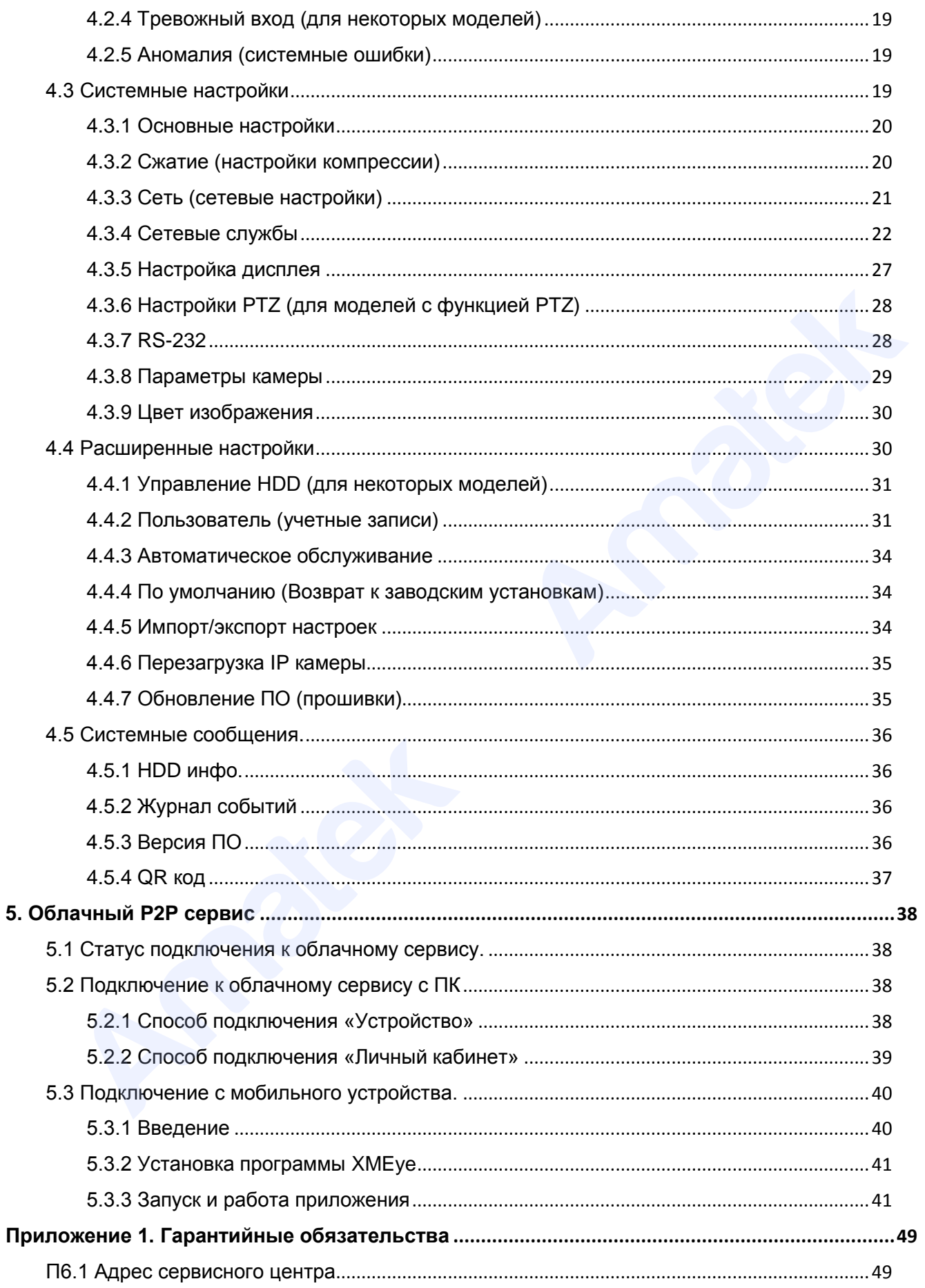

## <span id="page-5-0"></span>**1. Введение**

## <span id="page-5-1"></span>**1.1 Описание устройства**

IP камера представляет собой цифровую видеокамеру для визуального наблюдения контролируемых зон в составе охранной телевизионной системы по ГОСТ Р 51558-2014. IP камера имеет встроенный веб-сервер и сетевой интерфейс для подключения непосредственно к локальной сети Ethernet. Устройство обеспечивает пользователю доступ к наблюдению в режиме реального времени через интернет браузер или клиентское программное обеспечение CMS (VMS). Веб-сервер IP камеры поддерживает подключение нескольких пользователей с разными уровнями авторизации для одновременного просмотра изображений. При подключении IP камеры к глобальной сети Интернет становится возможен просмотр изображения на мобильных устройствах (смартфонах и планшетах) с использованием бесплатного облачного сервиса XMEye (XMEye Pro). имиренного в поманоми свитение и синение и сиромичено осеинемивования пользователи и доступили и синение сбеле<br>наблюдению в беспечение CMS (VMS). Веб-сервер IP камеры поддерживате подительного отраминию оберажений. При по

### <span id="page-5-2"></span>**1.2 Особенности**

#### **Простое подключение и эксплуатация**

Для начала работы достаточно подключить IP камеру сетевым кабелем к локальной сети и подать питание. Подключение к конкретной сети осуществляется путем указания IP адреса устройства. Администрирование и изменение настроек IP камеры осуществляется удаленно через WEB-браузер, меню сетевого видеорегистратора NVR или клиентское программное обеспечение CMS (VMS).

#### **Управление учетными записями и уровнем авторизации пользователей**

Доступно управление уровнем авторизации, как каждого отдельного пользователя, так и создание групп пользователей с различными правами.

#### **Интеллектуальные функции обнаружения тревог**

IP камера имеет функции обнаружения движения, обнаружения человека, потери видеосигнала и другие интеллектуальные функции (зависит от модели). Тревожные события могут быть связаны с функцией видеозаписи, захвата изображения, отправки снимков по электронной почте, загрузкой видео на FTP сервер, функциями управления поворотной PTZ камерой и отправкой тревожных сообщений на мобильные устройства (зависит от модели).

#### **Видеозапись**

IP камера может осуществлять видеозапись и хранение архива на удаленном ПК, сетевом видеорегистраторе NVR (гибридном DVR) и установленной карте памяти (для моделей с поддержкой SD карты). Видеозапись может происходить по расписанию, по срабатыванию тревоги и в ручном режиме.

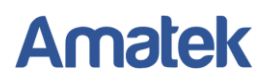

#### **Переключение режимов «День/Ночь»**

При низком уровне освещенности изображение автоматически переключается с дневного на ночной режим. Для корректной работы встроенной ИК подсветки в ночном режиме изображение переводится в ч/б формат. При повышении уровня освещенности камера автоматически возвращается в режим «День». При необходимости, пользователь может самостоятельно переключить режимы «День/Ночь» в меню настроек камеры.

#### **Компенсация встречной засветки (BLC)**

При яркой встречной засветке объект на экране может выглядеть как темный силуэт. Технология BLC использует центр изображения для выбора правильной экспозиции и улучшения качества изображения. Функция BLC включается в меню настроек камеры.

## <span id="page-6-0"></span>**2. Подключение и сетевые настройки IP камеры**

### <span id="page-6-1"></span>**2.1 Подключение к сети.**

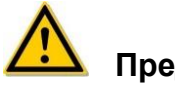

**Предостережение**

Устройства, подключенные к Интернету, могут столкнуться с проблемами безопасности сети. Пожалуйста, усильте меры по защите личной информации и безопасности данных. Устанавливайте только надежные пароли для входа в систему. Если вы обнаружите, что устройство может нести угрозу безопасности сети, пожалуйста, своевременно свяжитесь с нашим сервисным центром.

Для начала работы с сетевой камерой подключите IP камеру к персональному компьютеру (ПК) или локальной сети (коммутатору или маршрутизатору). Далее установите на ваш ПК программу «AMATEK Device Manage» или клиентское программное обеспечение CMS (VMS) для поиска и изменения IP адреса камеры. При яркой встречной засветке объект на экране может выглядеть как темный силу<br>
иниения качества изображения. Функция BLC включается в меню настроек камеры.<br> **2. Подключение и сетевые настройки IP камеры**<br> **2. Подключение** 

#### <span id="page-6-2"></span>**2.1.1 Проводное подключение**

Существует два способа проводного подключения:

- непосредственное подключение IP камеры к компьютеру

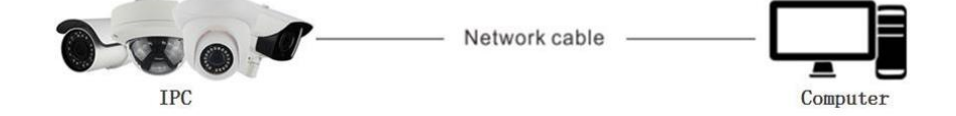

- подключение к локальной сети с помощью коммутатора или маршрутизатора

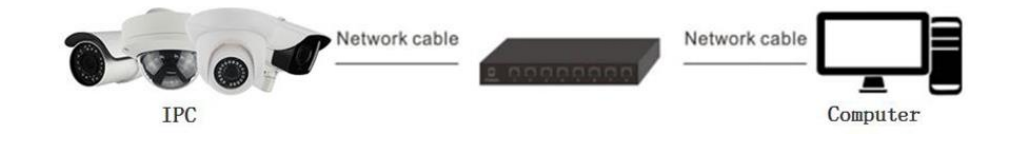

Подробная информация[: www.amatek.su](http://www.amatek.su/) Служба поддержки: [info@amatek.su](mailto:info@amatek.su) Тел: **8-800-707-10-40** (звонок по России бесплатный)

## <span id="page-7-0"></span>**2.1.2 Подключение питания IP камеры по технологии PoE**

Существует два интерфейса подачи питания IP камеры:

- питание от источника постоянного тока 12В;
- питание по технологии PoE (зависит от модели).

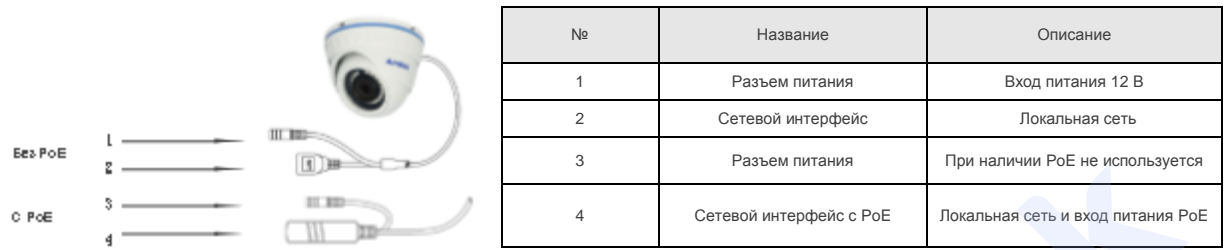

**Примечание:** при подключении IP камеры по технологии PoE используемый коммутатор или сетевой видеорегистратор NVR должны поддерживать интерфейс PoE, в противном случае необходимо использование PoE инжекторов.

### <span id="page-7-1"></span>**2.1.3 Схема подключений IP устройств к локальной сети**

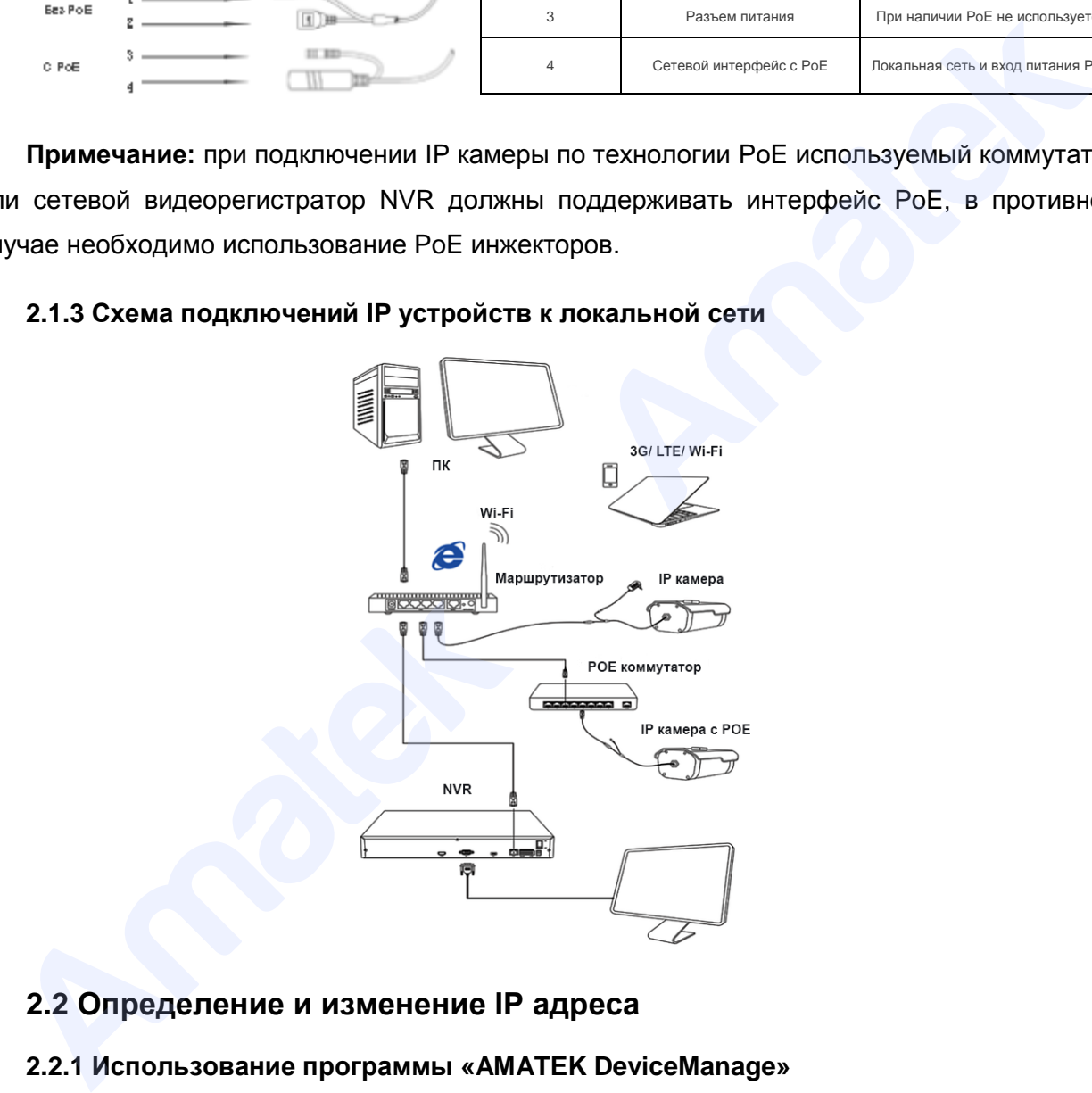

## <span id="page-7-2"></span>**2.2 Определение и изменение IP адреса**

### <span id="page-7-3"></span>**2.2.1 Использование программы «AMATEK DeviceManage»**

1. Установите на ваш ПК с прилагаемого CD диска или скачайте с сайта www.amatek.su программу «AMATEK DeviceManage» и запустите ее.

**Важно:** во время установки программы на вашем ПК необходимо отключить Брандмауэр Windows и Антивирус.

**Примечание:** для получения полной информации изучите инструкцию программы «AMATEK DeviceManage».

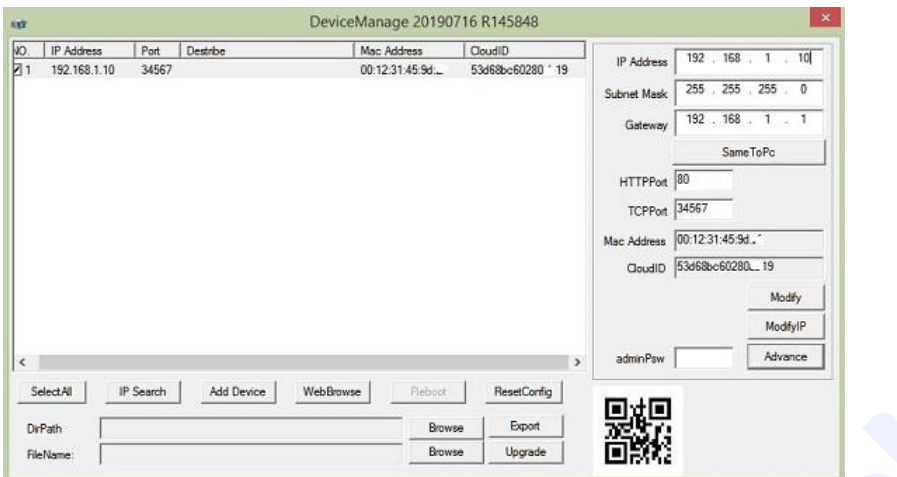

2. Нажмите «IP Search» для поиска. Программа отобразит список подключенных сетевых устройств. Выберите вашу IP камеру в списке.

3. Вы можете изменить IP адрес и другие сетевые настройки камеры. Введите новый IP адрес и сетевые настройки. Для изменения адресов DNS нажмите «Advance». В поле «adminPsw» введите пароль администратора (по умолчанию пароль отсутствует). Проверьте правильность введенных данных. Нажмите «Modify» для внесения изменений. 2. Нажмите «IP Search» для поиска. Программа отобразит список подключенных сетев<br>
2. Нажмите «IP Search» для поиска. Программа отобразит список подключенных сетев<br>
3. Вы можете изменения IP адвеси и друге сетевые настрой

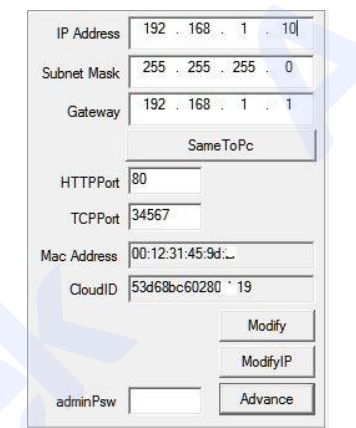

4. После изменения IP адреса сетевой камеры повторите поиск подключенных устройств. Программа отобразит вашу камеру с новым IP адресом.

5. Для доступа к изображению и настройкам IP камеры через браузер Internet Explorer выберите в списке вашу камеру и нажмите «Web Browse». Программа автоматически запустит интернет браузер и откроет страницу с IP адресом вашей сетевой камеры.

**Примечание:** браузер Internet Explorer должен быть установлен браузером по умолчанию.

### <span id="page-8-0"></span>**2.2.2 Использование сетевого видеорегистратора NVR**

Убедитесь, что ваша IP камера находится в одной локальной сети с NVR. Включите сетевой видеорегистратор и войдите в меню добавления IP камер «Цифровые каналы». Далее нажмите «Поиск» для поиска подключенных сетевых устройств. Выберите из списка вашу IP камеру и нажмите «Добавить». Если в IP камере установлен пароль администратора, введите пароль при подключении камеры (по умолчанию пароль отсутствует). При необходимости, измените настройки сетевой камеры согласно инструкции видеорегистратора NVR.

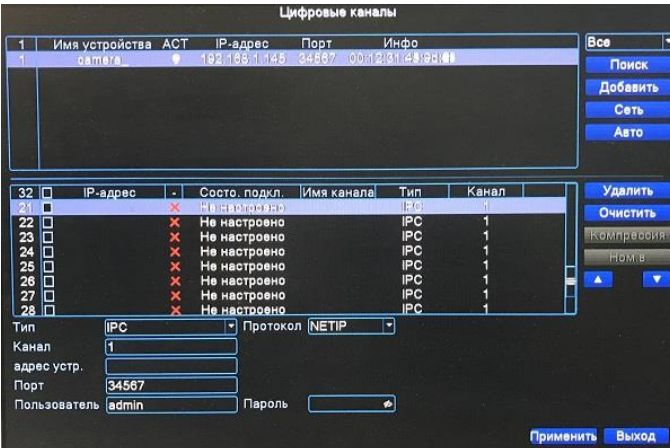

**Примечание:** Нажмите «Авто» для автоматического поиска и добавления всех подключенных IP камер.

### <span id="page-9-0"></span>**2.2.3 Использование клиентского программного обеспечения CMS (VMS)**

1. Установите на ваш ПК с прилагаемого CD диска (при наличии) или скачайте с сайта www.amatek.su программу CMS (или VMS) и запустите ее.

**Примечание:** для получения полной информации изучите инструкцию программы CMS (VMS).

2. Войдите в раздел «Устройства» (CMS) или «Диспетчер устройств» (VMS). Далее нажмите «IPV4 Search» («Поиск по IP») для автоматического обнаружения подключенных IP устройств. Выберите из списка вашу IP камеру и нажмите «Добавить». Если в IP камере установлен пароль администратора, введите пароль при подключении камеры (по умолчанию пароль отсутствует). При корректном вводе данных вы увидите IP камеру в списке подключенных устройств.

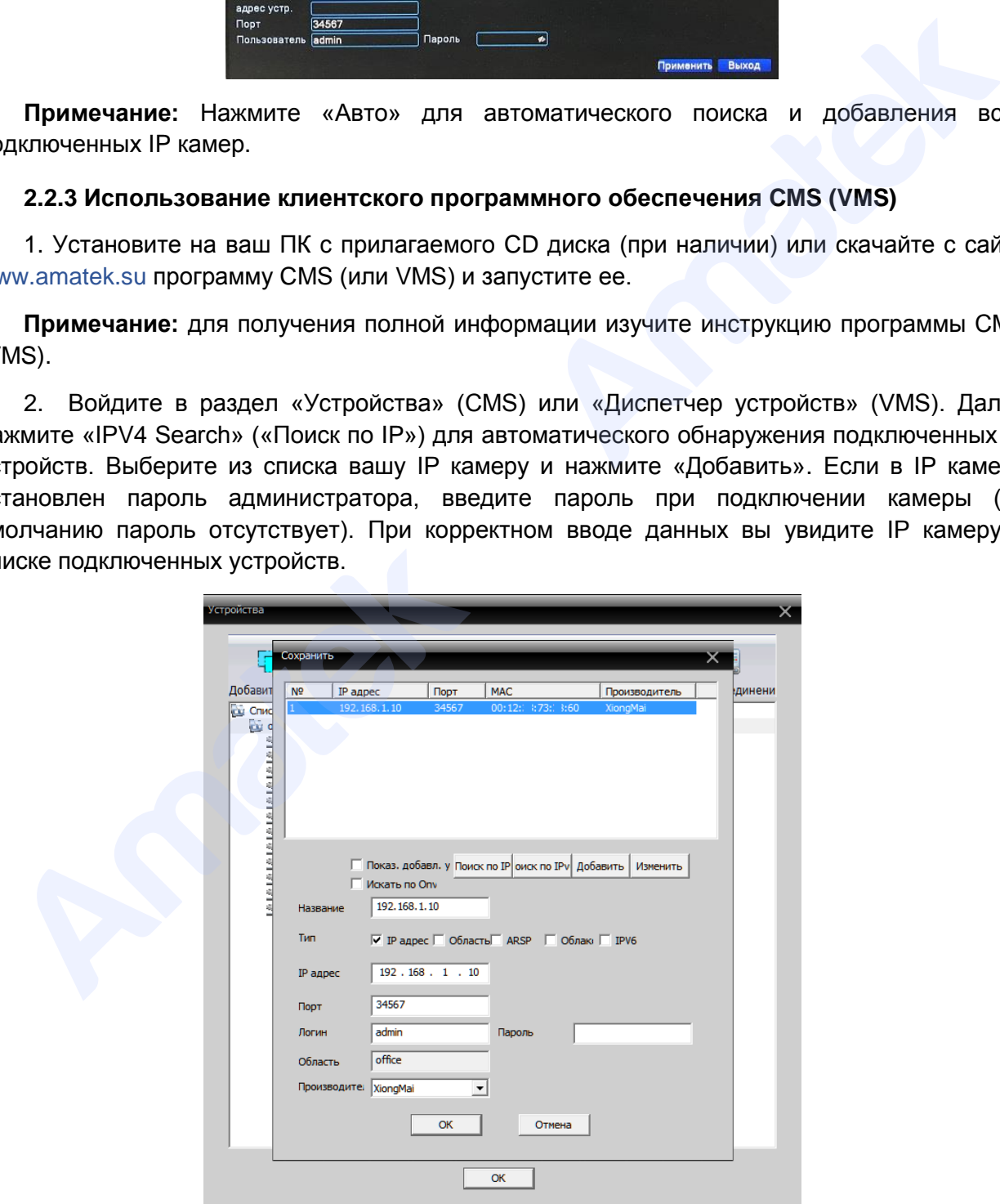

Подробная информация[: www.amatek.su](http://www.amatek.su/) Служба поддержки: [info@amatek.su](mailto:info@amatek.su) Тел: **8-800-707-10-40** (звонок по России бесплатный)

## <span id="page-10-0"></span>**2.3 Подключение микрофона (для моделей с аудиовходом)**

Модели IP камер с аудиовходом позволяют подключить внешний микрофон для записи звука. Возможны две схемы подключения внешнего микрофона в зависимости от способа питания камеры.

**Примечание:** Убедитесь, что подключаемый микрофон поддерживает питание DC12В.

### <span id="page-10-1"></span>**2.3.1 Подключение микрофона при питании IP камеры по технологии PoE.**

Питание микрофона 12В/0,1А осуществляется от разъема питания IP камеры.

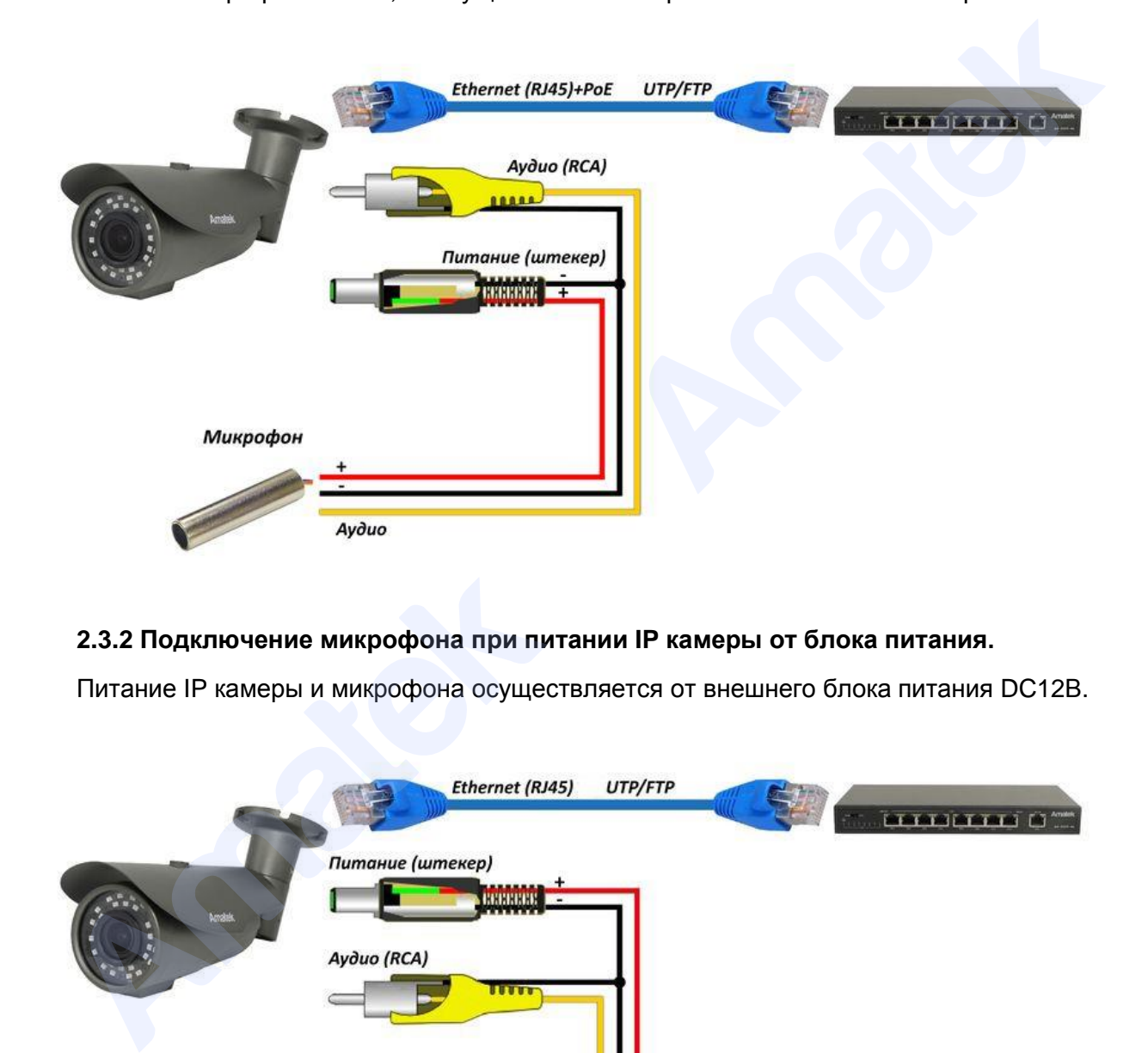

### <span id="page-10-2"></span>**2.3.2 Подключение микрофона при питании IP камеры от блока питания.**

Питание IP камеры и микрофона осуществляется от внешнего блока питания DC12В.

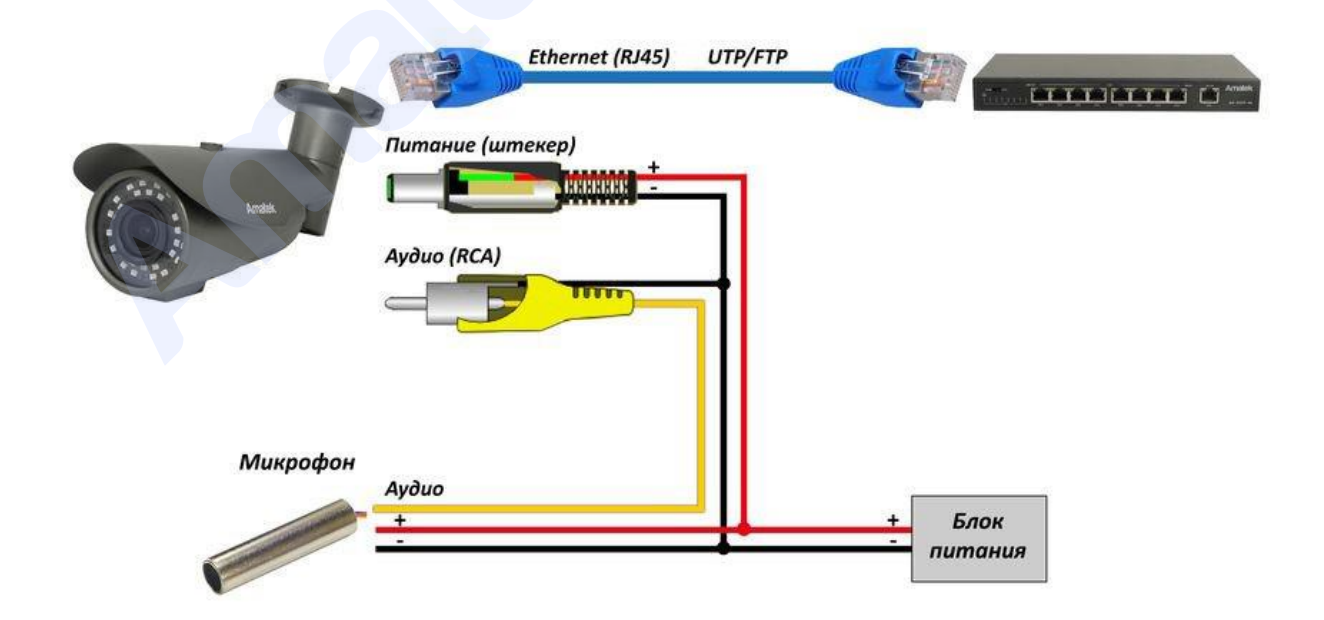

Подробная информация[: www.amatek.su](http://www.amatek.su/) Служба поддержки: [info@amatek.su](mailto:info@amatek.su) Тел: **8-800-707-10-40** (звонок по России бесплатный)

## <span id="page-11-0"></span>**3. Работа в WEB браузере.**

## <span id="page-11-1"></span>**3.1 Минимальные системные требования к ПК.**

Перед началом работы убедитесь, что ваш компьютер обладает достаточными системными ресурсами. При несоответствии минимальным требованиям, корректная работа устройства может быть нарушена или невозможна.

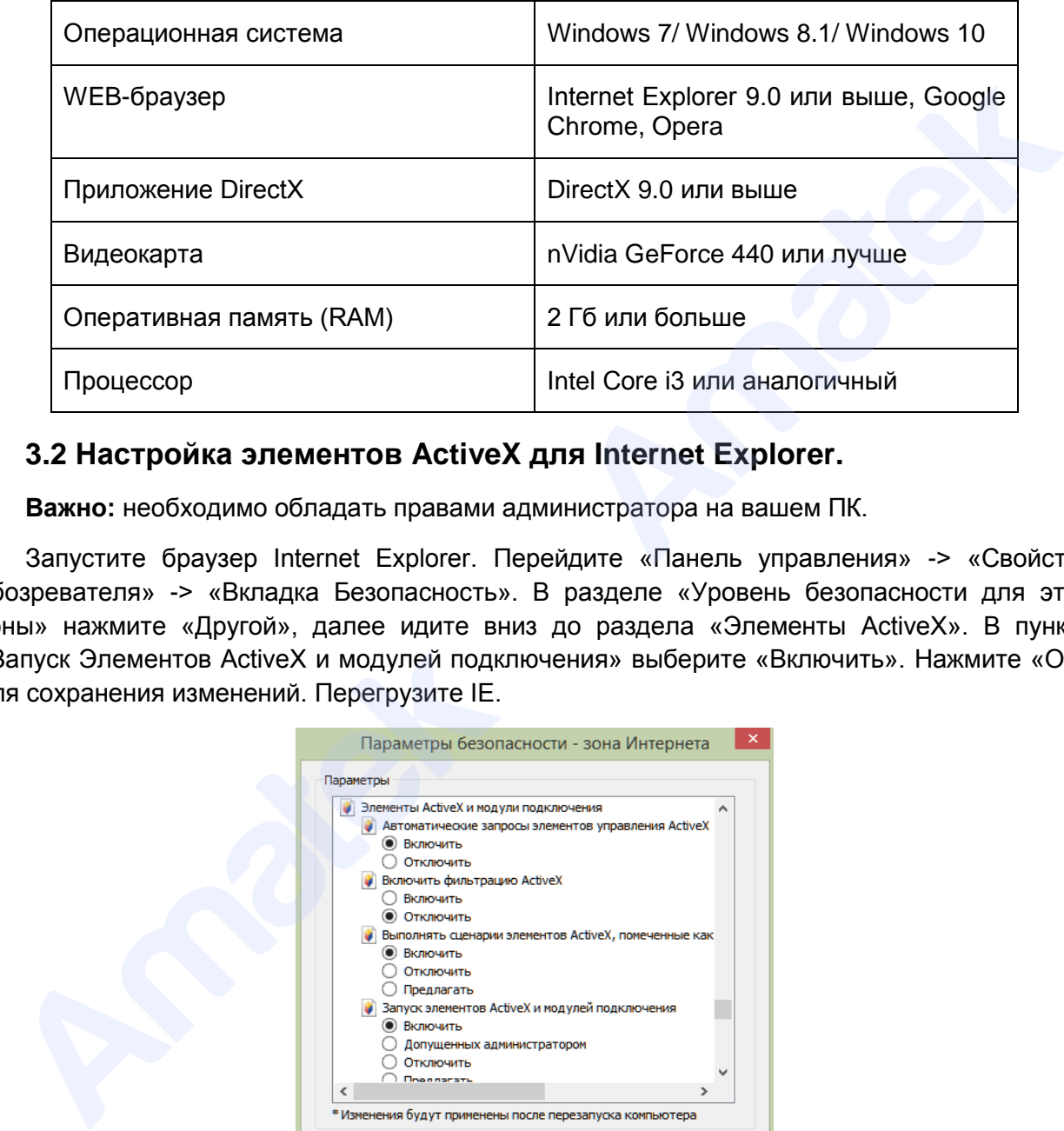

## <span id="page-11-2"></span>**3.2 Настройка элементов ActiveX для Internet Explorer.**

**Важно:** необходимо обладать правами администратора на вашем ПК.

Запустите браузер Internet Explorer. Перейдите «Панель управления» -> «Свойства обозревателя» -> «Вкладка Безопасность». В разделе «Уровень безопасности для этой зоны» нажмите «Другой», далее идите вниз до раздела «Элементы ActiveX». В пункте «Запуск Элементов ActiveX и модулей подключения» выберите «Включить». Нажмите «ОК» для сохранения изменений. Перегрузите IE.

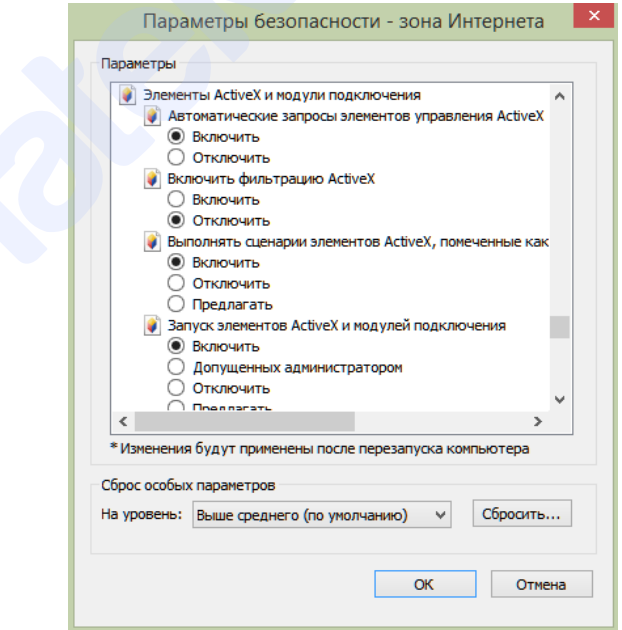

**Примечание:** запуск элементов ActiveX требуется для некоторых моделей IP камер, использующих для подключения браузер Internet Explorer.

#### <span id="page-12-0"></span>**3.3 Установка дополнительного плагина**

При первом подключении IP камеры Amatek к вашему ПК потребуется установка дополнительного плагина.

В адресной строке браузера введите IP адрес камеры. Откроется страница с веб-интерфейсом сетевой камеры. Нажмите «Download» для скачивания и установки плагина. Откроется интернет страница автоматического загрузки ПО.

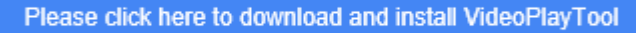

Далее браузер потребует подтвердить установку плагина, нажмите «Выполнить» для начала установки. В открывшимся окне выберите язык установки «English» и нажмите «Next».

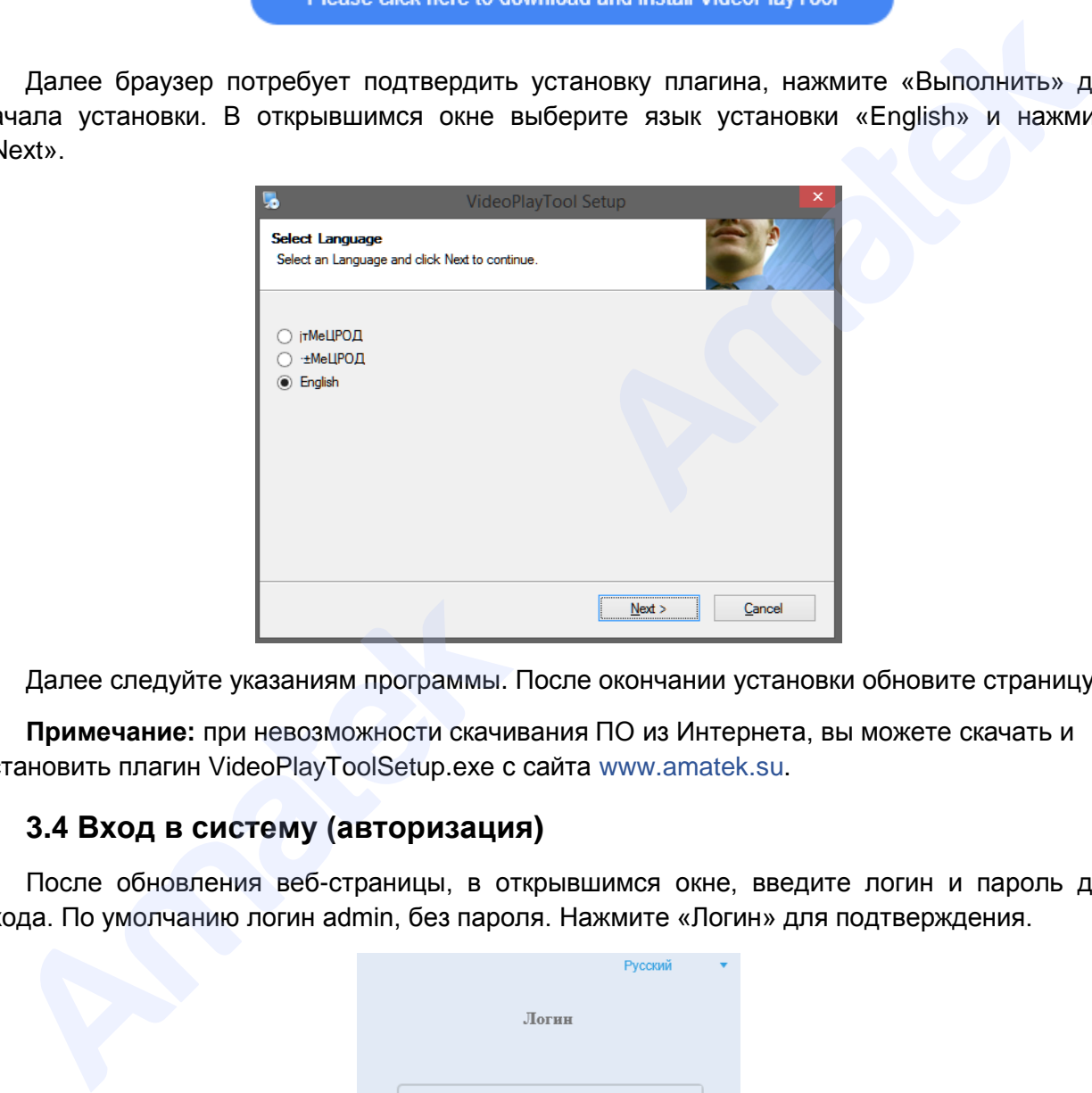

Далее следуйте указаниям программы. После окончании установки обновите страницу.

**Примечание:** при невозможности скачивания ПО из Интернета, вы можете скачать и установить плагин VideoPlayToolSetup.exe с сайта www.amatek.su.

#### <span id="page-12-1"></span>**3.4 Вход в систему (авторизация)**

После обновления веб-страницы, в открывшимся окне, введите логин и пароль для входа. По умолчанию логин admin, без пароля. Нажмите «Логин» для подтверждения.

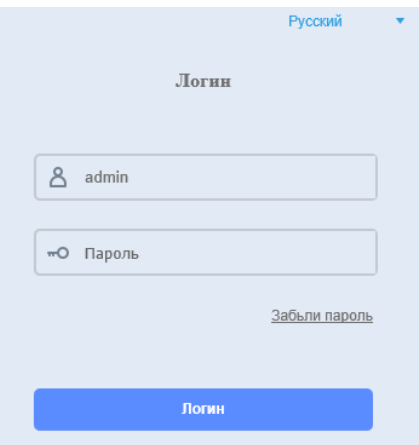

Подробная информация[: www.amatek.su](http://www.amatek.su/) Служба поддержки: [info@amatek.su](mailto:info@amatek.su) Тел: **8-800-707-10-40** (звонок по России бесплатный)

Далее слева на панели «NetSurveillance» нажмите <sup>О</sup> Основной или ⊡ Дополнительный поток для трансляции изображения с IP камеры.

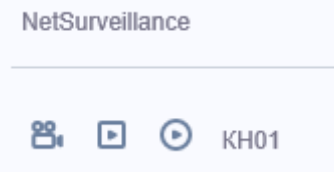

При корректном вводе данных вы увидите изображение с вашей IP камеры.

## **3.5 Описание веб-интерфейса**

<span id="page-13-0"></span>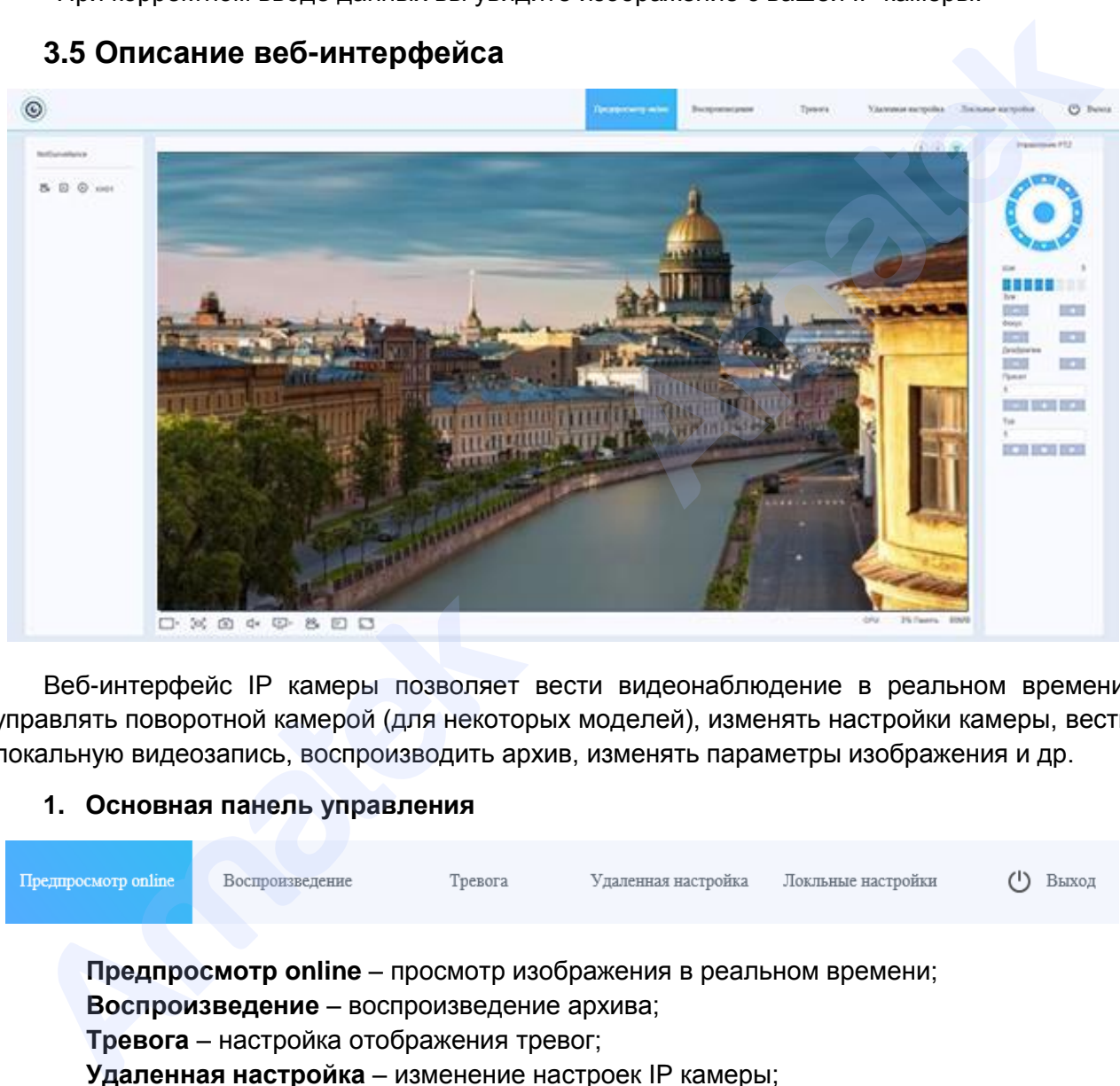

Веб-интерфейс IP камеры позволяет вести видеонаблюдение в реальном времени, управлять поворотной камерой (для некоторых моделей), изменять настройки камеры, вести локальную видеозапись, воспроизводить архив, изменять параметры изображения и др.

### **1. Основная панель управления**

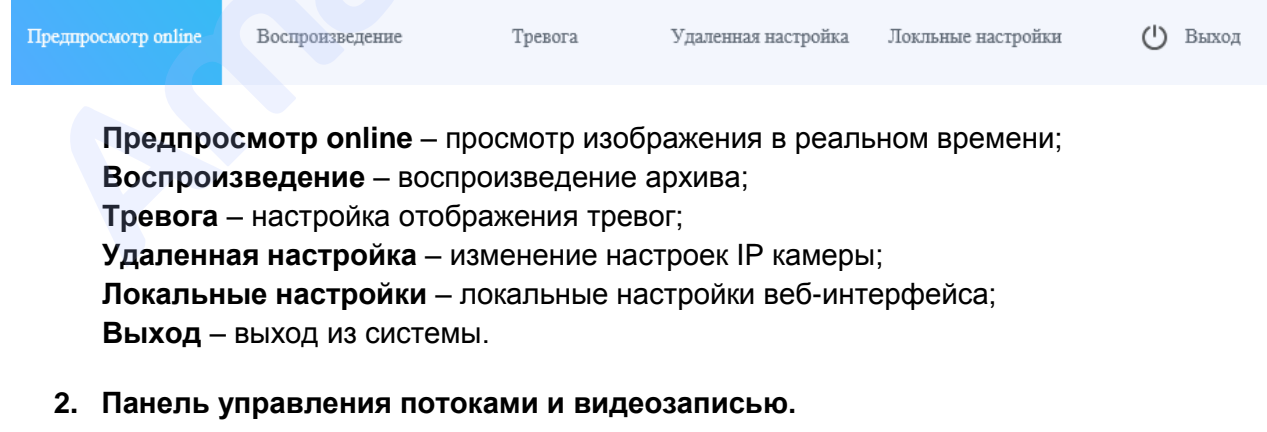

咎. [≖]  $\odot$  KH01

පී.

- включить/выключить локальную видеозапись;

Подробная информация[: www.amatek.su](http://www.amatek.su/) Служба поддержки: [info@amatek.su](mailto:info@amatek.su) Тел: **8-800-707-10-40** (звонок по России бесплатный)

 $\Box$  $\odot$ - переключение основного и дополнительного потоков видео;

KH01 - имя видеокамеры;

**3. Дополнительная панель управления видеозаписью и воспроизведением.**

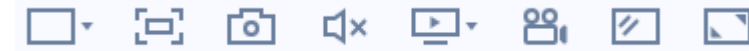

Функции кнопок доп. панели (слева направо):

- однооконный режим (не используется для IP камеры);
- полноэкранный режим (Esc выход из режима);
- создание снимка (скриншота) изображения;
- включение/выключение звука;
- переключение основного и дополнительного потоков видео, остановка потока;
- включить/ остановить локальную видеозапись;
- оригинальные пропорции изображения;
- «растянуть» изображение на весь экран.

#### **4. Дополнительная панель управления PTZ, интеркомом и изображением**

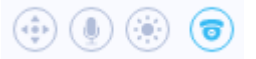

Кнопки вызова дополнительных панелей (слева направо):

- панель электронного PTZ;
- панель настройки параметров изображения;
- панель интеркома (для некоторых моделей);
- панель управления PTZ камерой (для некоторых моделей).
- **5. Панель управления PTZ камерой (для некоторых моделей)**

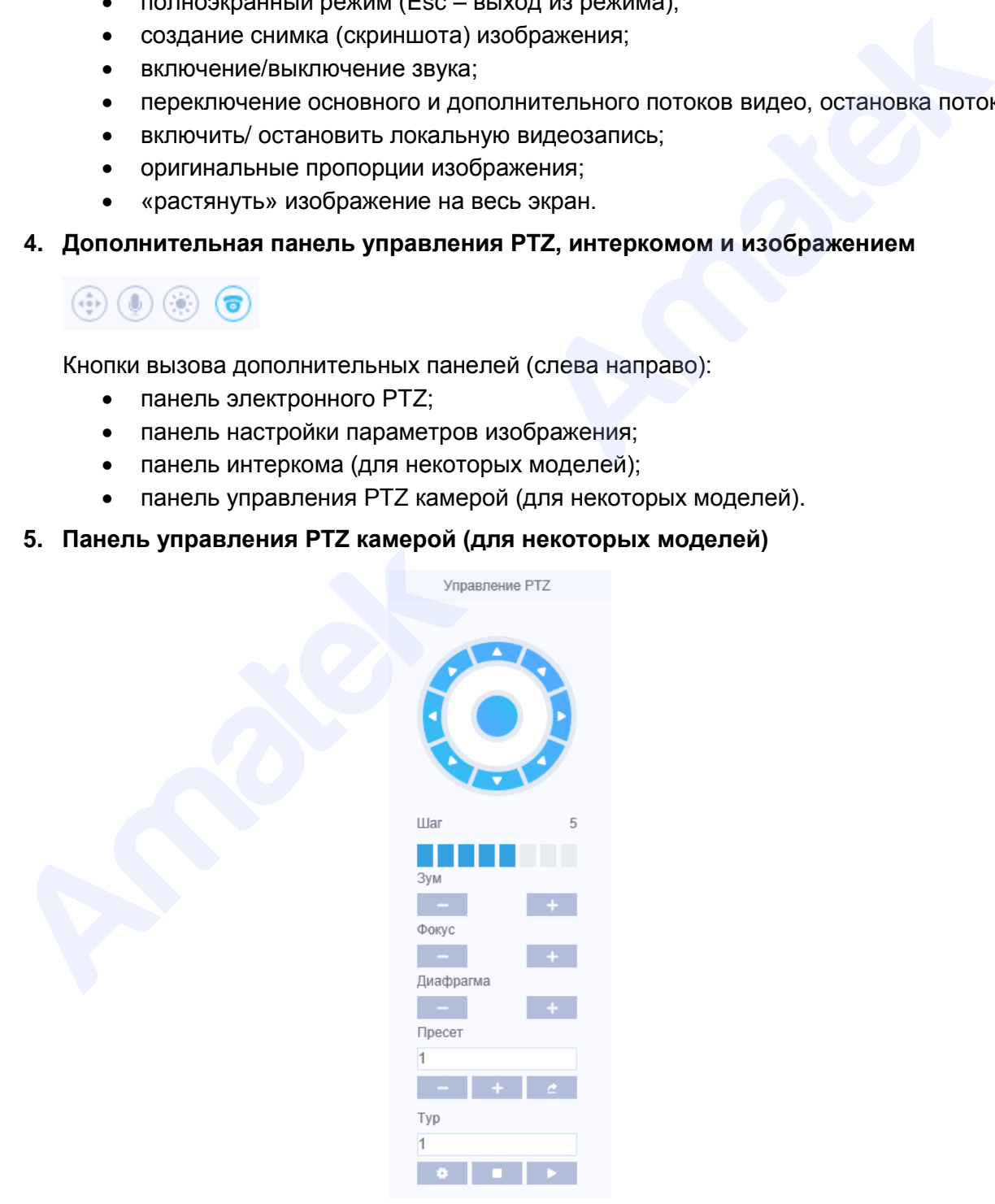

Смотри раздел Управление PTZ камерой.

**6. Панель настройки параметров изображения**

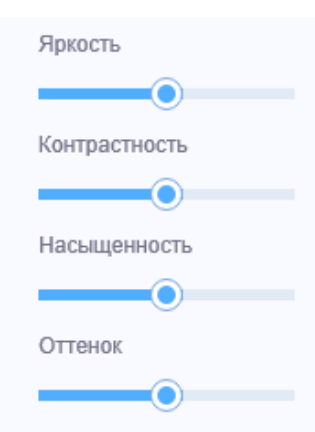

- изменение яркости, контрастности, насыщенности и оттенка;

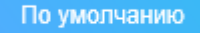

- возврат исходных параметров изображения.

**7. Панель интеркома (для некоторых моделей)**

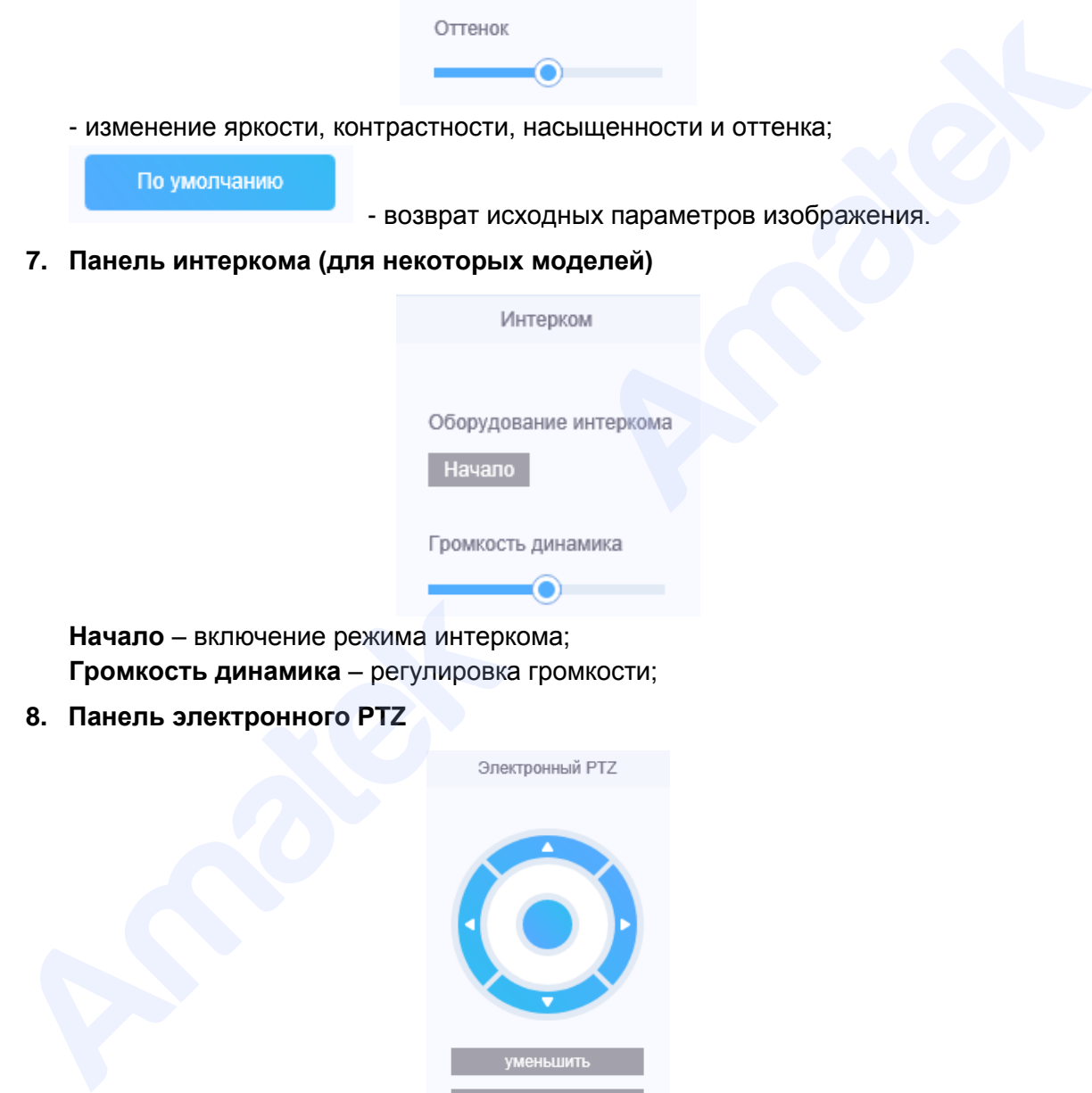

**Начало** – включение режима интеркома; **Громкость динамика** – регулировка громкости;

**8. Панель электронного PTZ**

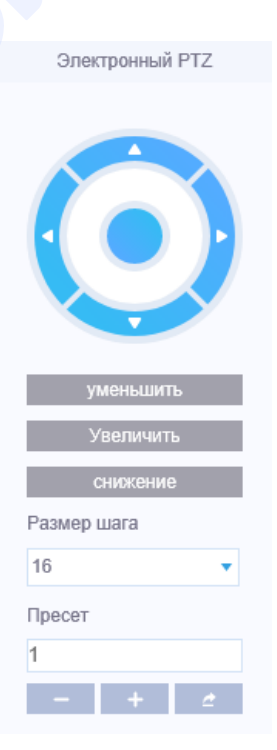

Подробная информация[: www.amatek.su](http://www.amatek.su/) Служба поддержки: [info@amatek.su](mailto:info@amatek.su) Тел: **8-800-707-10-40** (звонок по России бесплатный)

**Кнопки направления:** управление перемещением PTZ по экрану; **Уменьшить:** электронное уменьшение изображения; **Увеличить** – электронное увеличение изображения; **Снижение** - возврат исходных размеров изображения; **Размер шага** – регулировка шага увеличения изображения; **Пресет** – окно ввода номера предустановки электронного PTZ;  $-4$  $\mathbb{Z}^{\mathbb{Z}}$ 

– кнопки удаления, добавления, вызова предустановок.

## **3.6 Локальные настройки веб-интерфейса**

Нажмите «Локальные настройки» на основной панели веб-интерфейса для вызова менеджера конфигураций локальных настроек.

### <span id="page-16-1"></span>**3.6.1 Настройка папок хранения локальной записи и снимков**

<span id="page-16-0"></span>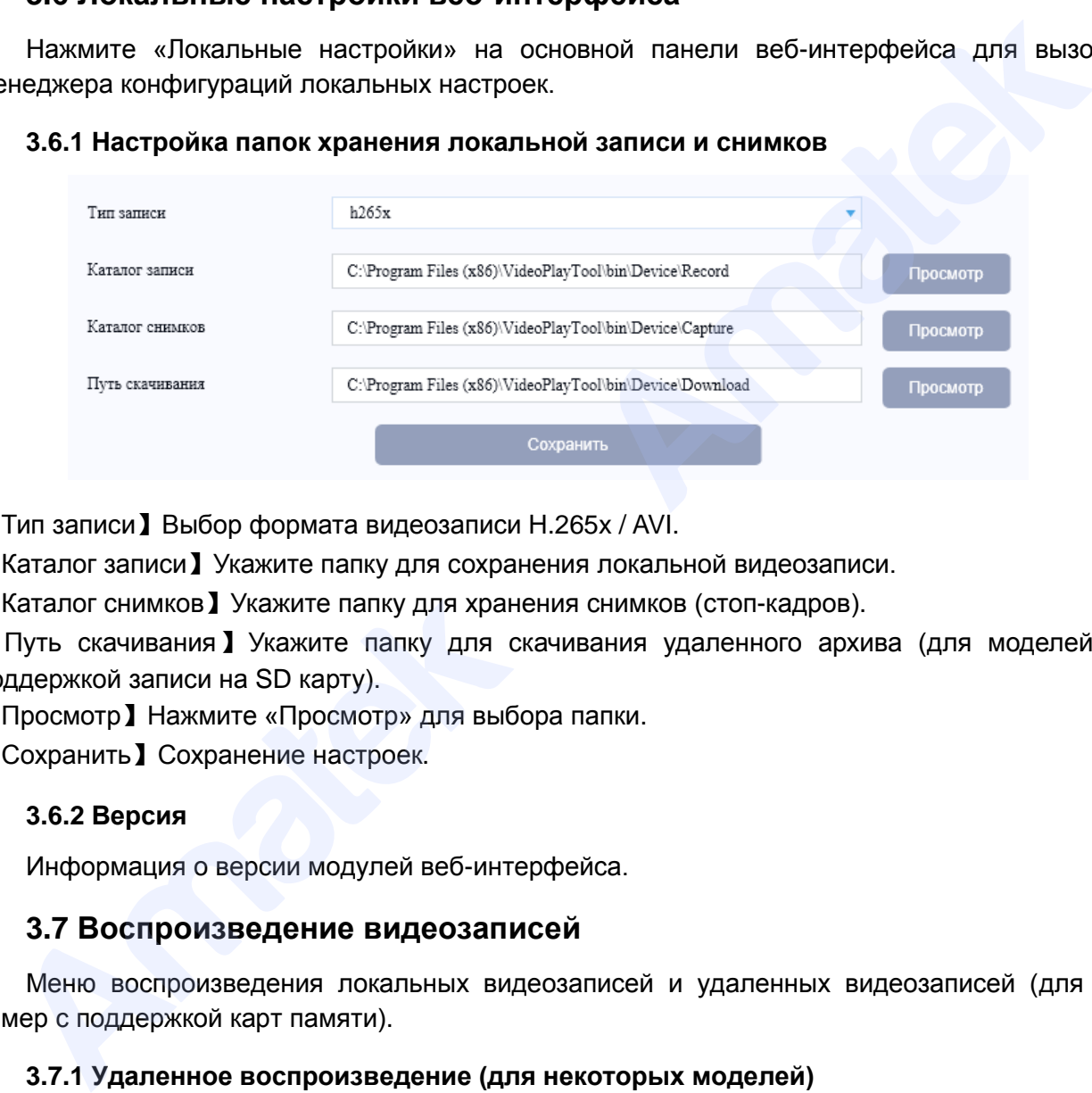

【Тип записи】Выбор формата видеозаписи H.265x / AVI.

【Каталог записи】Укажите папку для сохранения локальной видеозаписи.

【Каталог снимков】Укажите папку для хранения снимков (стоп-кадров).

【Путь скачивания】Укажите папку для скачивания удаленного архива (для моделей с поддержкой записи на SD карту).

【Просмотр】Нажмите «Просмотр» для выбора папки.

<span id="page-16-2"></span>【Сохранить】Сохранение настроек.

## **3.6.2 Версия**

Информация о версии модулей веб-интерфейса.

## <span id="page-16-3"></span>**3.7 Воспроизведение видеозаписей**

Меню воспроизведения локальных видеозаписей и удаленных видеозаписей (для IP камер с поддержкой карт памяти).

## <span id="page-16-4"></span>**3.7.1 Удаленное воспроизведение (для некоторых моделей)**

Нажмите «Воспроизведение» на основной панели веб-интерфейса. Выберите «Удаленное воспроизведение» для просмотра архива с карты памяти (для IP камер с поддержкой записи на SD карту).

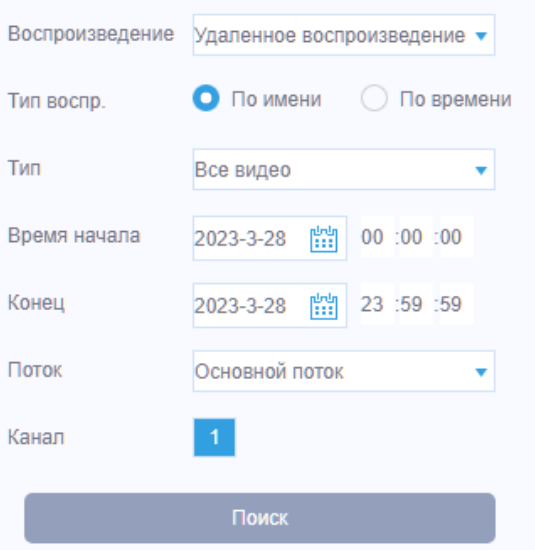

【Воспроизведение】Выберите «Удаленное воспроизведение»

【Тип воспр.】выберите «По имени» для получения списка фалов видеозаписи.

【Тип】Выберите необходимый тип видеозаписи / снимка.

【Время начала/конец】Укажите необходимые дату и время записи.

【Поток】Выберите «Основной поток».

【Канал】Выберите 1-й канал.

【Поиск】Нажмите «Поиск» для поиска файлов записи в архиве.

Далее вы увидите список найденных файлов записи. Выберите необходимые файлы и нажмите «Воспроизведение» для просмотра записи или «Скачать» для скачивания файла.

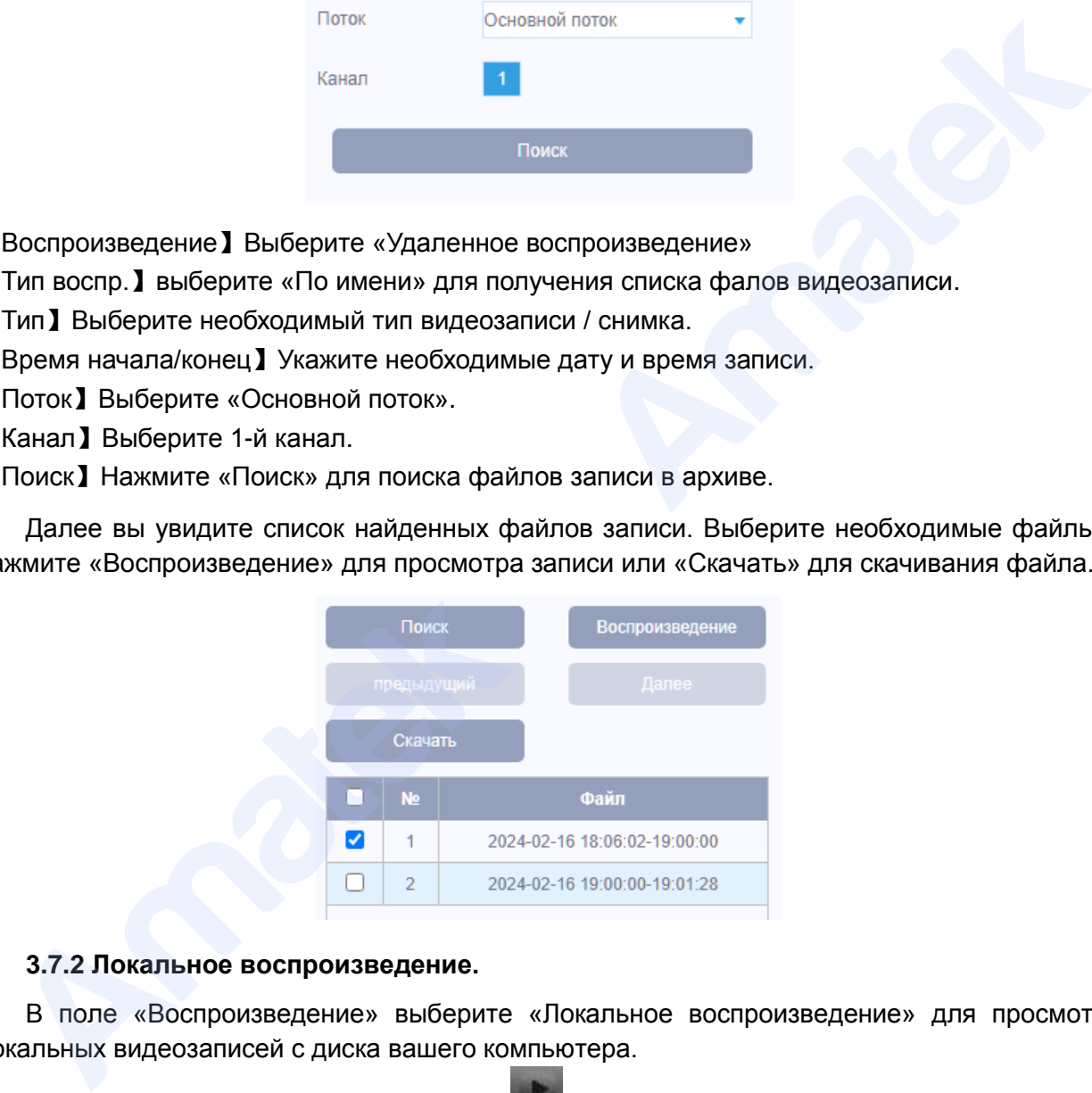

#### <span id="page-17-0"></span>**3.7.2 Локальное воспроизведение.**

В поле «Воспроизведение» выберите «Локальное воспроизведение» для просмотра локальных видеозаписей с диска вашего компьютера.

Для выбора видеозаписи нажмите . В открывшимся окне укажите файл с видеозаписью и нажмите «Открыть» для начала просмотра. Управляйте просмотром записи с помощью кнопок перемотки вперед/назад и паузы.

Можно одновременно вывести на экран до 4-х файлов видеозаписи. Для полноэкранного просмотра дважды кликните левой кнопкой мыши по окну видеозаписи. Для возврата в мультиэкранный режим дважды кликните мышкой по экрану.

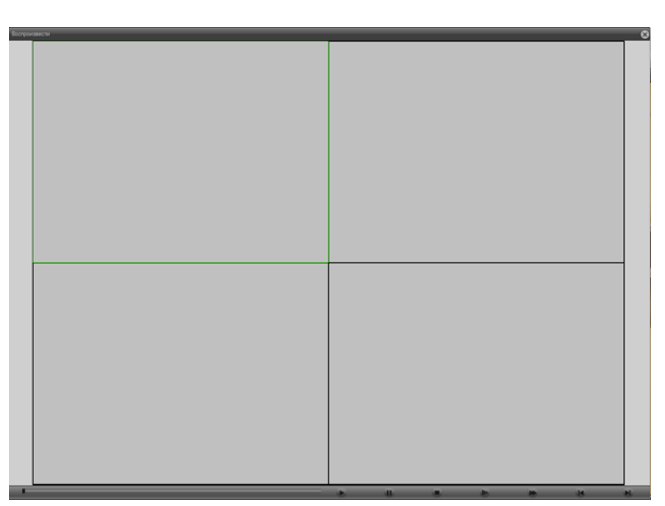

При необходимости изменить режим окна просмотра 4:3 / 16:9 кликните правой кнопкой мыши в окне видеозаписи. Далее в открывшимся контекстном меню выберите пункт «Размер дисплея». Установите необходимое соотношение сторон изображения.

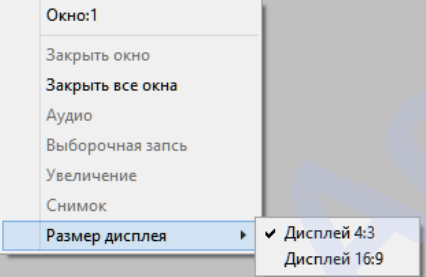

После завершения просмотра видеозаписей закройте окно видеопроигрывателя.

**Примечание:** если в локальных настройках включено сохранение видеозаписи в AVI формате, вы можете просматривать локальные видеозаписи с помощью Windows плеера или любого другого видеоплеера с поддержкой AVI формата.

## <span id="page-18-0"></span>**3.8 Тревога (Отображение сигналов тревоги)**

Нажмите «Тревога» на основной панели управления веб-интерфейса для просмотра журнала тревожных событий и настойки отображения сигналов тревоги. Далее выберите тип сигнала тревоги или события для отображения в окне тревожных событий.

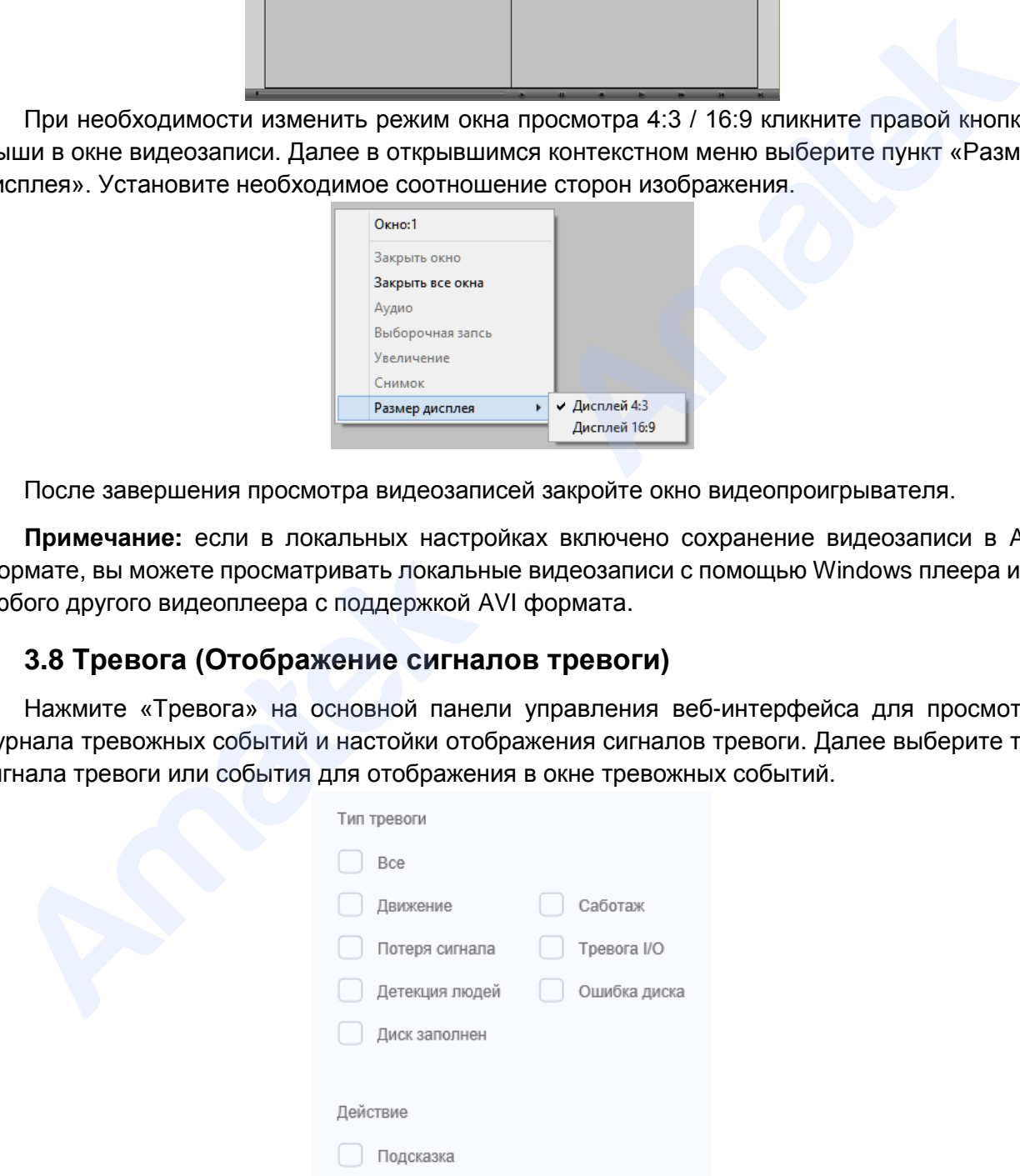

【Типы тревоги】Выберите тип сигнала тревоги или системного события.

【Подсказка】Отображение срабатывание тревоги на экране просмотра изображения.

После выбора типа сигналов тревоги они начнут отображаться в окне журнала тревог:

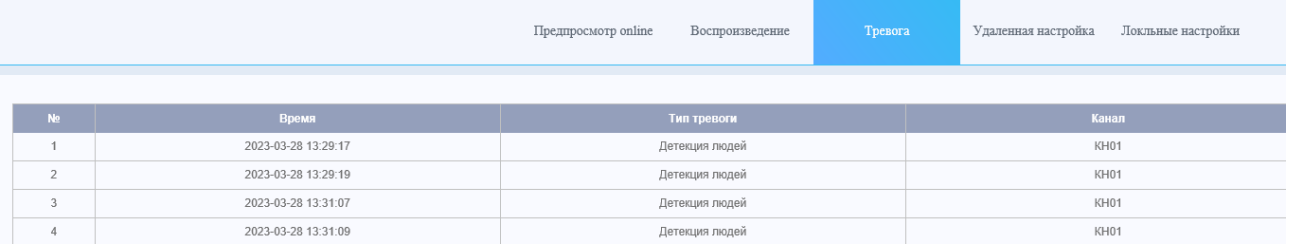

## **4. Изменение настроек IP камеры**

Нажмите «Удаленная настройка» на основной панели веб-интерфейса. В открывшимся окне выберите необходимый раздел конфигурации для изменения настроек IP камеры.

<span id="page-19-0"></span>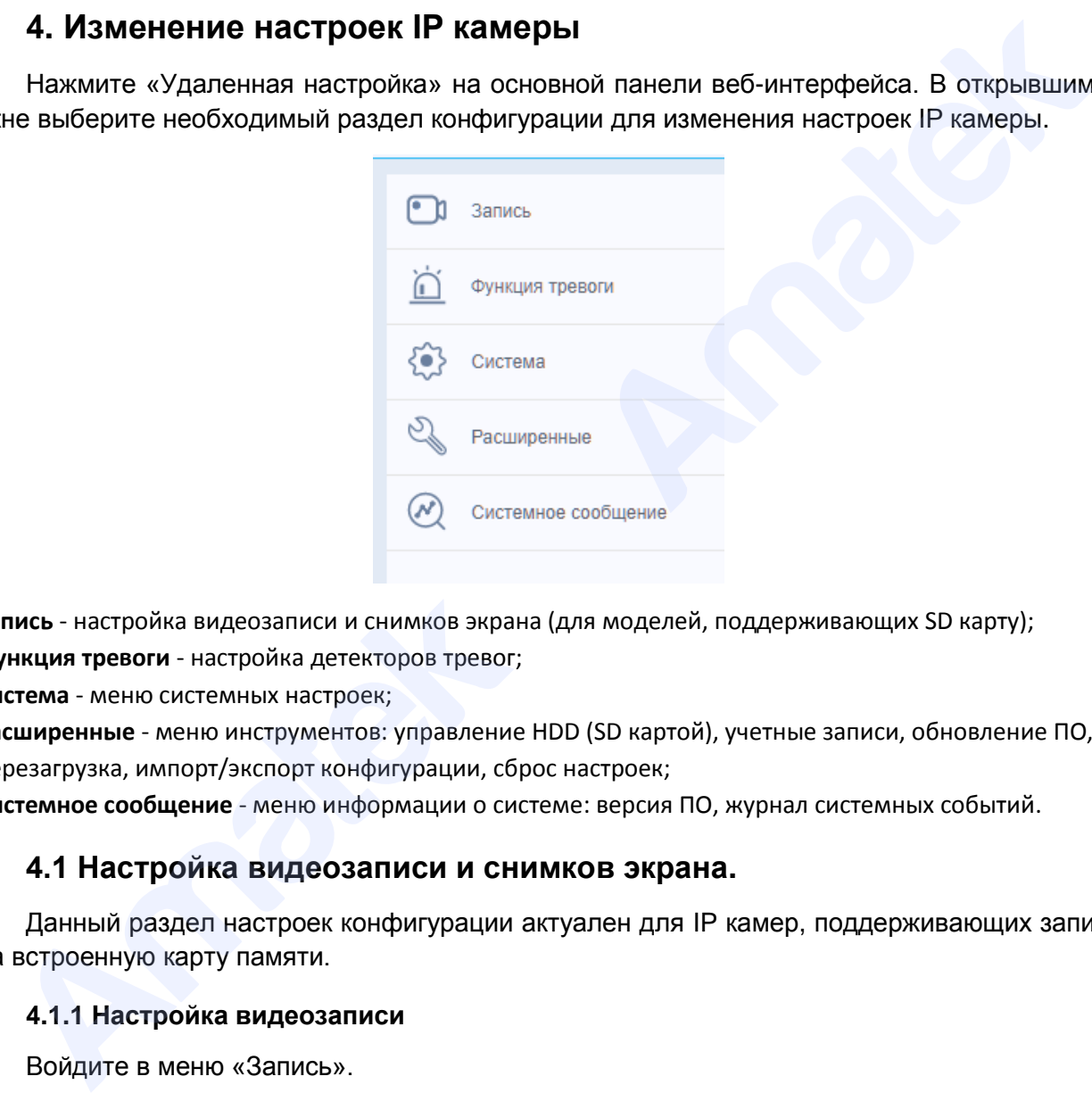

**Запись** - настройка видеозаписи и снимков экрана (для моделей, поддерживающих SD карту); **Функция тревоги** - настройка детекторов тревог;

**Система** - меню системных настроек;

**Расширенные** - меню инструментов: управление HDD (SD картой), учетные записи, обновление ПО, перезагрузка, импорт/экспорт конфигурации, сброс настроек;

<span id="page-19-1"></span>**Системное сообщение** - меню информации о системе: версия ПО, журнал системных событий.

## **4.1 Настройка видеозаписи и снимков экрана.**

Данный раздел настроек конфигурации актуален для IP камер, поддерживающих запись на встроенную карту памяти.

### <span id="page-19-2"></span>**4.1.1 Настройка видеозаписи**

Войдите в меню «Запись».

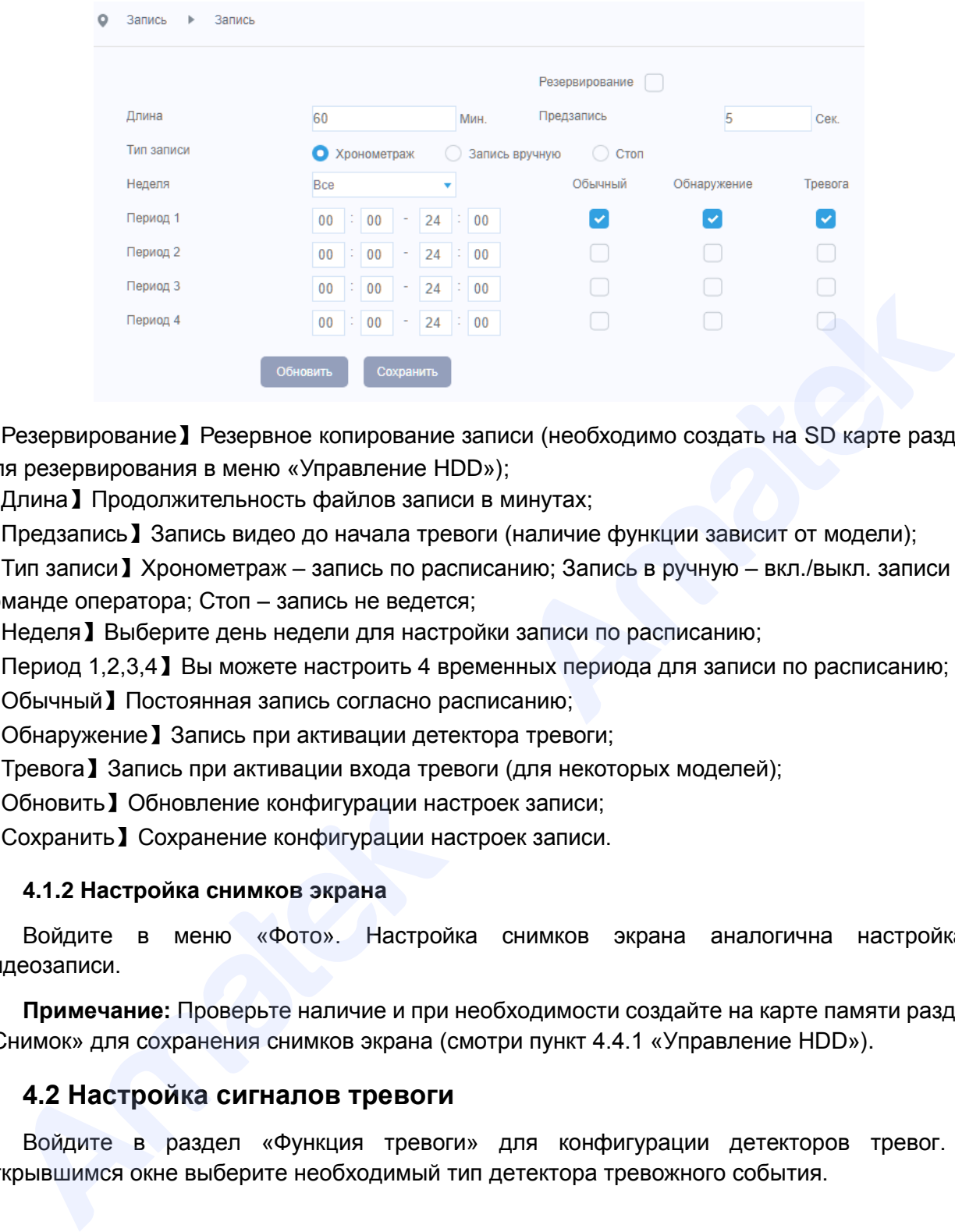

【Резервирование】Резервное копирование записи (необходимо создать на SD карте раздел для резервирования в меню «Управление HDD»);

【Длина】Продолжительность файлов записи в минутах;

【Предзапись】Запись видео до начала тревоги (наличие функции зависит от модели);

【Тип записи】Хронометраж – запись по расписанию; Запись в ручную – вкл./выкл. записи по команде оператора; Стоп – запись не ведется;

【Неделя】Выберите день недели для настройки записи по расписанию;

【Период 1,2,3,4】Вы можете настроить 4 временных периода для записи по расписанию;

【Обычный】Постоянная запись согласно расписанию;

【Обнаружение】Запись при активации детектора тревоги;

【Тревога】Запись при активации входа тревоги (для некоторых моделей);

【Обновить】Обновление конфигурации настроек записи;

<span id="page-20-0"></span>【Сохранить】Сохранение конфигурации настроек записи.

### **4.1.2 Настройка снимков экрана**

Войдите в меню «Фото». Настройка снимков экрана аналогична настройкам видеозаписи.

**Примечание:** Проверьте наличие и при необходимости создайте на карте памяти раздел «Снимок» для сохранения снимков экрана (смотри пункт 4.4.1 «Управление HDD»).

### <span id="page-20-1"></span>**4.2 Настройка сигналов тревоги**

Войдите в раздел «Функция тревоги» для конфигурации детекторов тревог. В открывшимся окне выберите необходимый тип детектора тревожного события.

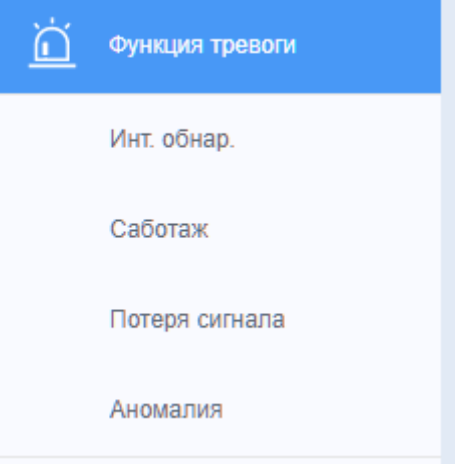

## <span id="page-21-0"></span>**4.2.1 Детектор движения / обнаружения человека**

Войдите в меню «Инт. обнар.». Настройте интеллектуальный детектор обнаружения движения в выбранной области кадра. Вы можете настроить обнаружение любого движения или обнаружение движения человека. Дополнительно настраиваются параметры реакции на тревожное событие: видеозапись, запись стоп-кадра (снимка), отсылка тревожных сообщений, ведение журнала тревог и др.

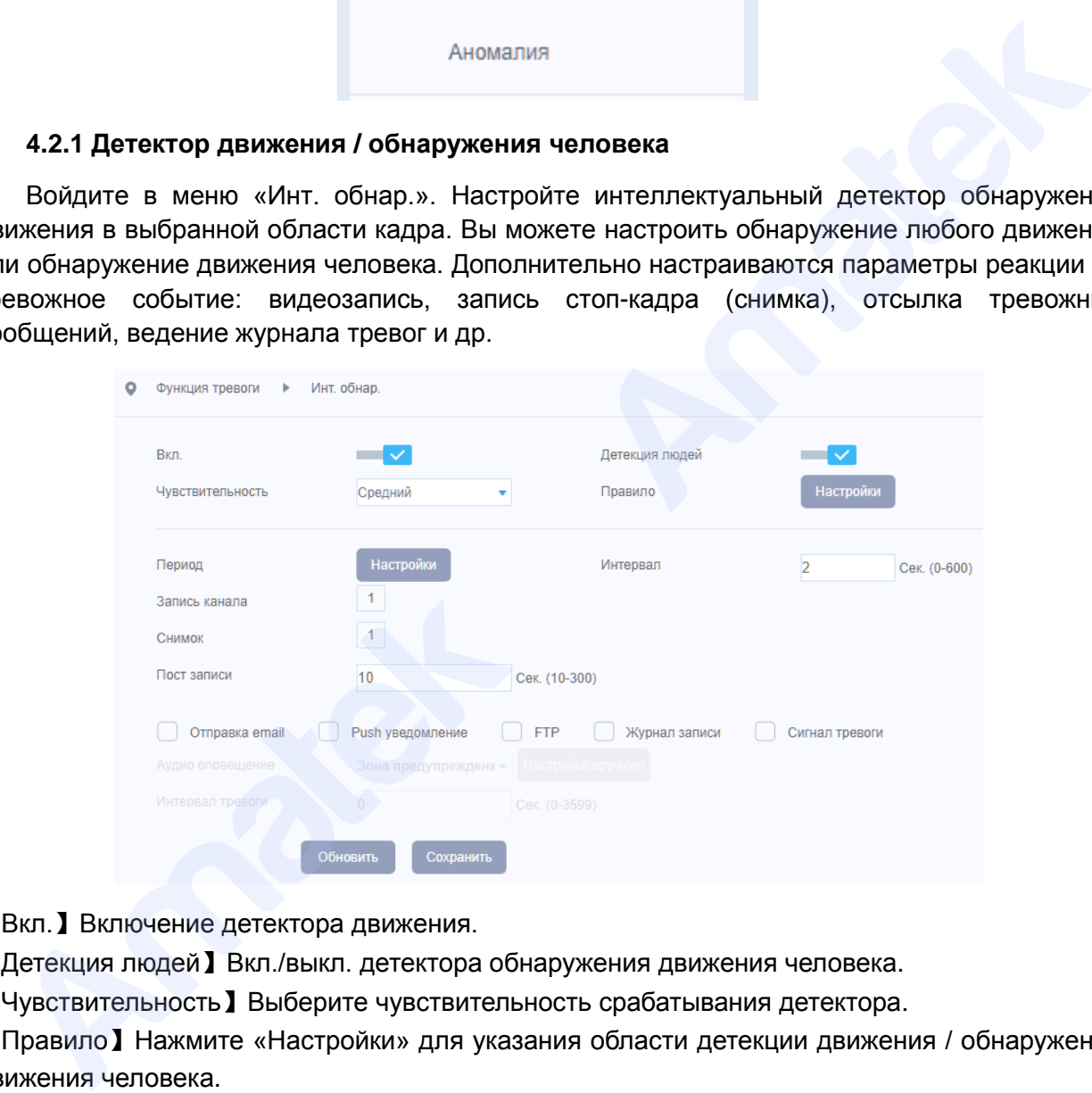

### 【Вкл.】Включение детектора движения.

【Детекция людей】Вкл./выкл. детектора обнаружения движения человека.

【Чувствительность】Выберите чувствительность срабатывания детектора.

【Правило】Нажмите «Настройки» для указания области детекции движения / обнаружения движения человека.

**Внимание!** Для настройки области детекции движения отключите детектор обнаружения человека.

В открывшимся окне с помощью компьютерной мыши задайте область детекции на изображении. Область детекции может быть в виде линии (Пересечение линии) или периметра (Вторжение). Вы можете выбрать форму периметра детекции в виде прямоугольника, треугольника, круга и т.п. Установите галочку в поле «Показать следы» для отображения области детекции и работы детектора движения на экране.

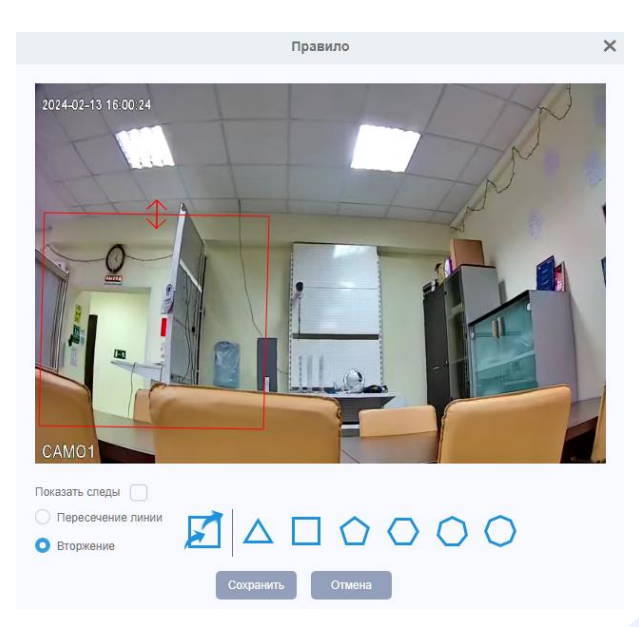

Нажмите «Сохранить» для сохранения изменений или «Отмена» для выхода без изменений.

【Период】 Установка периода времени работы детектора движения.

Вы можете выбрать определенные дни недели и/или временные интервалы. Каждый день разделен на двухчасовые промежутки, в которых можно задать время детекции. По умолчанию задан период 24/7.

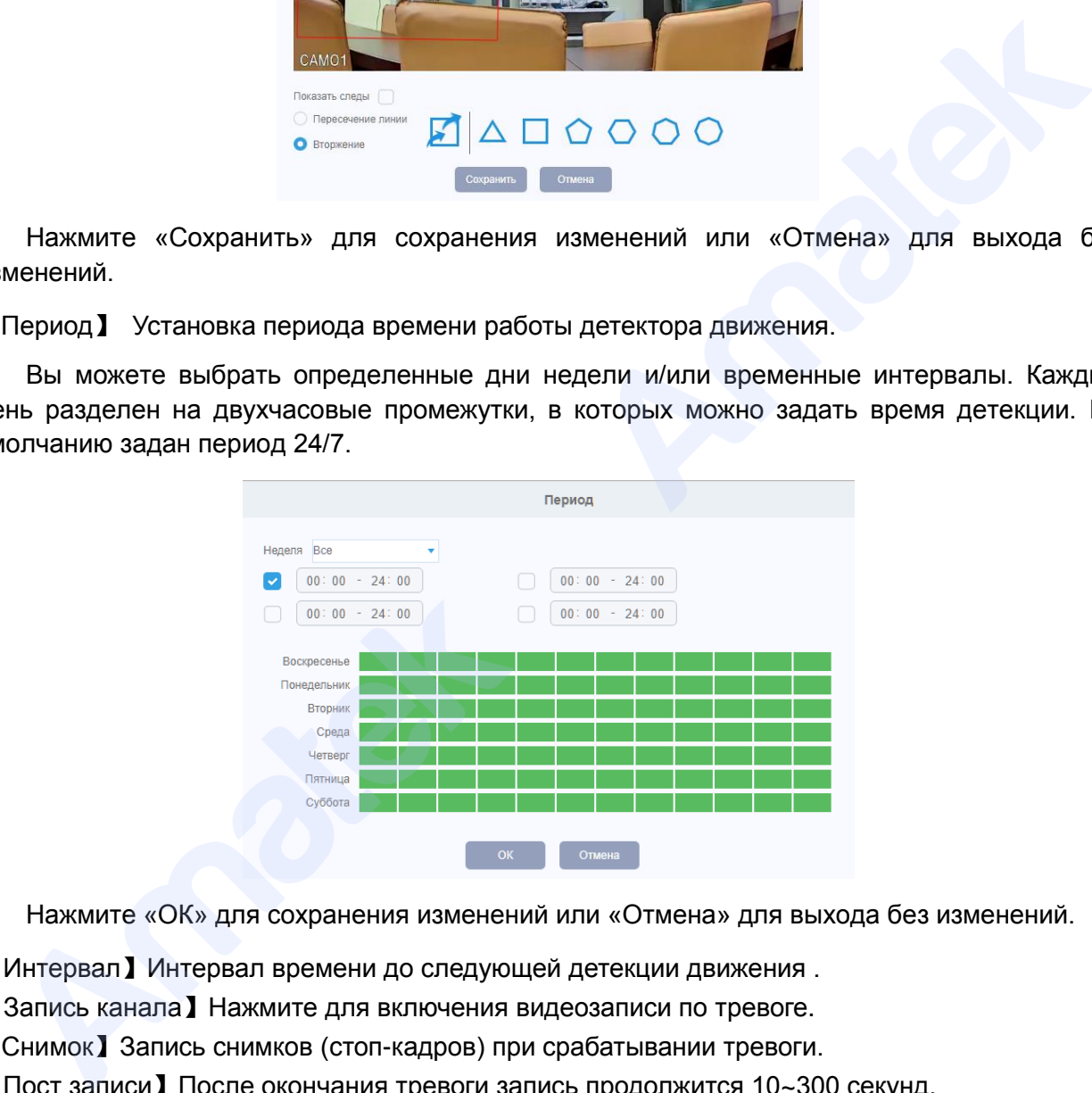

Нажмите «ОК» для сохранения изменений или «Отмена» для выхода без изменений.

【Интервал】Интервал времени до следующей детекции движения .

【Запись канала】Нажмите для включения видеозаписи по тревоге.

【Снимок】Запись снимков (стоп-кадров) при срабатывании тревоги.

【Пост записи】После окончания тревоги запись продолжится 10~300 секунд.

【Отправка E-mail】Отправка тревожного сообщения и снимков на электронный адрес, настроенный в разделе «Сетевые службы» –> «Электронная почта».

【Push уведомление】Отправка Push уведомлений на мобильное приложение XMEye.

【FTP】Выгрузка видео и/или снимков на сервер FTP, установленный в разделе «Сетевые службы» -> «FTP».

【Запись в журнал】Ведение журнала тревожных событий.

【Сигнал тревоги】Включение аудио сигнала при тревоге (для некоторых моделей).

После изменения настроек детектора, нажмите «Сохранить» для сохранения изменений или «Отмена» для выхода без изменений. При успешном окончании операции внесения изменений вы увидите всплывающее сообщение с подтверждением сохранения конфигурации.

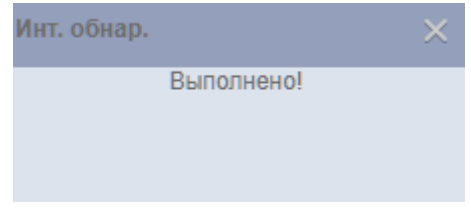

### **4.2.2 Детектор саботажа**

Алгоритм «Саботаж» служит для сигнализации об актах саботажа, таких как резкое изменение положения камеры, маскирование или сильное расфокусирование изображения.

**Примечание:** Настройки детектора аналогичны настройкам детектора движения.

### <span id="page-23-1"></span>**4.2.3 Детектор потери сигнала**

В случае, если прерывается трансляция видеосигнала, срабатывает сигнал тревоги и выполняются назначенные для этой тревоги функции.

**Примечание:** настройки детектора аналогичны настройкам детектора движения.

### <span id="page-23-2"></span>**4.2.4 Тревожный вход (для некоторых моделей)**

При активации тревожного входа, срабатывает сигнал тревоги и выполняются назначенные для этой тревоги функции.

**Примечание:** Настройки аналогичны настройкам детектора движения.

### <span id="page-23-3"></span>**4.2.5 Аномалия (системные ошибки)**

Сигнализация о системных ошибках и критических событиях. При наступлении системной ошибки срабатывает сигнал тревоги и выполняются назначенные для этой тревоги функции.

<span id="page-23-0"></span>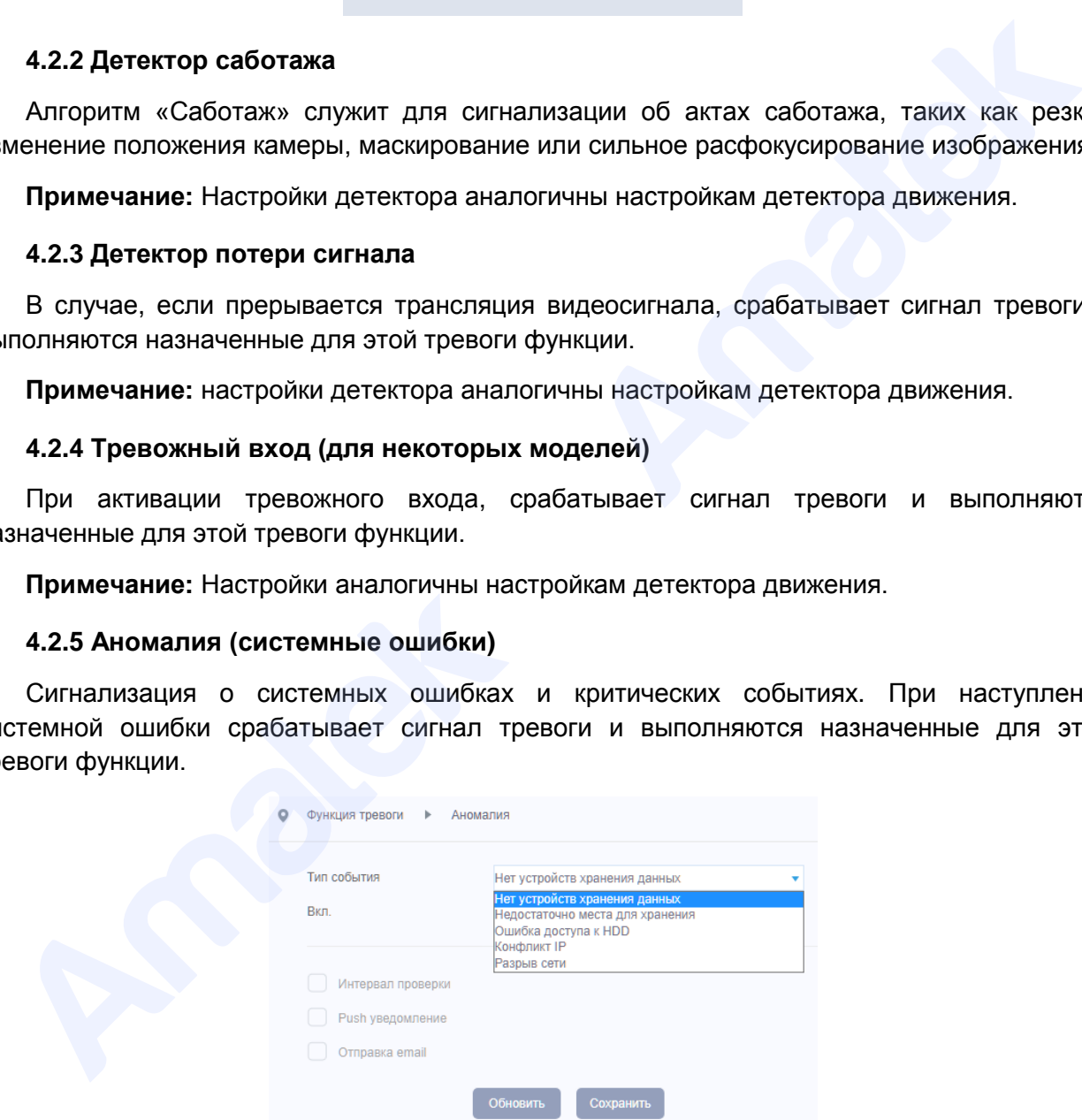

**Примечание:** Настройки аналогичны настройкам детектора движения.

## <span id="page-23-4"></span>**4.3 Системные настройки**

Установка основных параметров системы, таких как: основные настройки, компрессия, сетевые настройки, дисплей, настройки RS232, настройки камеры и изображения.

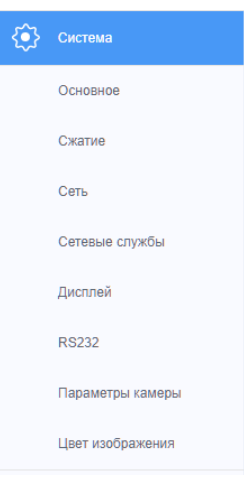

## <span id="page-24-0"></span>**4.3.1 Основные настройки**

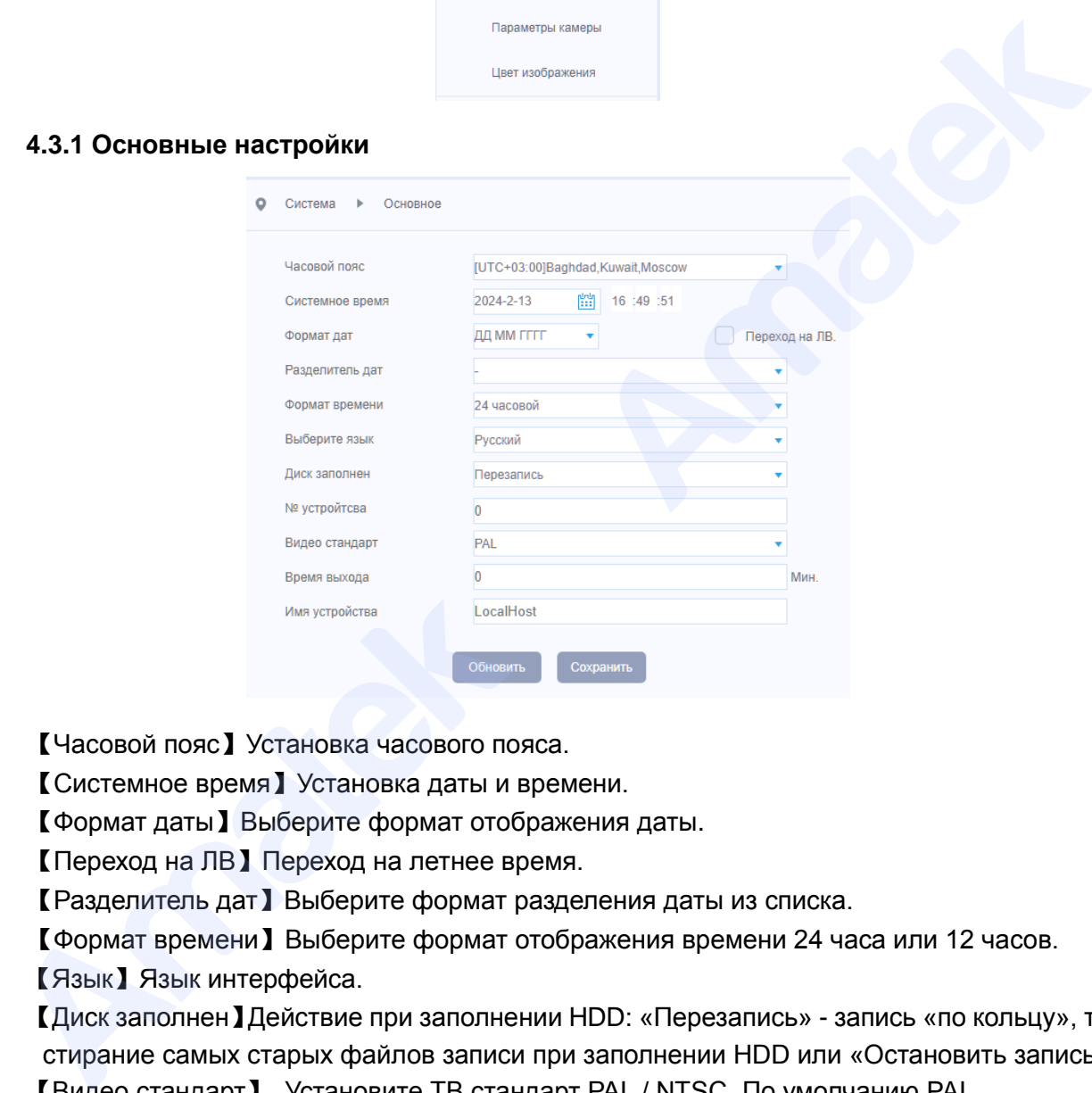

【Часовой пояс】Установка часового пояса.

【Системное время】Установка даты и времени.

【Формат даты】Выберите формат отображения даты.

【Переход на ЛВ】Переход на летнее время.

【Разделитель дат】Выберите формат разделения даты из списка.

【Формат времени】Выберите формат отображения времени 24 часа или 12 часов.

【Язык】Язык интерфейса.

【Диск заполнен】Действие при заполнении HDD: «Перезапись» - запись «по кольцу», т.е. стирание самых старых файлов записи при заполнении HDD или «Остановить запись».

【Видео стандарт】 Установите ТВ стандарт PAL / NTSC. По умолчанию PAL.

【Время выхода】 Период автовыхода из системы (0 - 60 мин). 0 - без автовыхода.

【Имя устройства】Название устройства. По умолчанию «LocalHost».

Нажмите «Сохранить» для сохранения изменений.

## <span id="page-24-1"></span>**4.3.2 Сжатие (настройки компрессии)**

Настройка параметров компрессии видеосигнала, разрешения изображения, записи звука для основного и дополнительного потока.

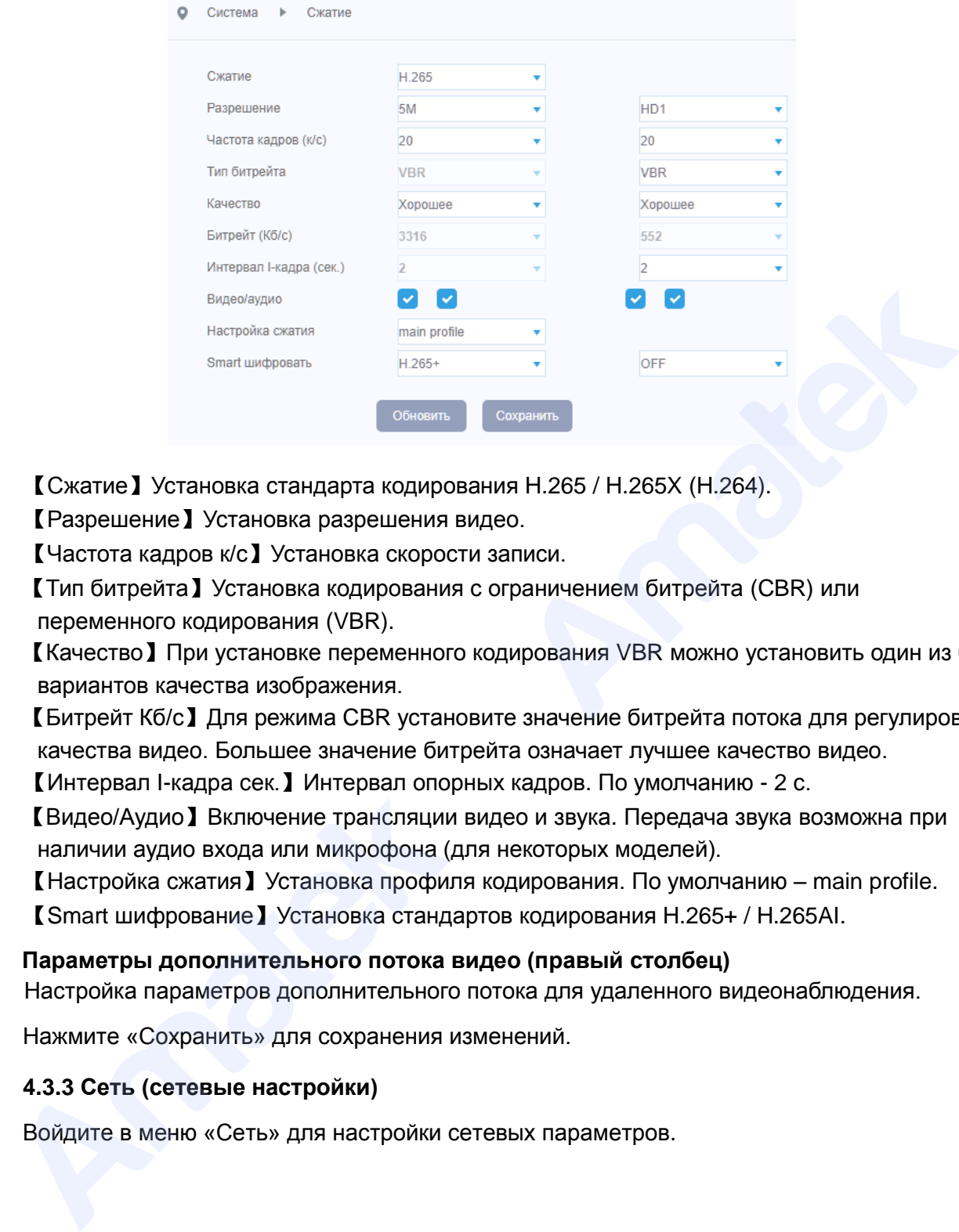

【Сжатие】Установка стандарта кодирования H.265 / H.265X (H.264).

【Разрешение】Установка разрешения видео.

【Частота кадров к/с】Установка скорости записи.

【Тип битрейта】Установка кодирования с ограничением битрейта (CBR) или переменного кодирования (VBR).

【Качество】При установке переменного кодирования VBR можно установить один из 6 вариантов качества изображения.

【Битрейт Кб/с】Для режима CBR установите значение битрейта потока для регулировки качества видео. Большее значение битрейта означает лучшее качество видео.

【Интервал I-кадра сек.】Интервал опорных кадров. По умолчанию - 2 с.

【Видео/Аудио】Включение трансляции видео и звука. Передача звука возможна при наличии аудио входа или микрофона (для некоторых моделей).

【Настройка сжатия】Установка профиля кодирования. По умолчанию – main profile.

【Smart шифрование】Установка стандартов кодирования H.265+ / H.265AI.

## **Параметры дополнительного потока видео (правый столбец)**

Настройка параметров дополнительного потока для удаленного видеонаблюдения.

Нажмите «Сохранить» для сохранения изменений.

### <span id="page-25-0"></span>**4.3.3 Сеть (сетевые настройки)**

Войдите в меню «Сеть» для настройки сетевых параметров.

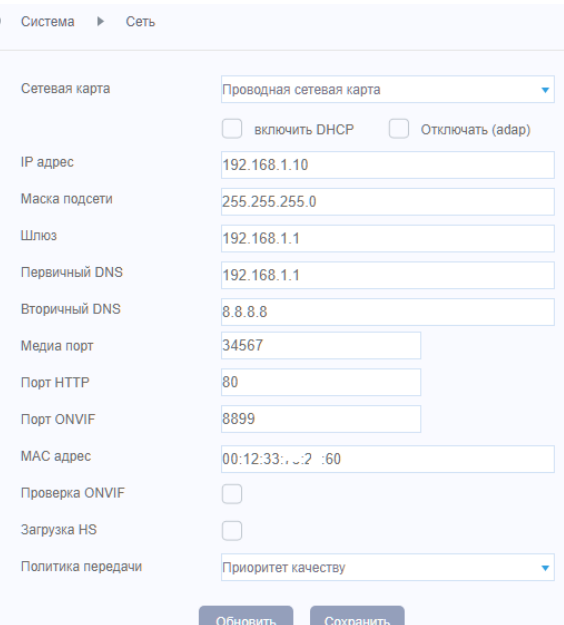

【Сетевая карта】Тип сетевого устройства. По умолчанию – Проводная сеть.

【Включить DHCP】Получать IP адрес автоматически от DHCP сервера.

【ADAP Enable】Функция Adaptive IP – автоматический выбор свободного IP адреса.

**Важно!** Камера автоматически изменит IP адрес при подключении к сети. Функция Adaptive IP будет автоматически выключена через 24 часа после подключения к сети.

【IP адрес】IP адрес устройства. По умолчанию: 192.168.1.10.

【Маска】Маска подсети. По умолчанию: 255.255.255.0.

【Шлюз】Установите шлюз. По умолчанию: 192.168.1.1.

【Первичный/Вторичный DNS】 Сервера доменных имен. Изменяет доменное имя на IP адрес. После ввода адреса перезагрузите устройство.

【Медиа Порт】По умолчанию: 34567.

 $\circ$ 

【HTTP Порт】По умолчанию: 80.

【ONVIF Порт】По умолчанию: 8899.

【MAC адрес】MAC адрес IP камеры.

【Проверка ONVIF】Проверка пароля при подключении по ONVIF.

【Загрузка HS】Ускоренная загрузка вкл./выкл.

【Политика передачи данных】 Можно установить режимы: адаптивно, приоритет качества изображения, приоритет плавности, приоритет сети. Величина битрейта будет установлена согласно выбранному режиму. Режим адаптивно – баланс между качеством и скоростью передачи данных. Amatek Amatek

Нажмите «Сохранить» для сохранения изменений.

### <span id="page-26-0"></span>**4.3.4 Сетевые службы**

Войдите в меню «Сетевые службы» для настройки дополнительных сетевых функций и служб. В открывшимся окне выберите закладку необходимой сетевой службы для перехода в окно настроек.

**Внимание!** Перечень доступных сетевых служб зависит от модели IP камеры и версии программного обеспечения (прошивки).

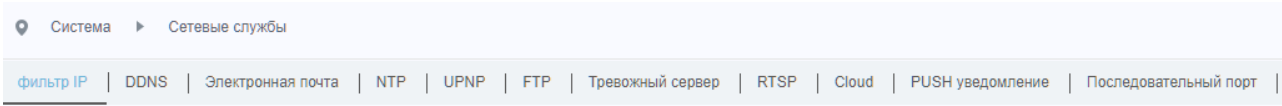

**Примечание:** передвиньте рычажок «Вкл.» для включения необходимой службы.

## 【**Фильтр IP**】

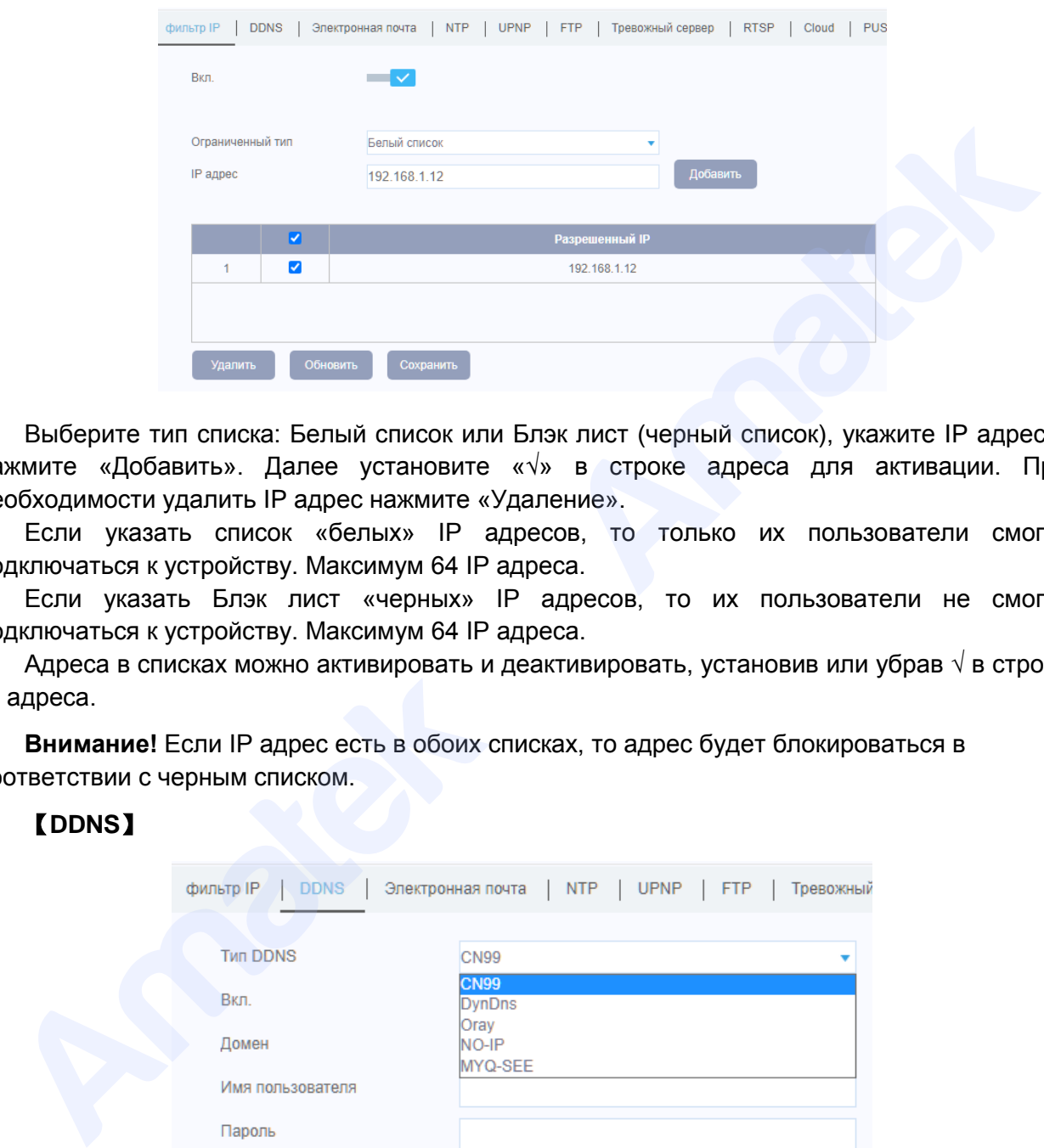

Выберите тип списка: Белый список или Блэк лист (черный список), укажите IP адрес и нажмите «Добавить». Далее установите «√» в строке адреса для активации. При необходимости удалить IP адрес нажмите «Удаление».

Если указать список «белых» IP адресов, то только их пользователи смогут подключаться к устройству. Максимум 64 IP адреса.

Если указать Блэк лист «черных» IP адресов, то их пользователи не смогут подключаться к устройству. Максимум 64 IP адреса.

Адреса в списках можно активировать и деактивировать, установив или убрав **√** в строке IP адреса.

**Внимание!** Если IP адрес есть в обоих списках, то адрес будет блокироваться в соответствии с черным списком.

## 【**DDNS**】

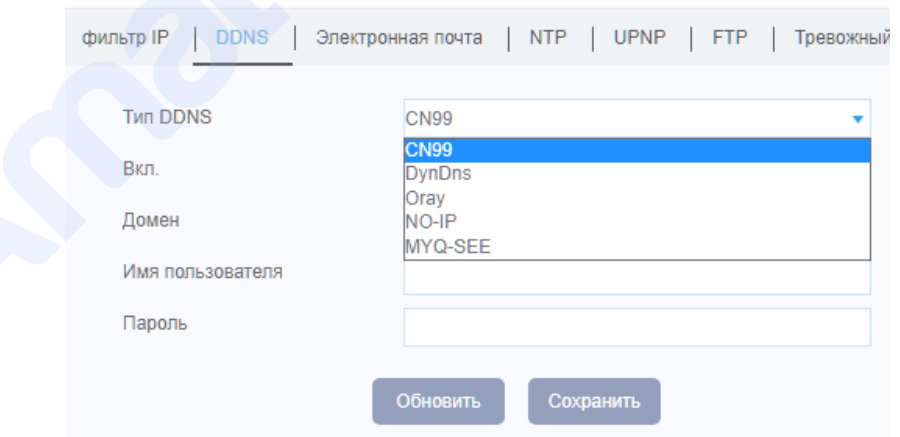

【Тип DDNS】 Выберите сервис DDNS из списка.

【Доменное имя】Введите полученное при регистрации доменное имя.

【Имя пользователя】Имя пользователя для DDNS сервера.

【Пароль】Пароль для DDNS сервера.

## 【**Электронная почта**】

В случае активации сигнала тревоги устройство отправит электронное сообщение на запрограммированный адрес электронной почты.

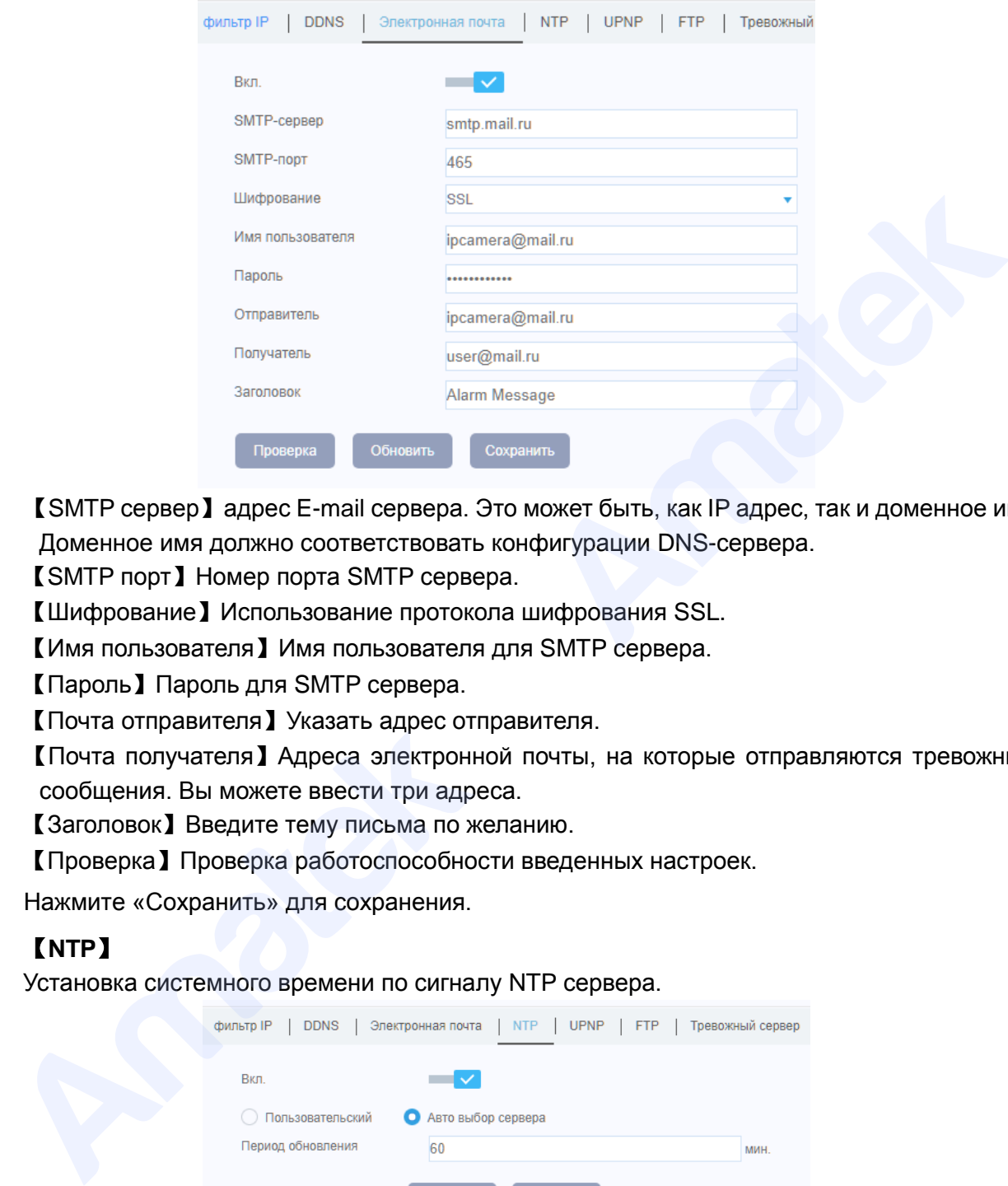

【SMTP сервер】адрес E-mail сервера. Это может быть, как IP адрес, так и доменное имя. Доменное имя должно соответствовать конфигурации DNS-сервера.

【SMTP порт】Номер порта SMTP сервера.

【Шифрование】Использование протокола шифрования SSL.

【Имя пользователя】Имя пользователя для SMTP сервера.

【Пароль】Пароль для SMTP сервера.

【Почта отправителя】Указать адрес отправителя.

【Почта получателя】Адреса электронной почты, на которые отправляются тревожные сообщения. Вы можете ввести три адреса.

【Заголовок】Введите тему письма по желанию.

【Проверка】Проверка работоспособности введенных настроек.

Нажмите «Сохранить» для сохранения.

## 【**NTP**】

Установка системного времени по сигналу NTP сервера.

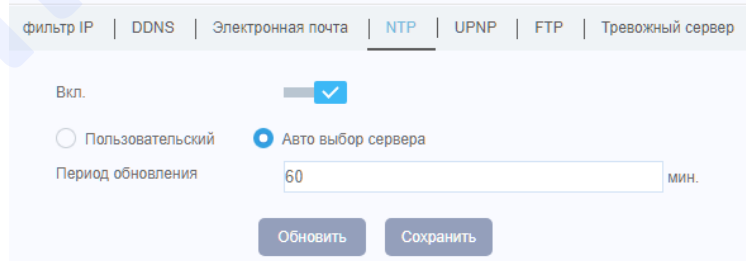

**Примечание:** NTP сервер должен быть установлен на локальном сервере или ПК.

Нажмите «Сохранить» для сохранения изменений.

## 【**UPNP**】

UPNP – протокол с возможностью автоматического перенаправления портов. Перед включением убедитесь, что эта функция активна в вашем маршрутизаторе.

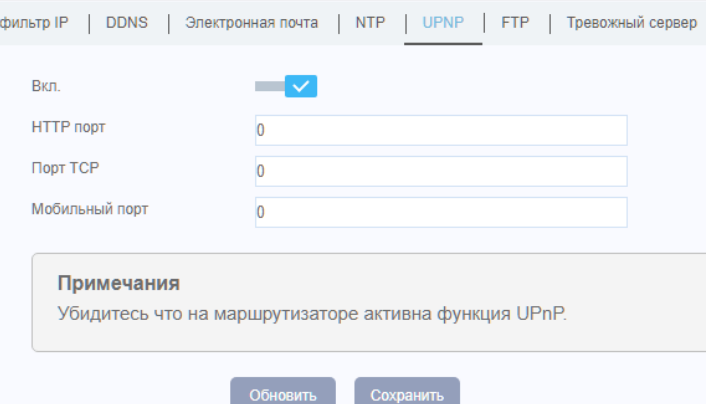

【HTTP порт】Маршрутизатор автоматически предоставит порт HTTP для устройства.

【TCP порт】Маршрутизатор автоматически предоставит TCP порт для устройства.

【Мобильный порт】Маршрутизатор автоматически предоставит мобильный порт для устройства.

Нажмите «Сохранить» для сохранения изменений.

## 【**FTP**】

В случае активации сигнала тревоги данные будут записаны на FTP сервер.

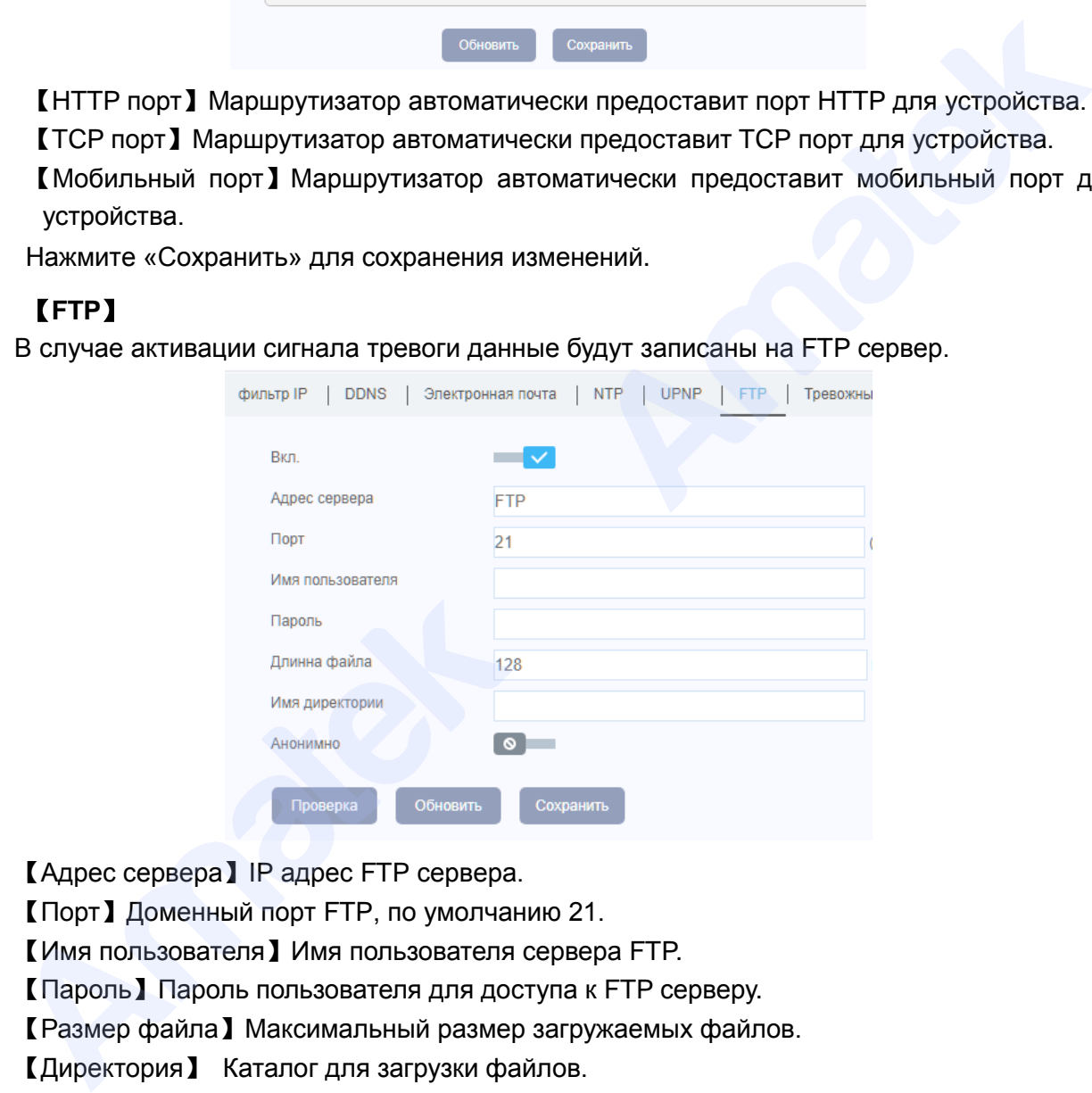

【Адрес сервера】IP адрес FTP сервера.

【Порт】Доменный порт FTP, по умолчанию 21.

【Имя пользователя】Имя пользователя сервера FTP.

【Пароль】Пароль пользователя для доступа к FTP серверу.

【Размер файла】Максимальный размер загружаемых файлов.

【Директория】 Каталог для загрузки файлов.

【Тест】 Проверка работоспособности введенных настроек.

**Внимание!** В настройках FTP сервера разрешите запись файлов.

Нажмите «Сохранить» для сохранения изменений.

## 【**Тревожный сервер**】

Отправка сообщений о тревоге на сервер тревог.

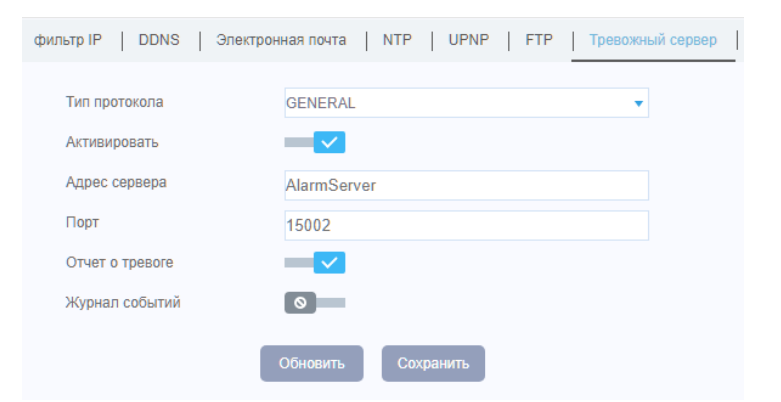

【Тип протокола】По умолчанию - GENERAL.

【Адрес сервера】 Адрес сервера тревог.

【Порт】Номер порта устройства. По умолчанию – 15002.

【Отчет о тревоге】Отправка сообщения в центр тревоги.

【Журнал событий】Запись в журнал тревог.

Нажмите «Сохранить» для сохранения изменений.

## 【**RTSP**】

Протокол RTSP предназначен для видеонаблюдения через браузеры (Safari, Firefox, Google chrome) и программу VLC плеер.

**Примечание:** Данный протокол не позволяет удаленно управлять устройством.

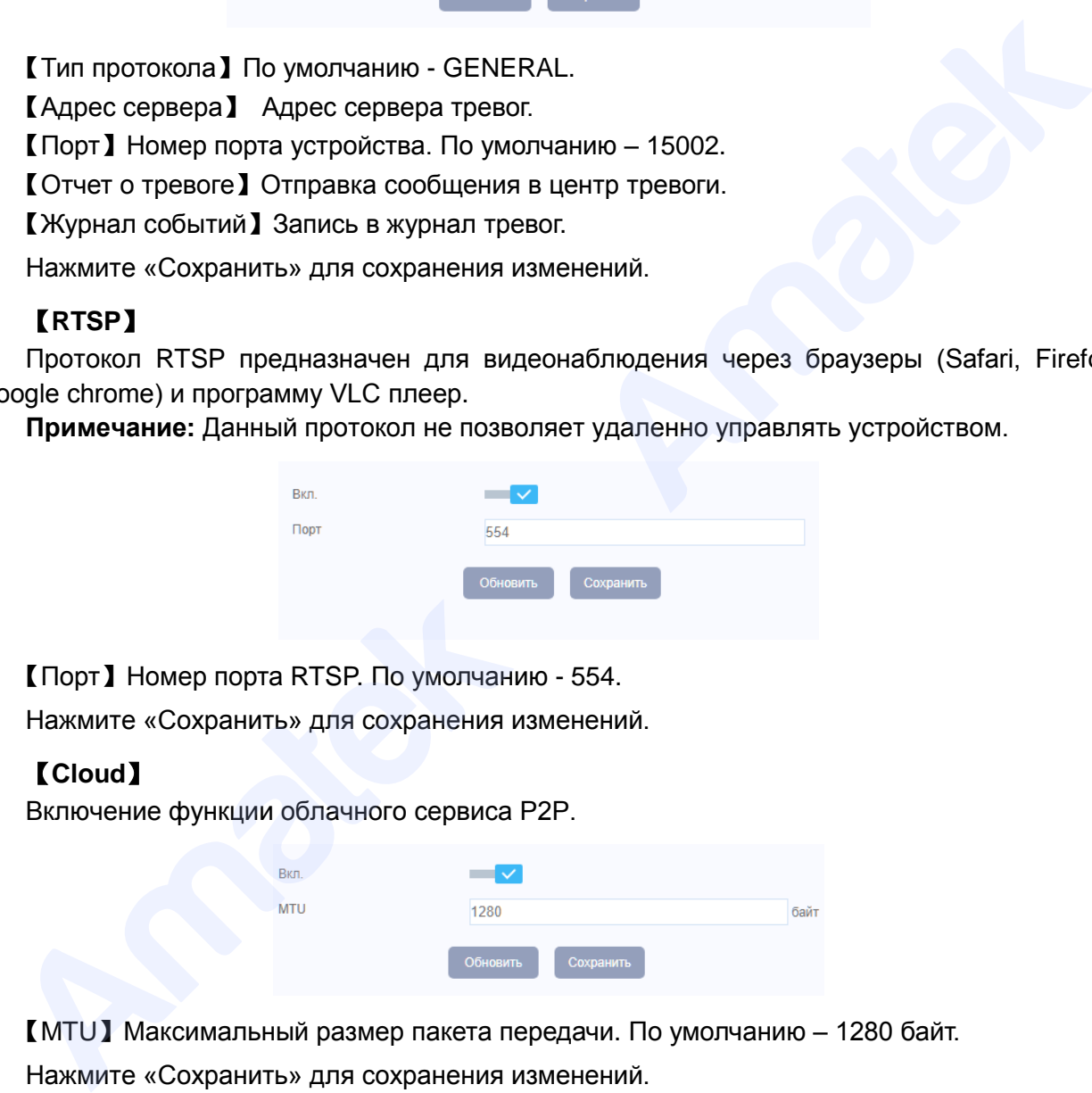

【Порт】Номер порта RTSP. По умолчанию - 554.

Нажмите «Сохранить» для сохранения изменений.

## 【**Cloud**】

Включение функции облачного сервиса P2P.

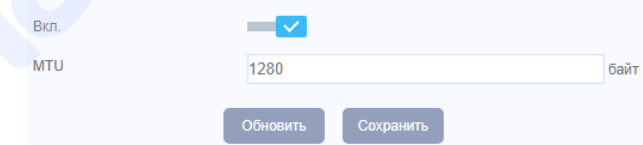

【MTU】Максимальный размер пакета передачи. По умолчанию – 1280 байт.

Нажмите «Сохранить» для сохранения изменений.

### 【**PUSH уведомления**】

Отправка тревожных уведомлений на мобильное приложение XMEye (XMEye Pro).

### 【**Последовательный порт**】

Управление интерфейсами RS-232 или RS-485.

#### www.amatek.su

## **Amatek**

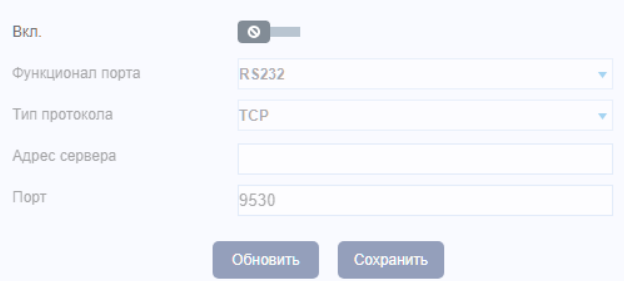

【Функционал порта】Выберите порт RS-232 или RS-485

【Тип протокола】Выберите протокол TCP или UDP. По умолчанию – TCP.

【Адрес сервера】Укажите IP адрес сервера.

【Порт】По умолчанию – 9530.

Нажмите «Сохранить» для сохранения изменений.

### **4.3.5 Настройка дисплея**

<span id="page-31-0"></span>Настройка отображения системной информации и имени канала на экране удаленного просмотра, настройка зон маскирования изображения.

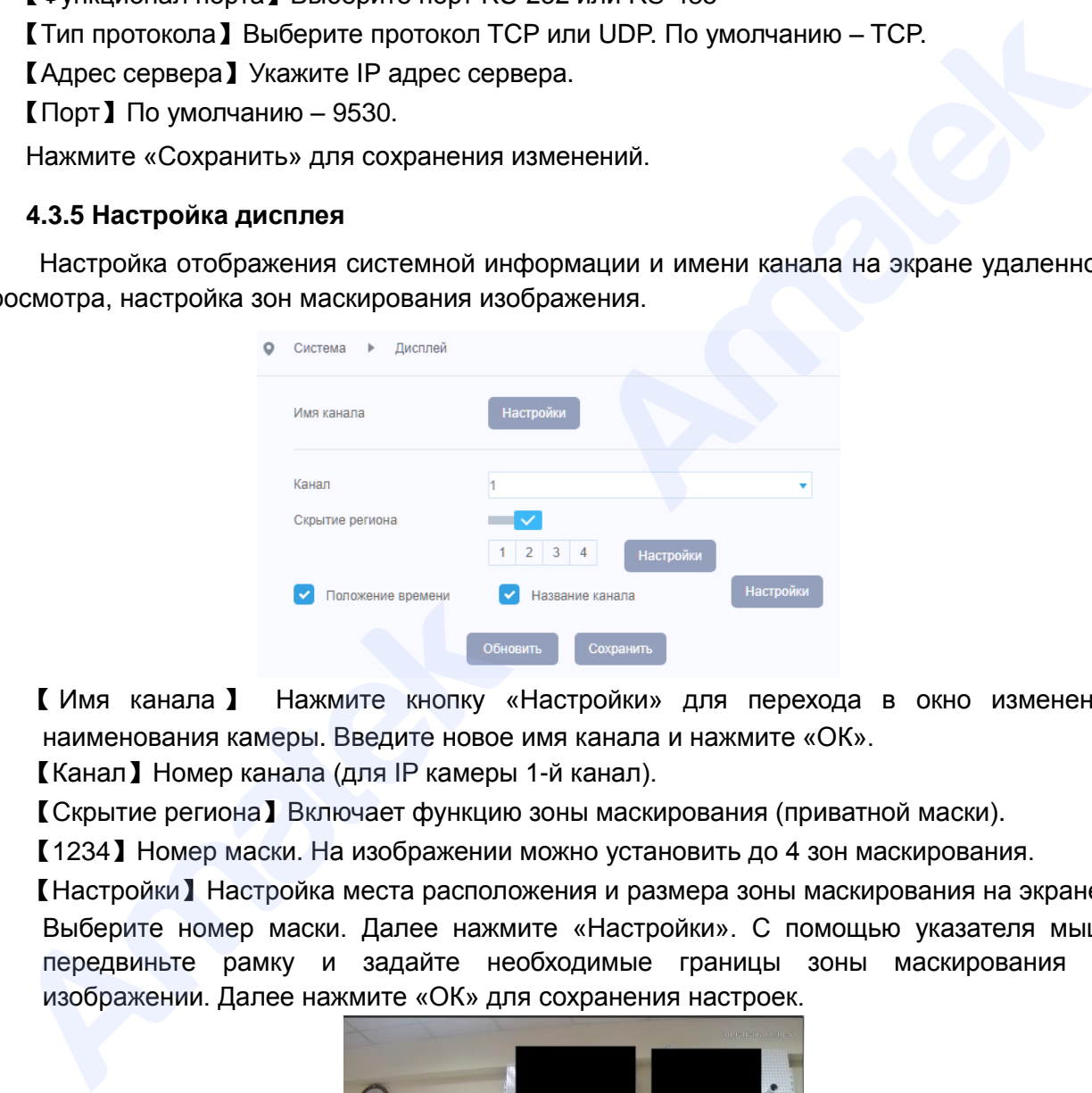

【 Имя канала 】 Нажмите кнопку «Настройки» для перехода в окно изменения наименования камеры. Введите новое имя канала и нажмите «ОК».

【Канал】Номер канала (для IP камеры 1-й канал).

【Скрытие региона】Включает функцию зоны маскирования (приватной маски).

【1234】Номер маски. На изображении можно установить до 4 зон маскирования.

【Настройки】Настройка места расположения и размера зоны маскирования на экране.

Выберите номер маски. Далее нажмите «Настройки». С помощью указателя мыши передвиньте рамку и задайте необходимые границы зоны маскирования на изображении. Далее нажмите «ОК» для сохранения настроек.

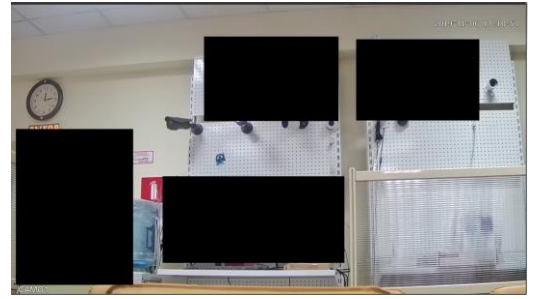

**Примечание:** Зоны маскирования отображаются на экране просмотра живого изображения и на видеозаписи. После установки зон маскирования невозможно просмотреть скрытое изображение на видеозаписи.

【Положение времени】Включает отображение системной даты и времени.

【Название канала】Включает отображение имени канала.

【Настройки】Настройка места расположения имени канала и времени на экране.

Нажмите «Сохранить» для сохранения изменений.

### <span id="page-32-0"></span>**4.3.6 Настройки PTZ (для моделей с функцией PTZ)**

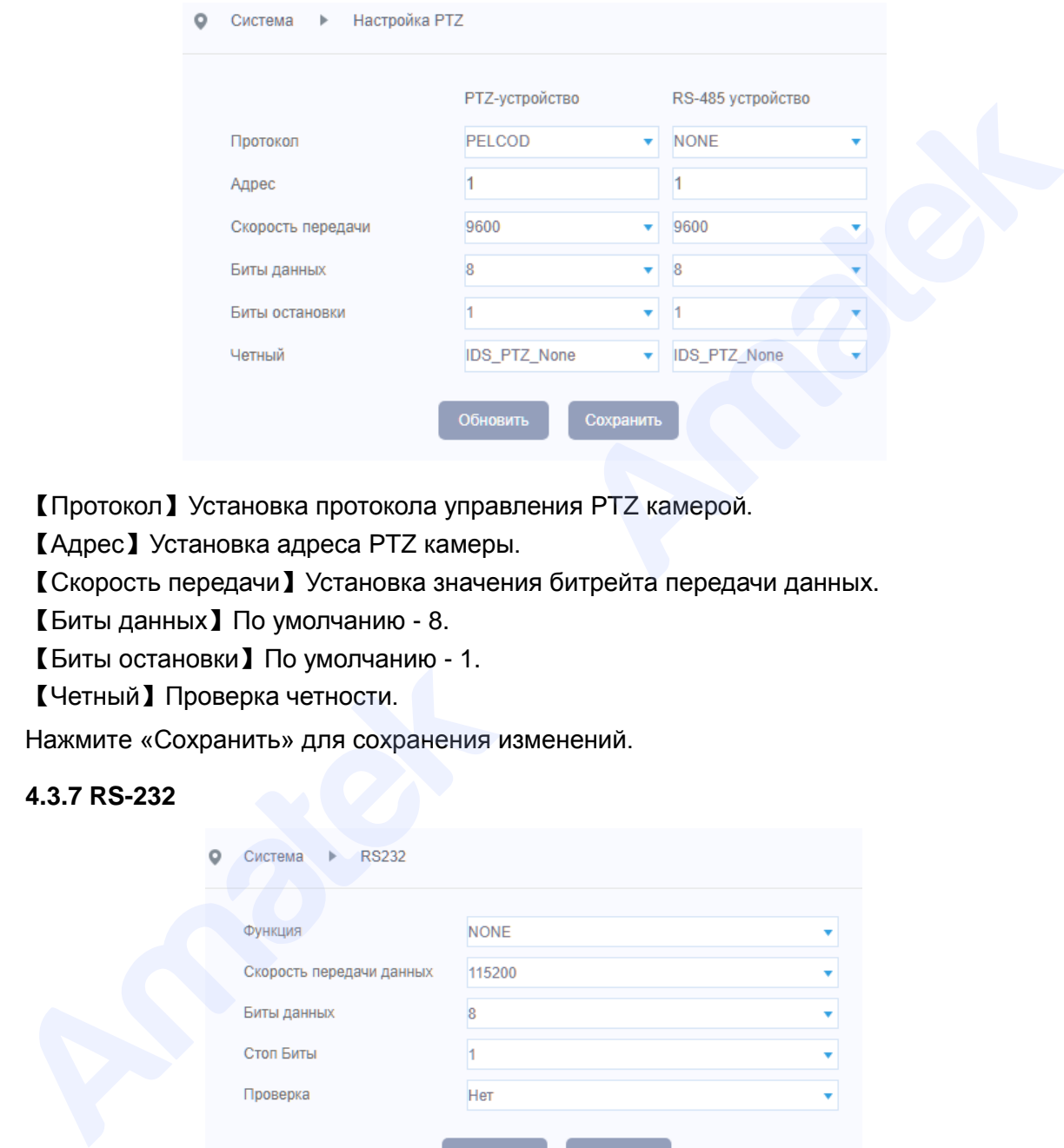

【Протокол】Установка протокола управления PTZ камерой.

【Адрес】Установка адреса PTZ камеры.

【Скорость передачи】Установка значения битрейта передачи данных.

【Биты данных】По умолчанию - 8.

【Биты остановки】По умолчанию - 1.

【Четный】Проверка четности.

Нажмите «Сохранить» для сохранения изменений.

### <span id="page-32-1"></span>**4.3.7 RS-232**

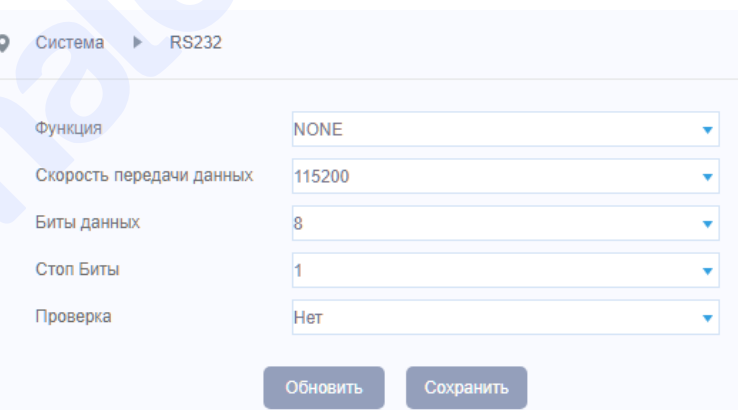

【Функция】 Выбор функции порта.

【Скорость передачи данных】Установка значения битрейта передачи данных.

【Биты данных】По умолчанию - 8.

【Стоп биты】По умолчанию - 1.

【Проверка】Проверка четности. По умолчанию - нет.

Нажмите «Сохранить» для сохранения изменений.

## <span id="page-33-0"></span>**4.3.8 Параметры камеры**

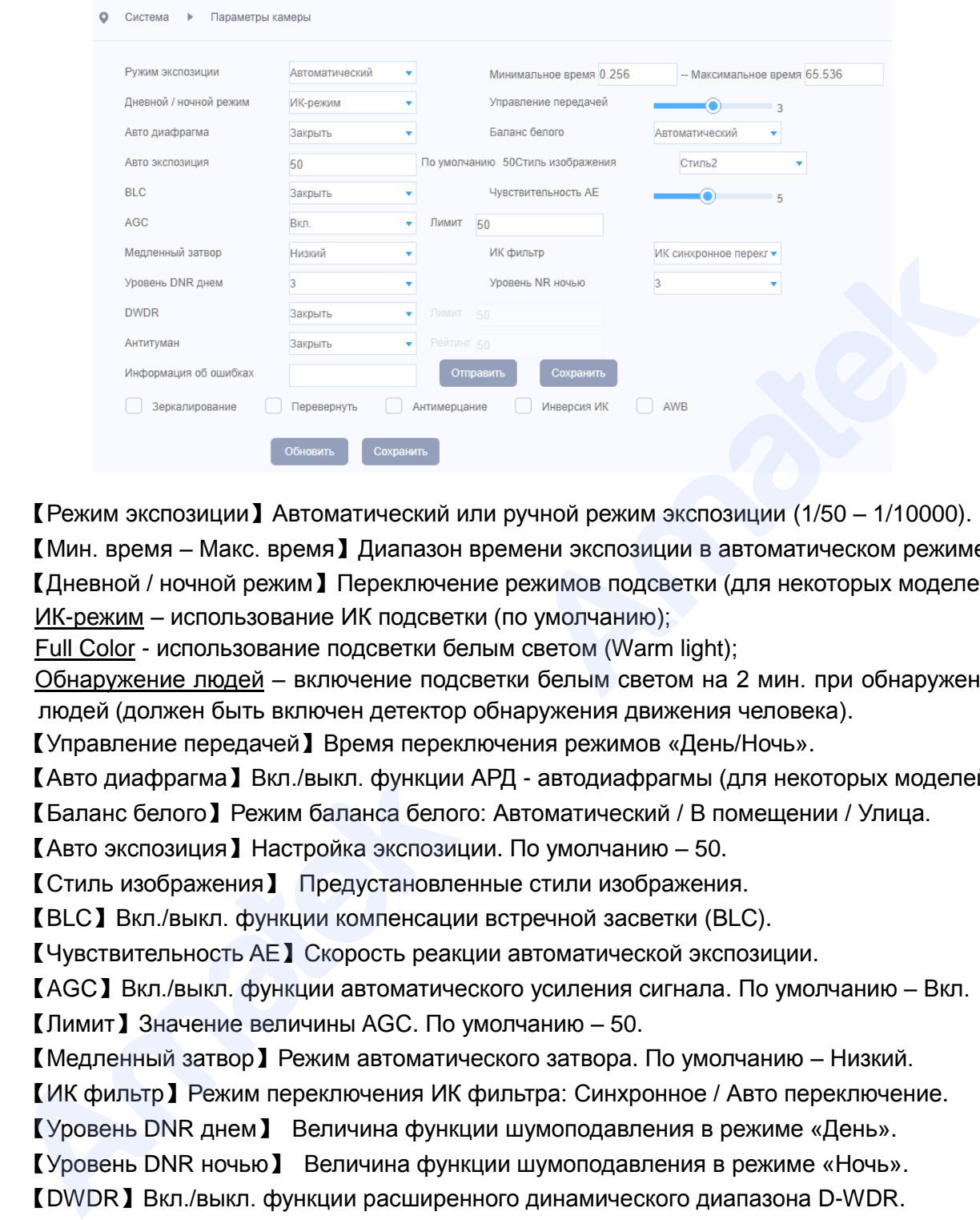

【Режим экспозиции】Автоматический или ручной режим экспозиции (1/50 – 1/10000).

【Мин. время – Макс. время】Диапазон времени экспозиции в автоматическом режиме.

【Дневной / ночной режим】Переключение режимов подсветки (для некоторых моделей): ИК-режим – использование ИК подсветки (по умолчанию);

Full Color - использование подсветки белым светом (Warm light);

Обнаружение людей – включение подсветки белым светом на 2 мин. при обнаружении людей (должен быть включен детектор обнаружения движения человека).

【Управление передачей】Время переключения режимов «День/Ночь».

【Авто диафрагма】Вкл./выкл. функции АРД - автодиафрагмы (для некоторых моделей).

【Баланс белого】Режим баланса белого: Автоматический / В помещении / Улица.

【Авто экспозиция】Настройка экспозиции. По умолчанию – 50.

【Стиль изображения】 Предустановленные стили изображения.

【BLC】Вкл./выкл. функции компенсации встречной засветки (BLC).

【Чувствительность AE】Скорость реакции автоматической экспозиции.

【AGC】Вкл./выкл. функции автоматического усиления сигнала. По умолчанию – Вкл.

【Лимит】Значение величины AGC. По умолчанию – 50.

【Медленный затвор】Режим автоматического затвора. По умолчанию – Низкий.

【ИК фильтр】Режим переключения ИК фильтра: Синхронное / Авто переключение.

【Уровень DNR днем】 Величина функции шумоподавления в режиме «День».

【Уровень DNR ночью】 Величина функции шумоподавления в режиме «Ночь».

【DWDR】Вкл./выкл. функции расширенного динамического диапазона D-WDR.

【Лимит】Значение величины DWDR. По умолчанию – 50.

【Антитуман】 Вкл./выкл. функции «Антитуман».

【Рейтинг】Значение функции «Антитуман». По умолчанию – 50.

【Информация об ошибках】Отправка/сохранение параметров (для некоторых моделей).

【Зеркалирование】Зеркальный переворот изображения.

【Переворот】Переворот изображения на 180 градусов по вертикали.

【Антимерцание】Вкл./выкл. удаления помех от мерцания флуоресцентных ламп.

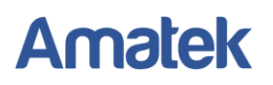

【Инверсия ИК】Вкл./выкл. инверсии работы механического ИК фильтра.

【AWB】Вкл./выкл. функции «No Red Face Exposure» для отображения естественного цвета кожи лица.

Нажмите «Сохранить» для сохранения изменений.

### **4.3.9 Цвет изображения**

<span id="page-34-0"></span>Настройка параметров изображения.

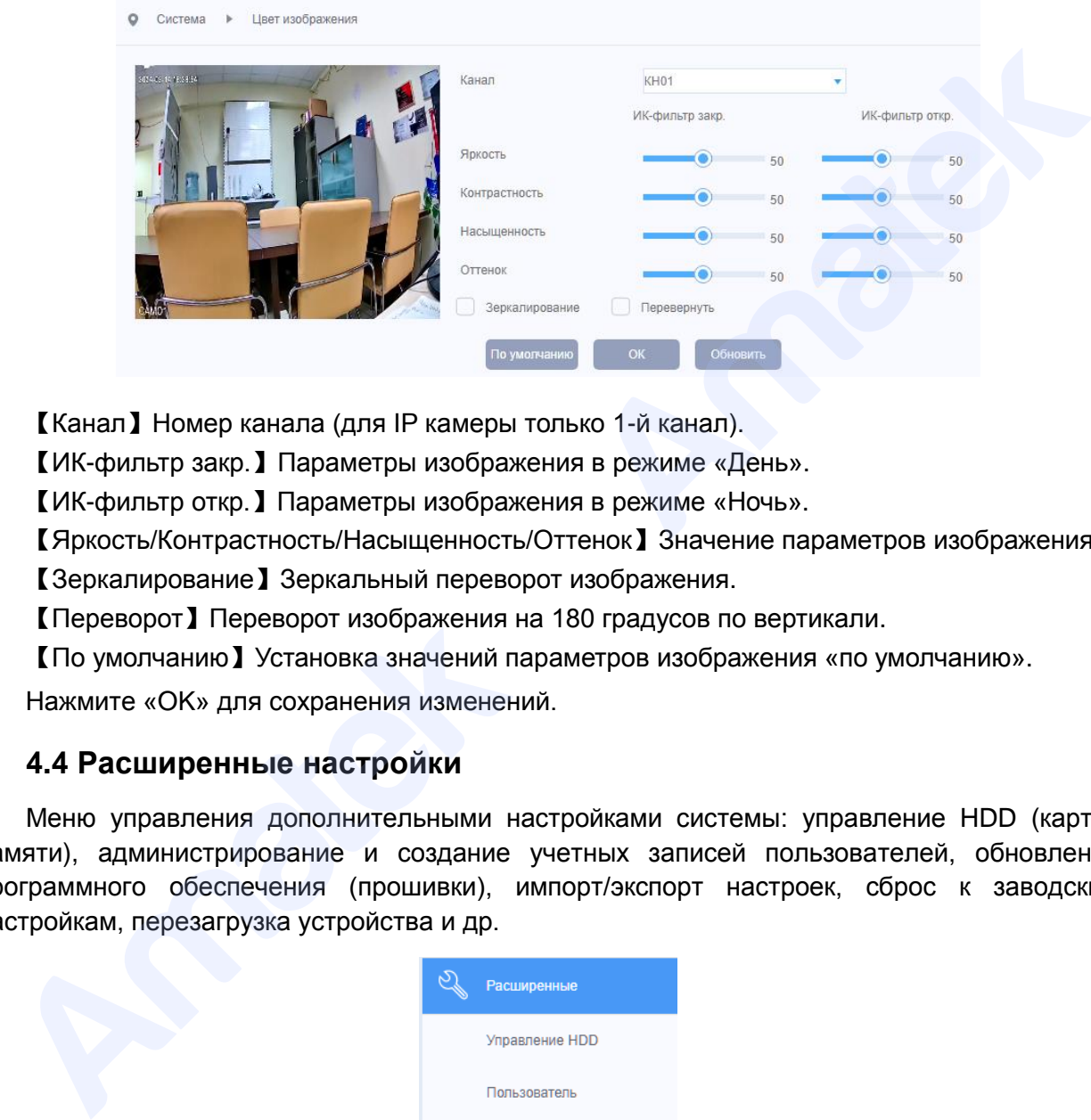

【Канал】Номер канала (для IP камеры только 1-й канал).

【ИК-фильтр закр.】Параметры изображения в режиме «День».

【ИК-фильтр откр.】Параметры изображения в режиме «Ночь».

【Яркость/Контрастность/Насыщенность/Оттенок】Значение параметров изображения.

【Зеркалирование】Зеркальный переворот изображения.

【Переворот】Переворот изображения на 180 градусов по вертикали.

【По умолчанию】Установка значений параметров изображения «по умолчанию».

Нажмите «OK» для сохранения изменений.

## <span id="page-34-1"></span>**4.4 Расширенные настройки**

Меню управления дополнительными настройками системы: управление HDD (картой памяти), администрирование и создание учетных записей пользователей, обновление программного обеспечения (прошивки), импорт/экспорт настроек, сброс к заводским настройкам, перезагрузка устройства и др.

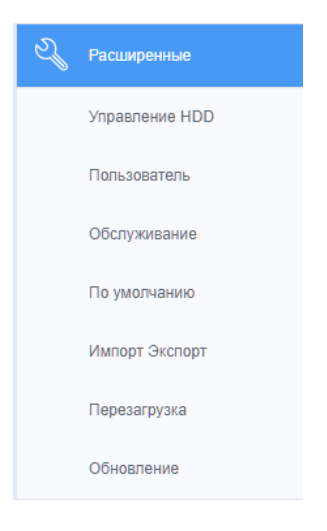

#### **4.4.1 Управление HDD (для некоторых моделей)**

<span id="page-35-0"></span>Данный раздел меню позволяет настраивать и управлять устройствами хранения данных. При наличии поддержки вашей IP камерой карты памяти, вы можете посмотреть информацию по устройству хранения, произвести форматирование и разметку разделов.

**Примечание:** Карта памяти должна быть установлена в слот SD карты. Убедитесь, что характеристики карты памяти соответствуют указанным для вашей модели IP камеры.

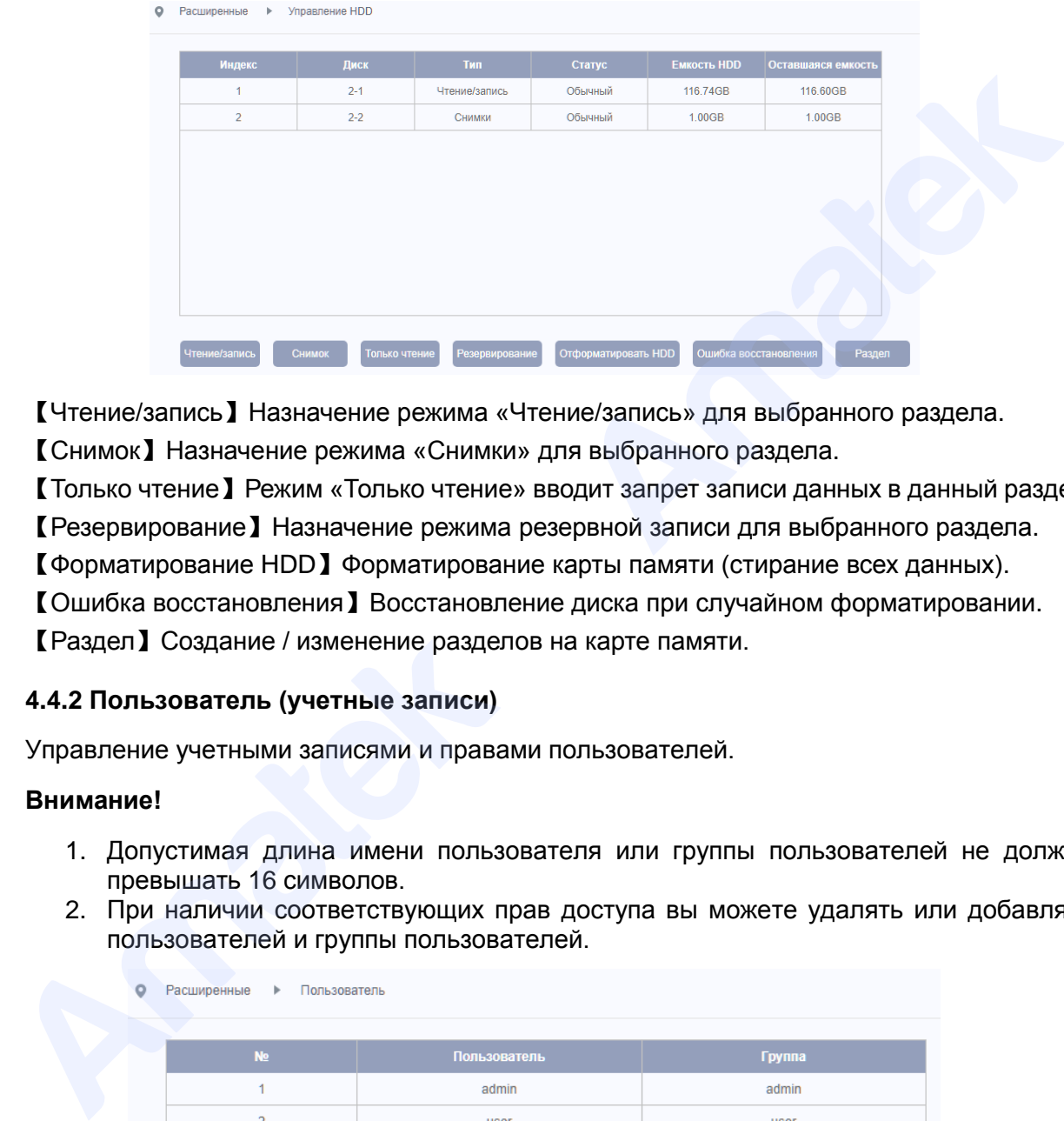

【Чтение/запись】Назначение режима «Чтение/запись» для выбранного раздела.

【Снимок】Назначение режима «Снимки» для выбранного раздела.

【Только чтение】Режим «Только чтение» вводит запрет записи данных в данный раздел.

【Резервирование】Назначение режима резервной записи для выбранного раздела.

【Форматирование HDD】Форматирование карты памяти (стирание всех данных).

【Ошибка восстановления】Восстановление диска при случайном форматировании.

【Раздел】Создание / изменение разделов на карте памяти.

#### <span id="page-35-1"></span>**4.4.2 Пользователь (учетные записи)**

Управление учетными записями и правами пользователей.

#### **Внимание!**

- 1. Допустимая длина имени пользователя или группы пользователей не должна превышать 16 символов.
- 2. При наличии соответствующих прав доступа вы можете удалять или добавлять пользователей и группы пользователей.

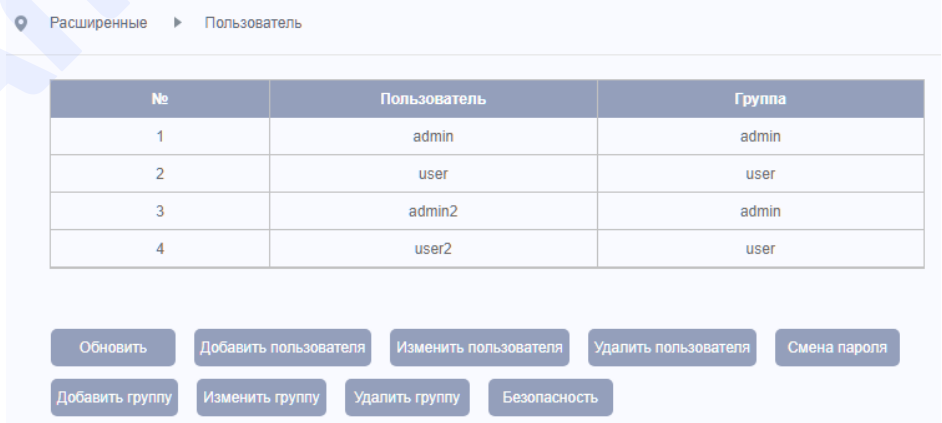

【Обновить】Обновить данные таблицы учетных записей.

```
: www.amatek.su
Служба поддержки: info@amatek.su
Тел: 8-800-707-10-40 (звонок по России бесплатный)
```
【Добавление пользователя】 Позволяет добавить нового пользователя и установить уровень его прав. Для добавления пользователя зайдите в меню и введите имя пользователя и пароль, а также выберите, к какой группе пользователей он принадлежит. Далее установите уровень прав данного пользователя. Рекомендуется устанавливать уровень прав обычного пользователя ниже, чем у администратора.

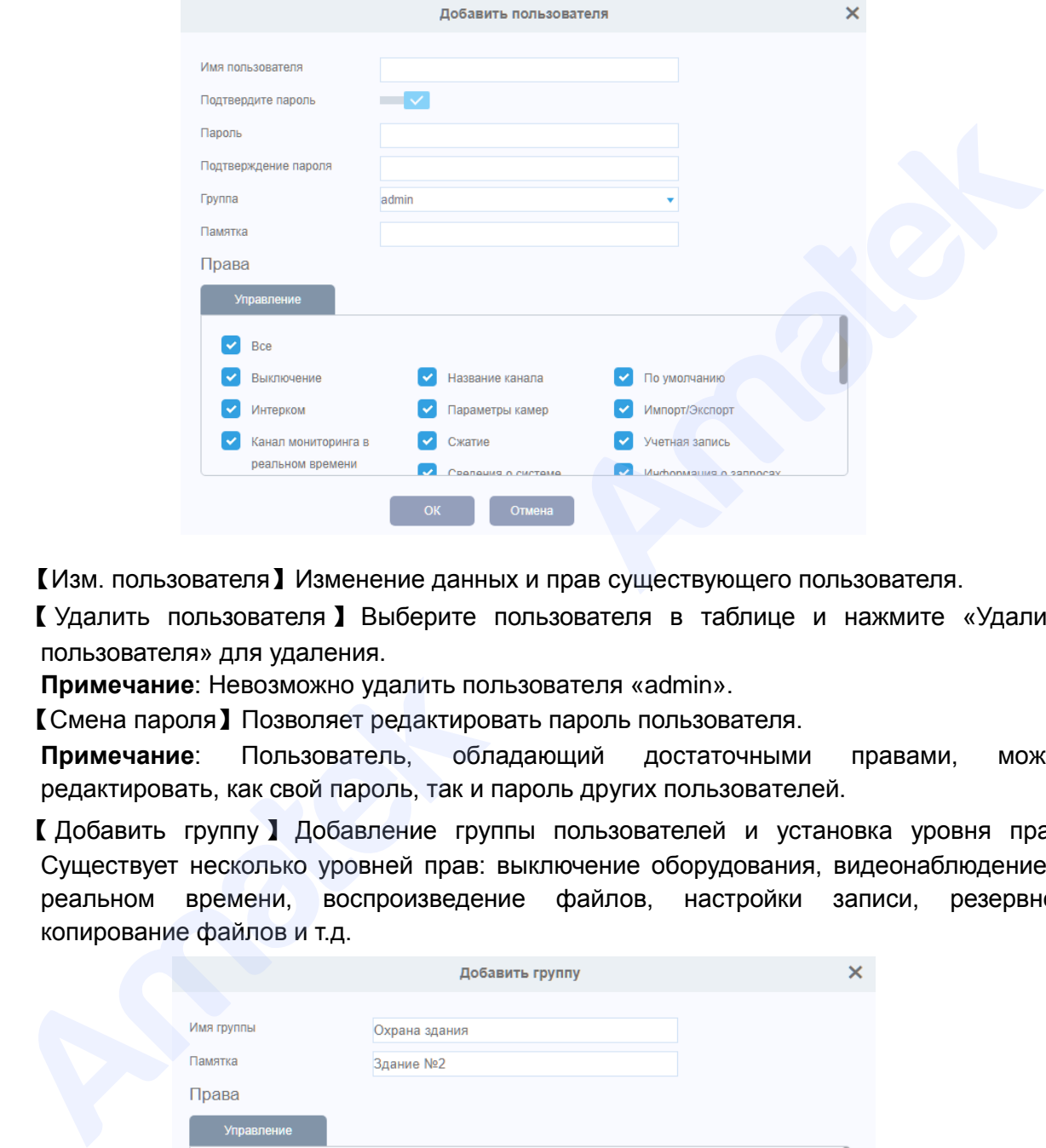

【Изм. пользователя】Изменение данных и прав существующего пользователя.

【 Удалить пользователя 】 Выберите пользователя в таблице и нажмите «Удалить пользователя» для удаления.

**Примечание**: Невозможно удалить пользователя «admin».

【Смена пароля】Позволяет редактировать пароль пользователя.

**Примечание**: Пользователь, обладающий достаточными правами, может редактировать, как свой пароль, так и пароль других пользователей.

【 Добавить группу 】 Добавление группы пользователей и установка уровня прав. Существует несколько уровней прав: выключение оборудования, видеонаблюдение в реальном времени, воспроизведение файлов, настройки записи, резервное копирование файлов и т.д.

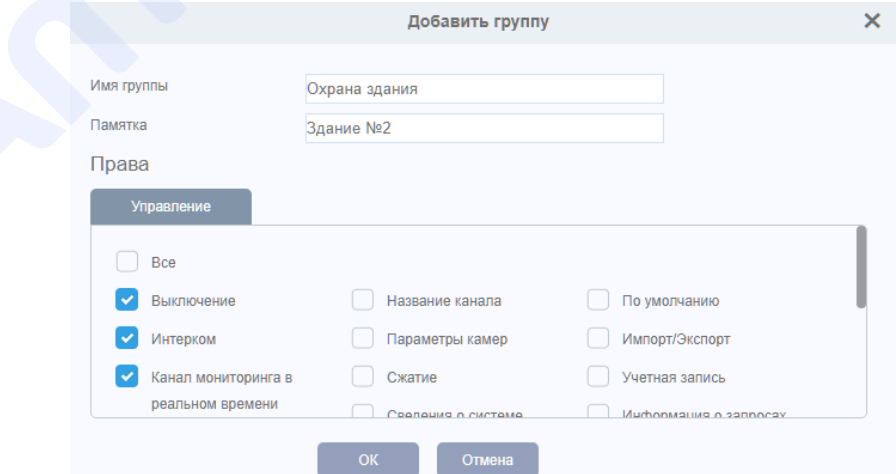

【Изменить группу】Редактировать данные и права существующей группы.

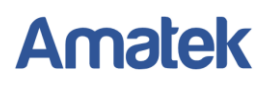

【Удаление группы】 Позволяет удалить группу пользователей. Выберите группу и нажмите «ОК» для удаления.

**Примечание**: Невозможно удалить группу «admin».

【Безопасность】Настройка параметров безопасности для сброса пароля.

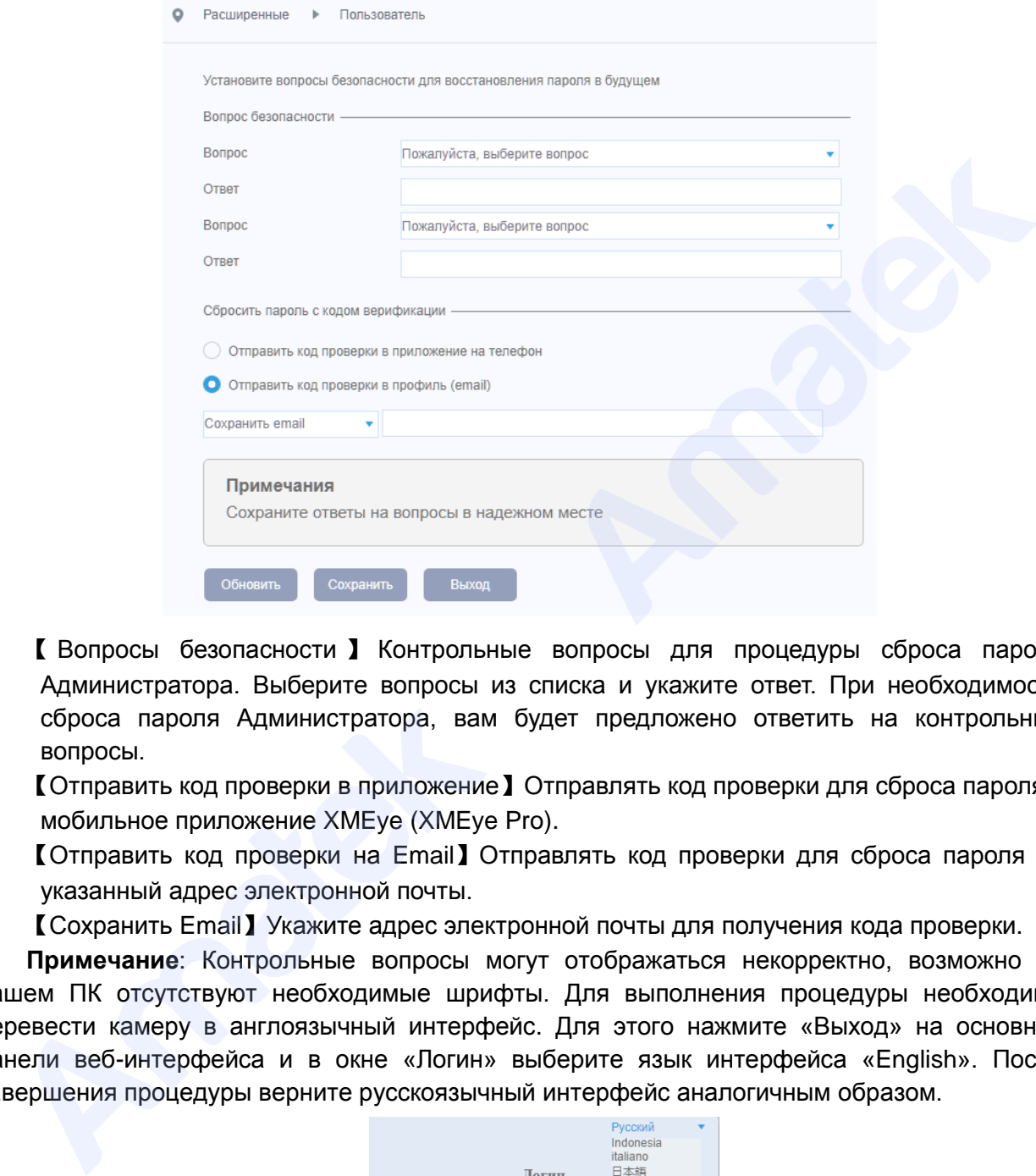

【 Вопросы безопасности 】 Контрольные вопросы для процедуры сброса пароля Администратора. Выберите вопросы из списка и укажите ответ. При необходимости сброса пароля Администратора, вам будет предложено ответить на контрольные вопросы.

【Отправить код проверки в приложение】Отправлять код проверки для сброса пароля в мобильное приложение XMEye (XMEye Pro).

【Отправить код проверки на Email】Отправлять код проверки для сброса пароля на указанный адрес электронной почты.

【Сохранить Email】Укажите адрес электронной почты для получения кода проверки.

**Примечание**: Контрольные вопросы могут отображаться некорректно, возможно на вашем ПК отсутствуют необходимые шрифты. Для выполнения процедуры необходимо перевести камеру в англоязычный интерфейс. Для этого нажмите «Выход» на основной панели веб-интерфейса и в окне «Логин» выберите язык интерфейса «English». После завершения процедуры верните русскоязычный интерфейс аналогичным образом.

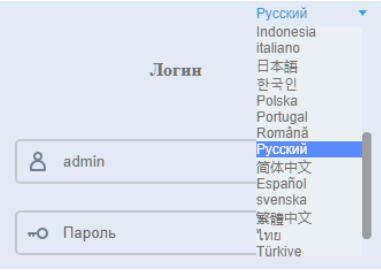

Нажмите «Сохранить» для сохранения изменений или «Выход» для выхода без изменений.

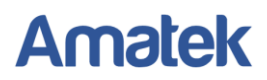

#### **4.4.3 Автоматическое обслуживание**

<span id="page-38-0"></span>Пользователь может установить время автоматической перезагрузки устройства, разрешить автоматическое обновление прошивки и удаление устаревших файлов (для моделей с поддержкой карты памяти).

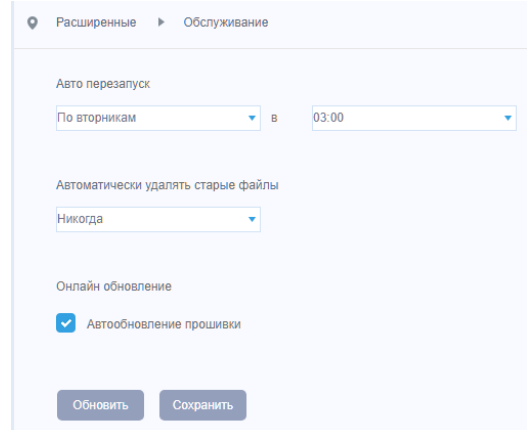

Нажмите «Сохранить» для сохранения изменений.

#### <span id="page-38-1"></span>**4.4.4 По умолчанию (Возврат к заводским установкам)**

Возврат настроек системы к заводским установкам. Вы можете выбрать только необходимые элементы или сбросить все настройки системы.

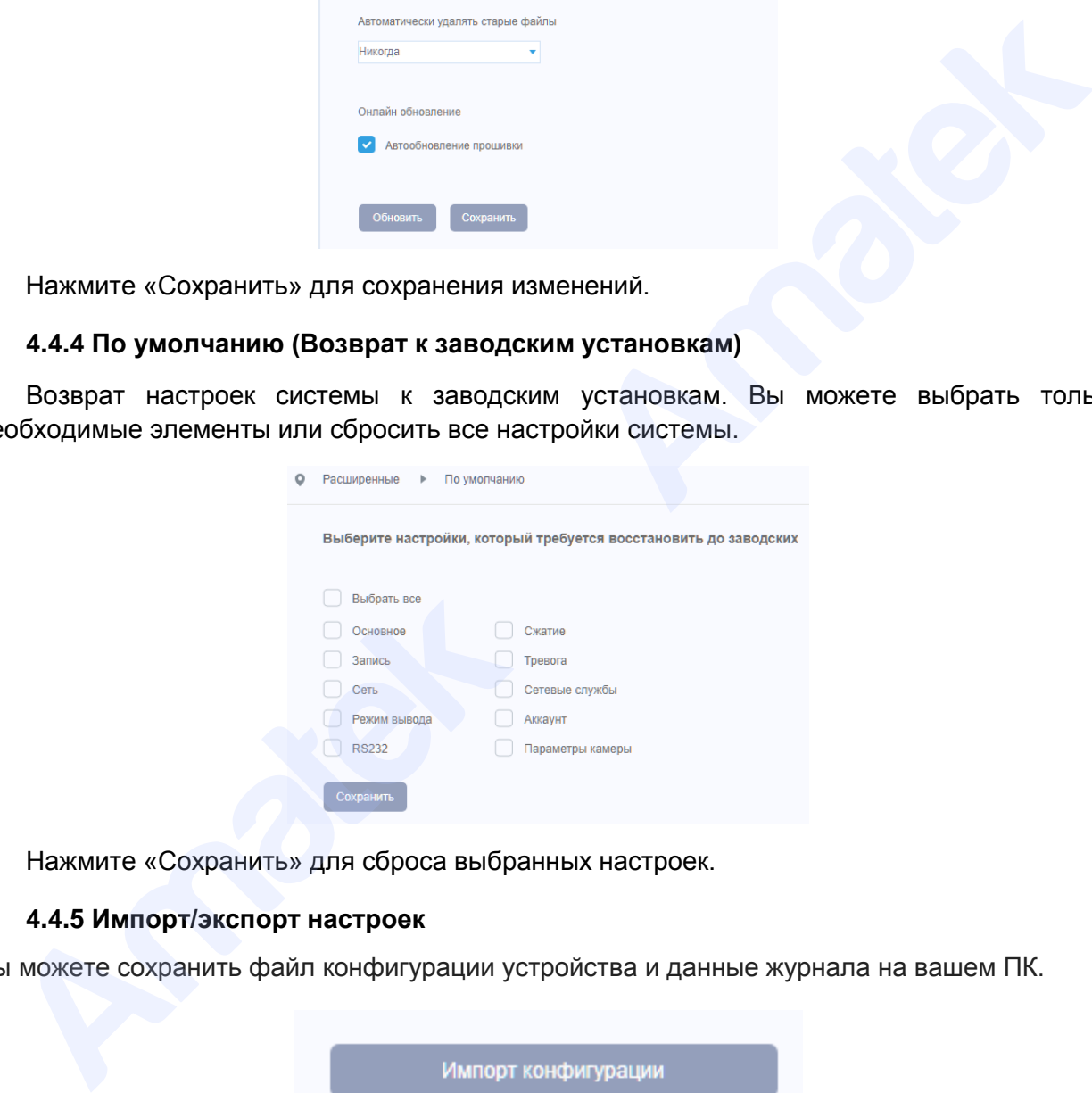

Нажмите «Сохранить» для сброса выбранных настроек.

#### <span id="page-38-2"></span>**4.4.5 Импорт/экспорт настроек**

Вы можете сохранить файл конфигурации устройства и данные журнала на вашем ПК.

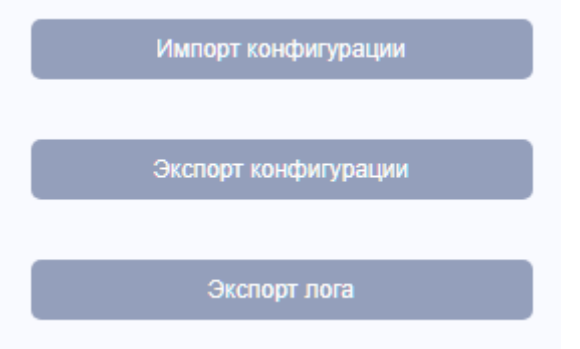

Подробная информация[: www.amatek.su](http://www.amatek.su/) Служба поддержки: [info@amatek.su](mailto:info@amatek.su) Тел: **8-800-707-10-40** (звонок по России бесплатный)

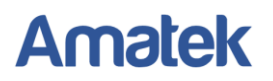

【 Импорт конфигурации 】 В открывшимся окне выберите файл с сохраненными настройками и нажмите «Открыть» для загрузки настроек.

【Экспорт конфигурации】В открывшимся окне выберите папку для сохранения файла с настройками и нажмите «ОК».

【Экспорт лога】 В открывшимся окне выберите папку для сохранения файла журнала событий и нажмите «ОК».

#### <span id="page-39-0"></span>**4.4.6 Перезагрузка IP камеры**

Для удаленной перезагрузки устройства войдите в меню «Перезагрузка». В открывшимся окне нажмите «ОК» для запуска перезагрузки или «Отмена» для выхода без перезагрузки.

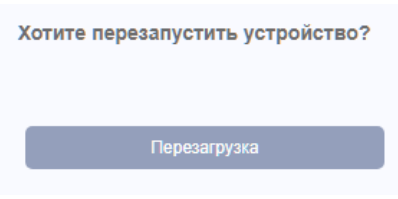

#### <span id="page-39-1"></span>**4.4.7 Обновление ПО (прошивки)**

Вы можете обновить прошивку устройства указав файл с новой прошивкой. При наличии подключения устройства к сети Интернет возможно автоматическое удаленное обновление.

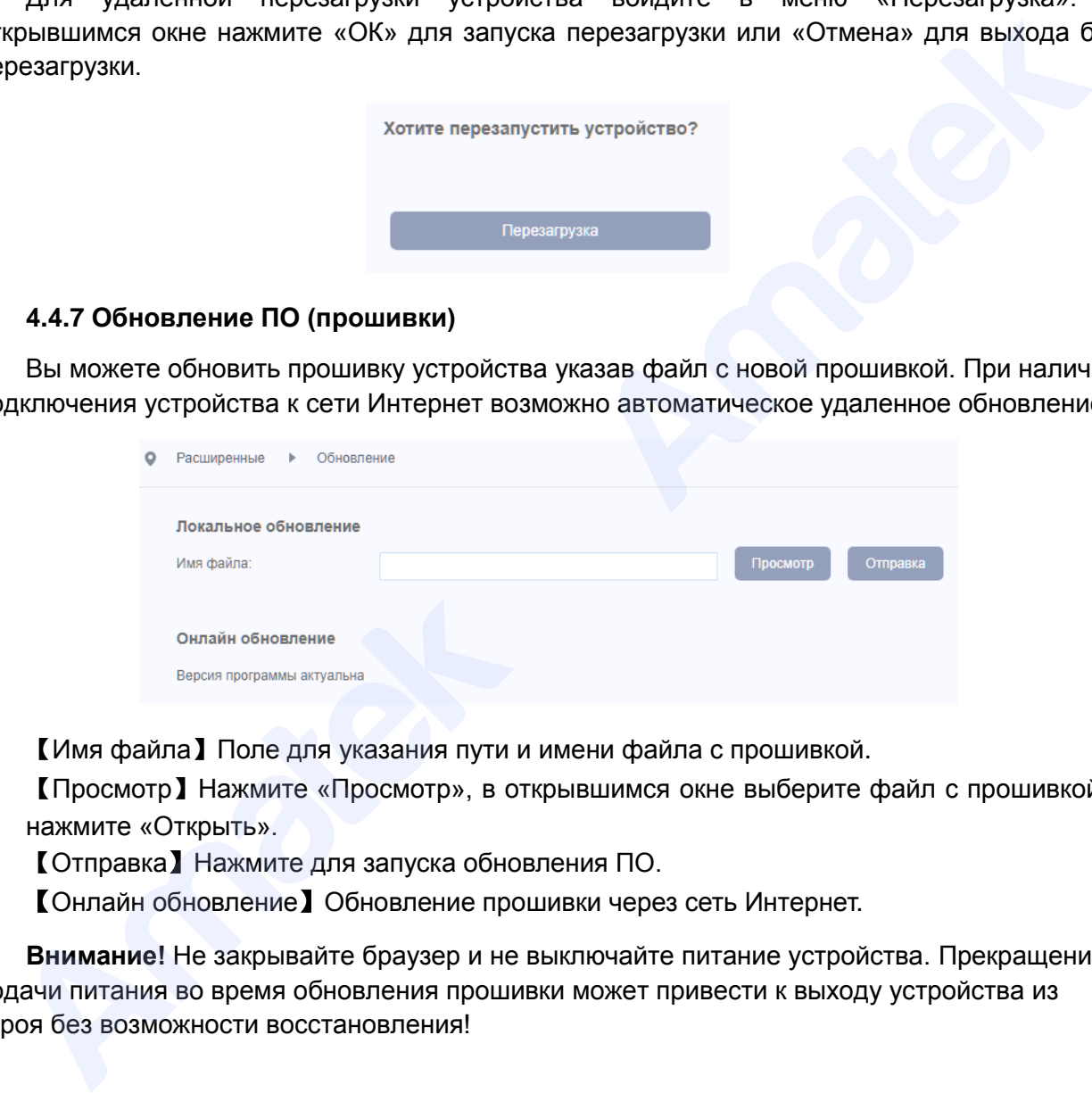

【Имя файла】Поле для указания пути и имени файла с прошивкой.

【Просмотр】Нажмите «Просмотр», в открывшимся окне выберите файл с прошивкой и нажмите «Открыть».

【Отправка】Нажмите для запуска обновления ПО.

【Онлайн обновление】Обновление прошивки через сеть Интернет.

**Внимание!** Не закрывайте браузер и не выключайте питание устройства. Прекращение подачи питания во время обновления прошивки может привести к выходу устройства из строя без возможности восстановления!

## <span id="page-40-0"></span>**4.5 Системные сообщения.**

Раздел системной информации: журнал событий, версия ПО, серийный номер и т.д.

### <span id="page-40-1"></span>**4.5.1 HDD инфо.**

Информация о подключенных устройствах хранения. Данное меню актуально для IP камер с поддержкой функции записи на карту памяти.

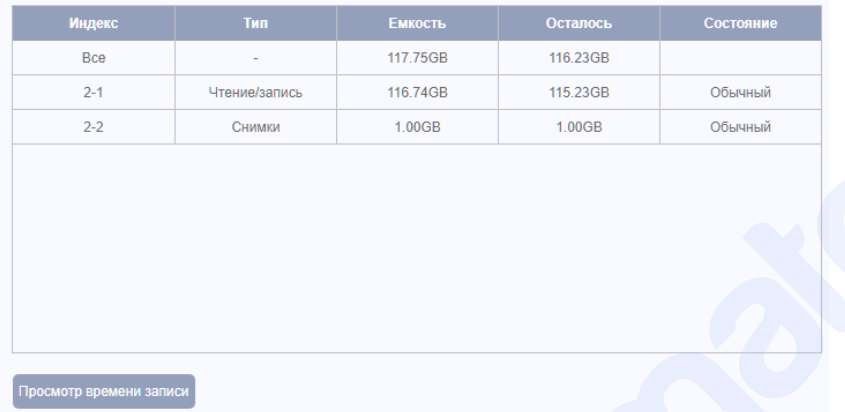

【Просмотр времени записи】Переключение в режим отображения времени начала/ окончания видеозаписи.

【Просмотр типа и емкости】Переключение в режим отображения типа и объема устройства хранения.

### <span id="page-40-2"></span>**4.5.2 Журнал событий**

В журнале событий отображаются: изменения параметров системы, изменения настроек оборудования, тревожные события, действия пользователей и т.д.

Выберите тип события, установите интересующий промежуток времени и нажмите на кнопку поиска. Информация из журнала будет отображена на экране (128 событий на 1 странице). Кнопки «Пред. Стр./След. Стр.» позволяют листать журнал, а кнопка «Удалить» позволяет удалить выбранную информацию.

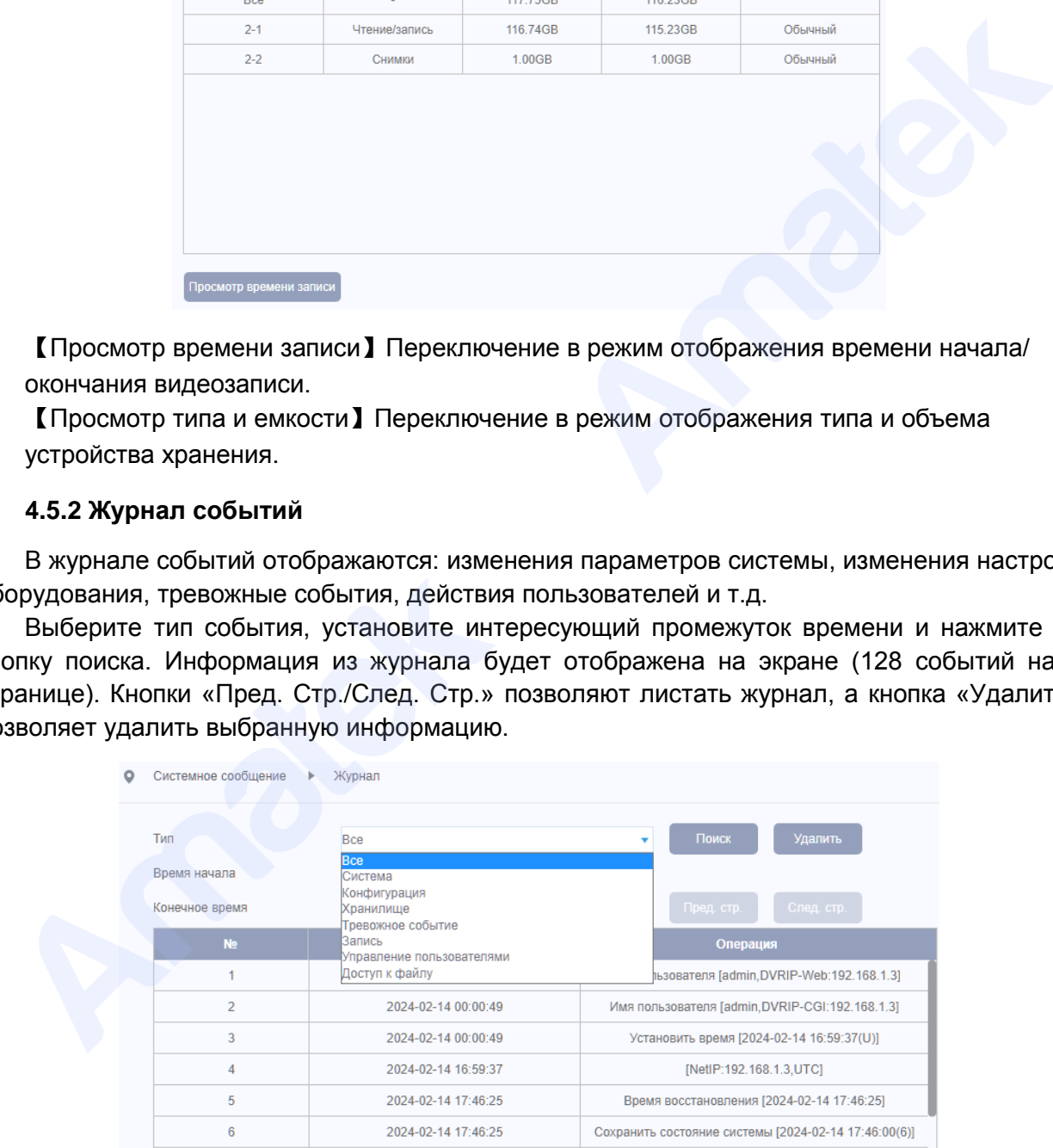

### <span id="page-40-3"></span>**4.5.3 Версия ПО**

Позволяет просмотреть основную системную информацию о устройстве: версия ПО, дата сборки ПО, облачный ID, статус подключения к P2P серверу и т.д.

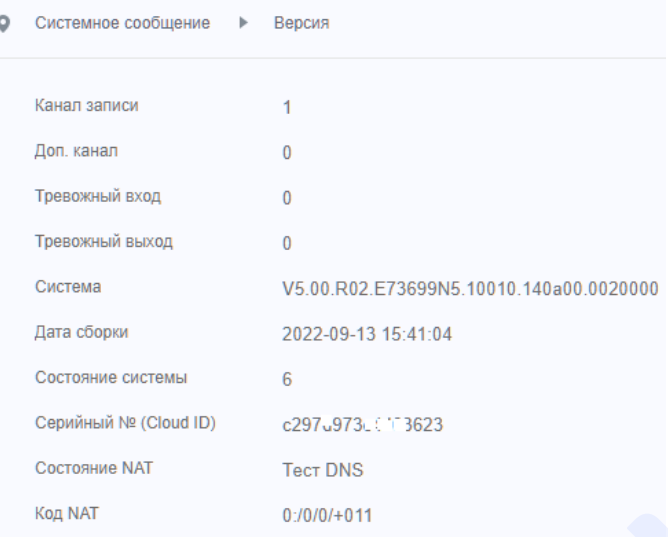

## <span id="page-41-0"></span>**4.5.4 QR код**

В меню отображается QR-код для установки облачного P2P приложения XMEye Pro и считывания Cloud ID устройства. Войдите в приложение и отсканируйте данный QR-код для добавления IP камеры в список подключенных устройств.

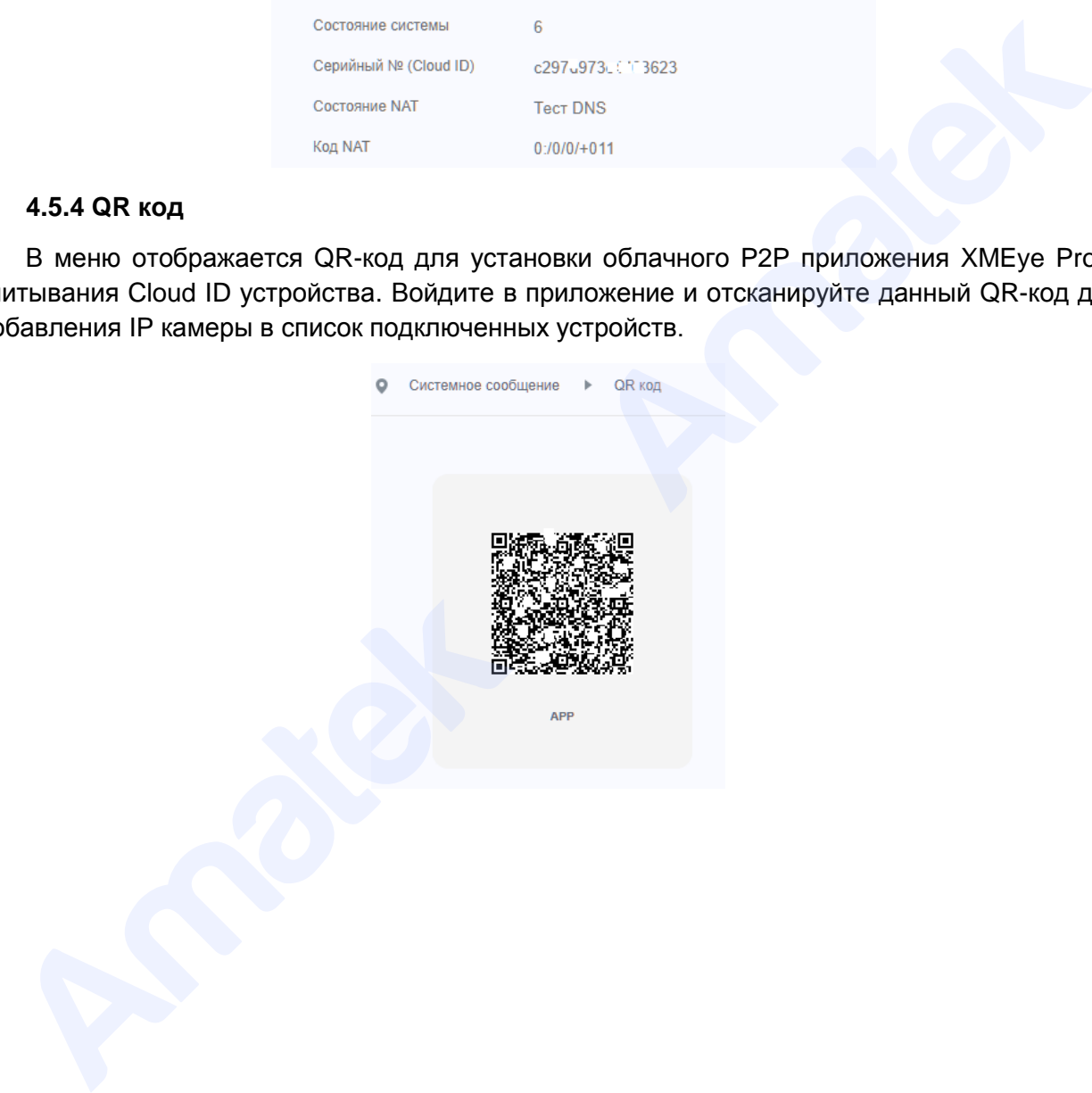

## <span id="page-42-0"></span>**5. Облачный P2P сервис**

Облачные технологии позволяют подключить устройства к сети интернет «за один шаг» и предоставляют возможность удаленного видеонаблюдения из любой точки мира. Для удаленного подключения к устройству используется **Cloud ID** (облачный серийный номер), указанный в разделе меню Информация -> Версия.

## <span id="page-42-1"></span>**5.1 Статус подключения к облачному сервису.**

Подключите устройство к сети Интернет. Далее войдите в меню настроек IP камеры «Системные сообщения» -> «Версия». Проверьте статус подключения к Интернету. При успешном подключении к облачному сервису в строке «Состояние Nat» должен быть указан статус «Подключено».

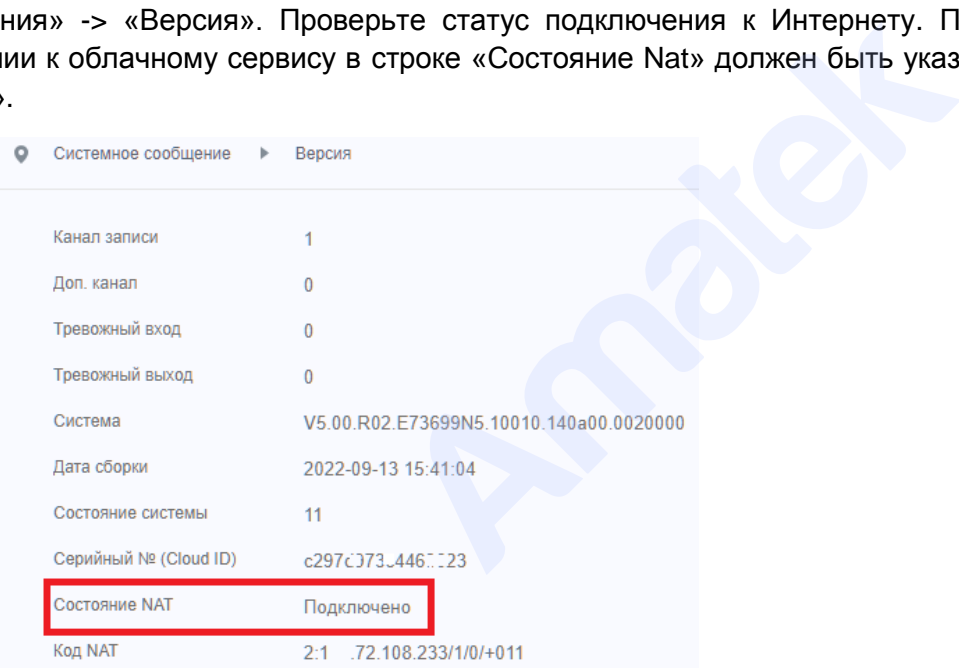

## **5.2 Подключение к облачному сервису с ПК**

Откройте WEB-браузер. Зайдите на страницу http://xmeye.net для подключения к вашей IP камере с помощью облачного сервиса.

Существует 2 способа удаленного подключения к IP камере: «Личный кабинет» (ЛК) и «Устройство».

### <span id="page-42-3"></span>**5.2.1 Способ подключения «Устройство»**

<span id="page-42-2"></span>Данный способ, как правило, используется для подключения к устройству без создания учетной записи на сайте. Выберите закладку «Устройство». Введите облачный серийный номер (Cloud ID) устройства, данные учетной записи для доступа к IP камере и код верификации . Далее нажмите «Войти».  $\overline{A}$  1991)<br>
5.2 Подключение к облачному серностиройте WEB-браузер. Зайдите на страни<br>
камере с помощью облачного сервиса.<br>
Существует 2 способа удаленного подклю<br>
/стройство».<br>
5.2.1 Способ подключения «Устройство»<br>

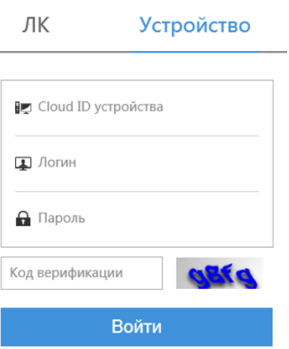

При первом подключении к устройству вы увидите краткую инструкцию для установки дополнительного плагина. Произведите действия аналогичные описанным в пунктах 3.2 и 3.3 данного Руководства пользователя.

При правильном вводе всех данных вы получите доступ к удаленному видеонаблюдению. Интерфейс облачного подключения аналогичен интерфейсу при подключении к устройству по локальной сети и подробно описан в Главе 3 данного Руководства пользователя.

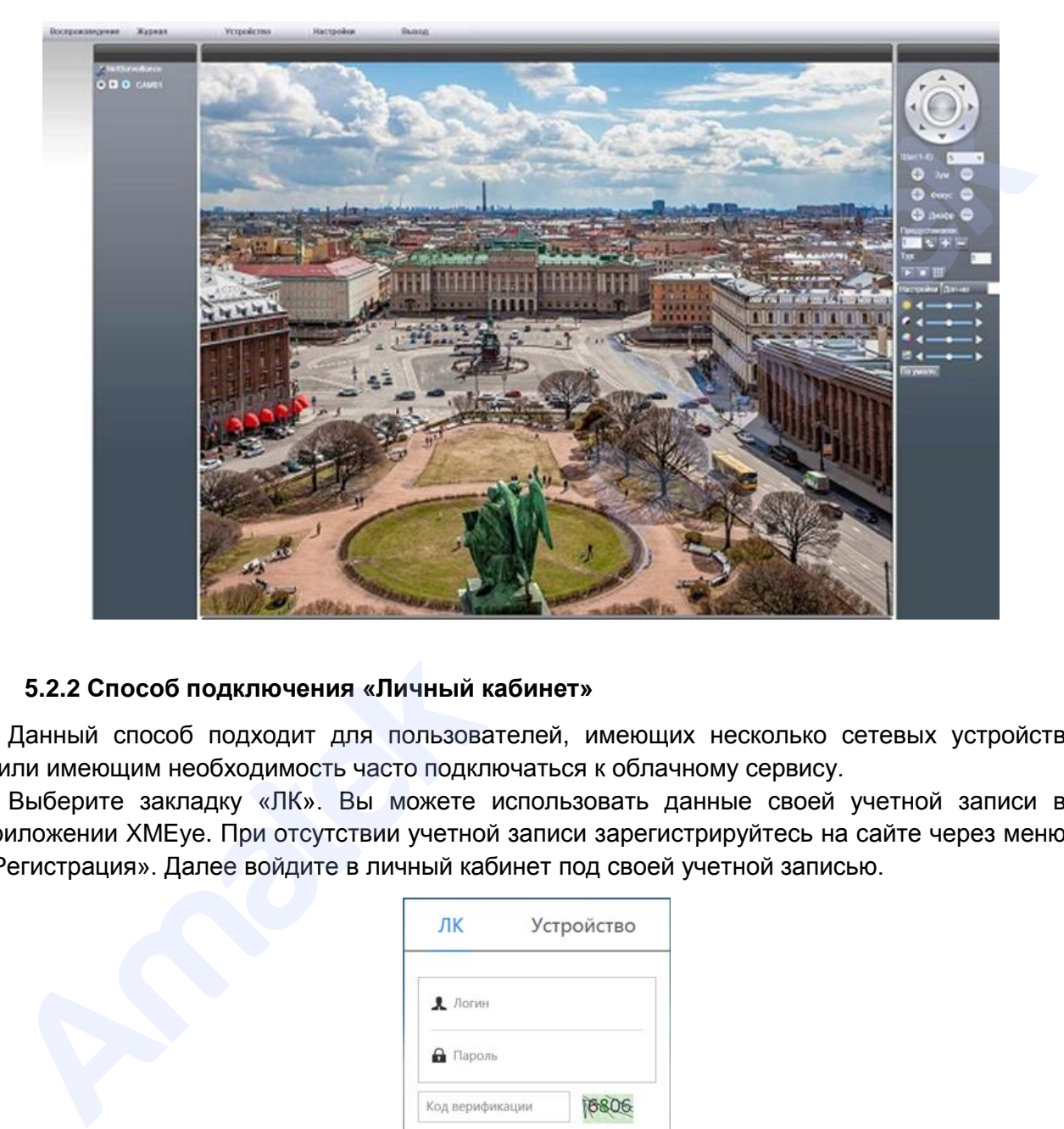

### <span id="page-43-0"></span>**5.2.2 Способ подключения «Личный кабинет»**

Данный способ подходит для пользователей, имеющих несколько сетевых устройств и/или имеющим необходимость часто подключаться к облачному сервису.

Выберите закладку «ЛК». Вы можете использовать данные своей учетной записи в приложении XMEye. При отсутствии учетной записи зарегистрируйтесь на сайте через меню «Регистрация». Далее войдите в личный кабинет под своей учетной записью.

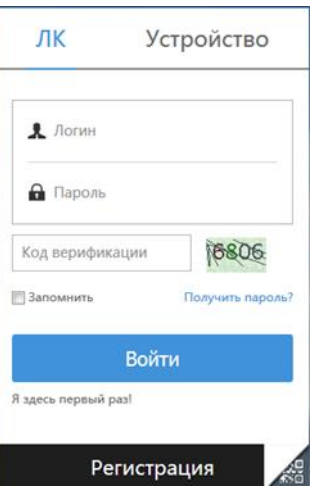

После корректного ввода логина, пароля и кода верификации вы увидите экран удаленного видеонаблюдения и управления сетевыми устройствами.

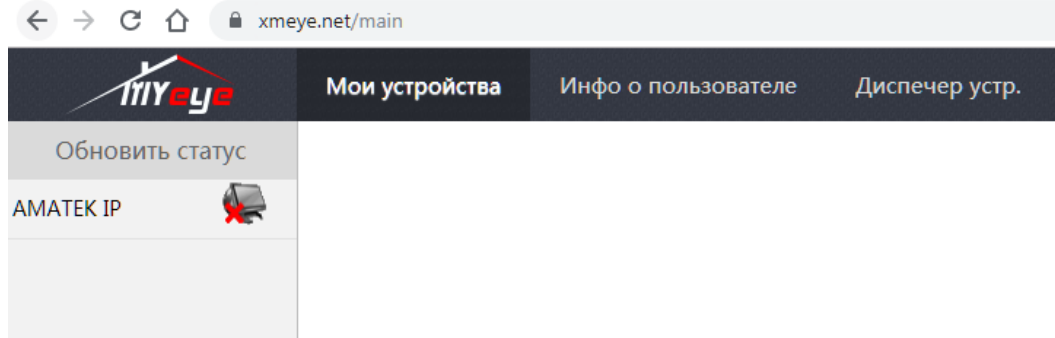

### **Добавление сетевого устройства**

Войдите в меню «Диспетчер устройств». Нажмите «Добавить» и введите данные вашей IP камеры. Задайте имя устройства, которое будет отображаться в списке «Мои устройства». При необходимости, укажите пароль администратора (по умолчанию пароль отсутствует).

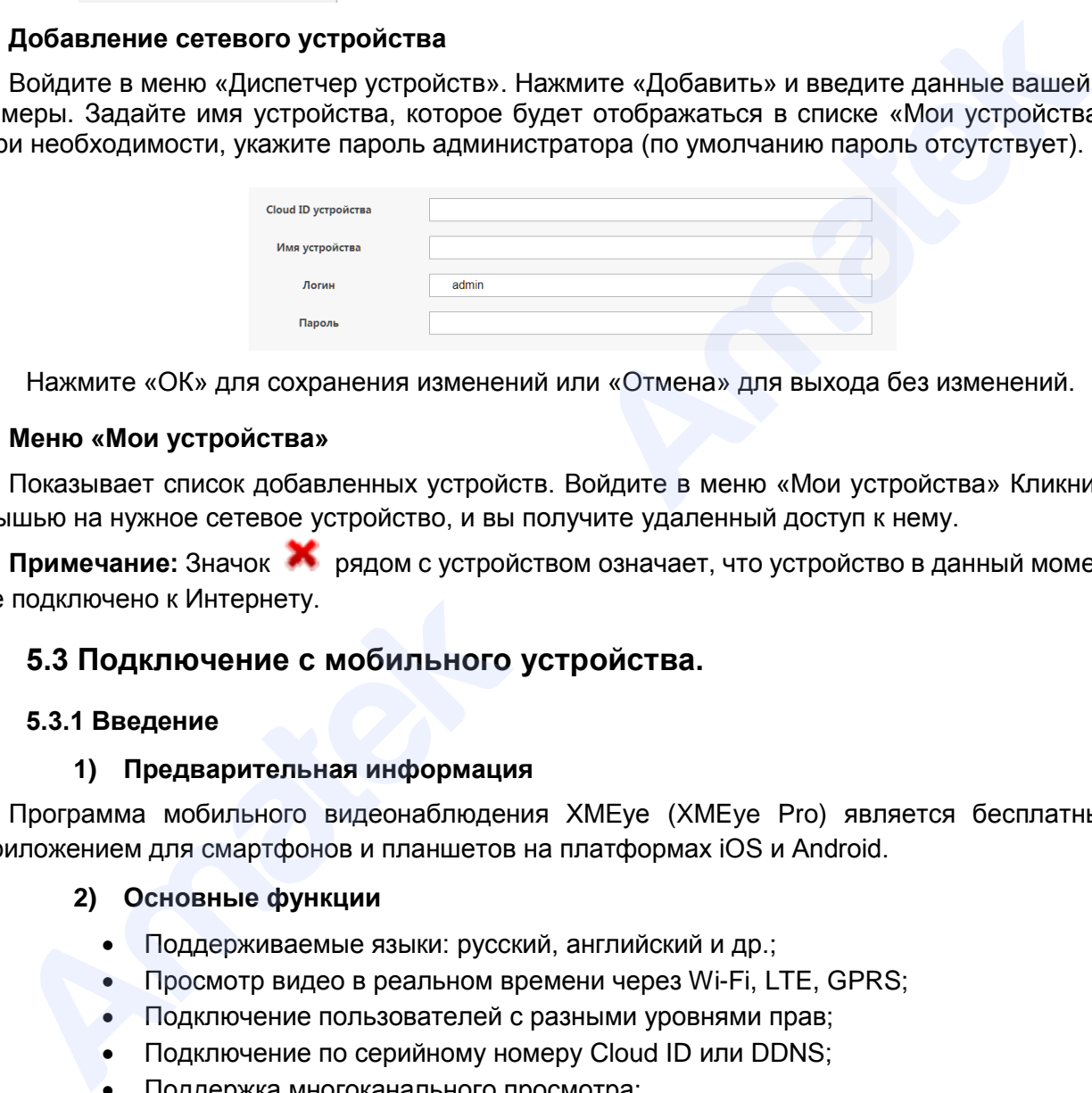

Нажмите «ОК» для сохранения изменений или «Отмена» для выхода без изменений.

#### **Меню «Мои устройства»**

Показывает список добавленных устройств. Войдите в меню «Мои устройства» Кликните мышью на нужное сетевое устройство, и вы получите удаленный доступ к нему.

**Примечание:** Значок рядом с устройством означает, что устройство в данный момент не подключено к Интернету.

### <span id="page-44-0"></span>**5.3 Подключение с мобильного устройства.**

#### <span id="page-44-1"></span>**5.3.1 Введение**

#### **1) Предварительная информация**

Программа мобильного видеонаблюдения XMEye (XMEye Pro) является бесплатным приложением для смартфонов и планшетов на платформах iOS и Android.

#### **2) Основные функции**

- Поддерживаемые языки: русский, английский и др.;
- Просмотр видео в реальном времени через Wi-Fi, LTE, GPRS;
- Подключение пользователей с разными уровнями прав;
- Подключение по серийному номеру Cloud ID или DDNS;
- Поддержка многоканального просмотра;
- Удаленное воспроизведение видеозаписей;
- Удаленная настройка конфигурации устройства;
- Поддержка управления PTZ камерами;
- Панорамирование касанием экрана;
- Поддержка передачи звука;
- Локальная запись видео и снимков экрана;
- Получение тревожных «Push» сообщений.

#### **Внимание!**

- **Разработчики программного обеспечения могут изменять его характеристики и/или дизайн интерфейса без предварительного уведомления.**
- **Данное программное обеспечение предоставляется на условиях «как есть», без каких-либо гарантий, включая гарантии товарной пригодности, соответствия его конкретному назначению и отсутствия нарушений прав третьих лиц, но не ограничиваясь ими. Разработчики и поставщики данного программного обеспечения не несут ответственности в случае предъявления исков о возникновении ущерба или иным требованиям, в том числе, при деликте или иной ситуации, возникшим в результате использования программного обеспечения.**

### <span id="page-45-0"></span>**5.3.2 Установка программы XMEye**

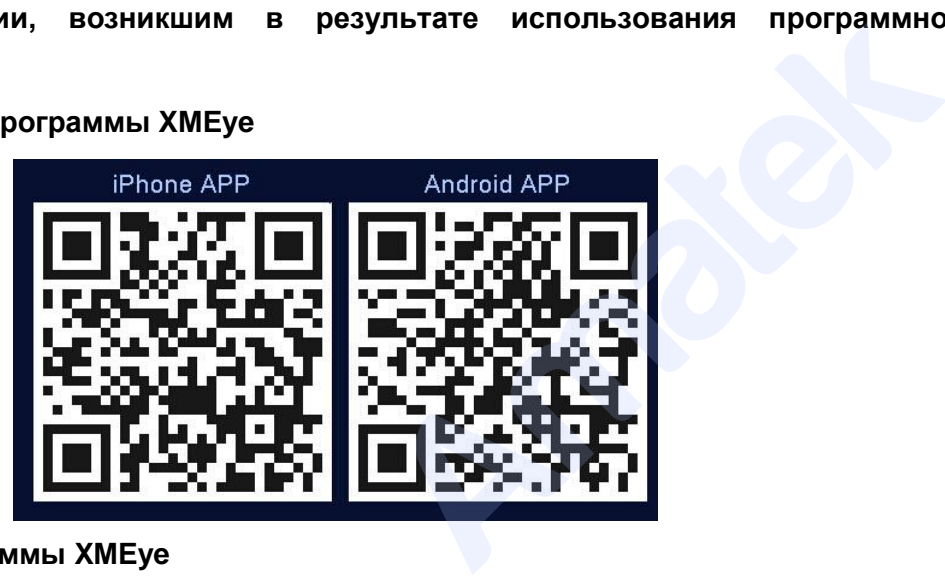

### **Получение программы XMEye**

Получить приложение можно тремя способами:

- 1. Скачать в магазине приложений Android или iOS;
- 2. Скачать с сайта www.xmeye.net (только для Android);
- 3. Скачать с сайта www.amatek.su (только для Android).

Скачайте и установите программу XMEye. После установки на экране мобильного

<span id="page-45-1"></span>устройства появится иконка программы .

### **5.3.3 Запуск и работа приложения**

## **1) Описание интерфейса**

Для запуска программы нажмите на иконку XMEye . Войдите в свою учетную запись

или нажмите (локальное подключение к устройству без создания учетной записи). Вы можете использовать учетную запись, созданную вами на сайте [http://xmeye.net.](http://xmeye.net/) Для создания новой учетной записи нажмите «Регистрация». 2. Скачать с сайта <u>www.xmeye.net</u> (только<br>3. Скачать с сайта <u>www.amate[k](http://www.amatek.su/).su</u> (только<br>Скачайте и установите программы XMEye<br>Tройства появится иконка программы<br>5.3.3 Запуск и работа приложения<br>1) Описание интерфейса<br>Для за

**Примечание:** В этом пункте и далее приведены иллюстрации для мобильных устройств на базе Android (слева) и iOS (справа).

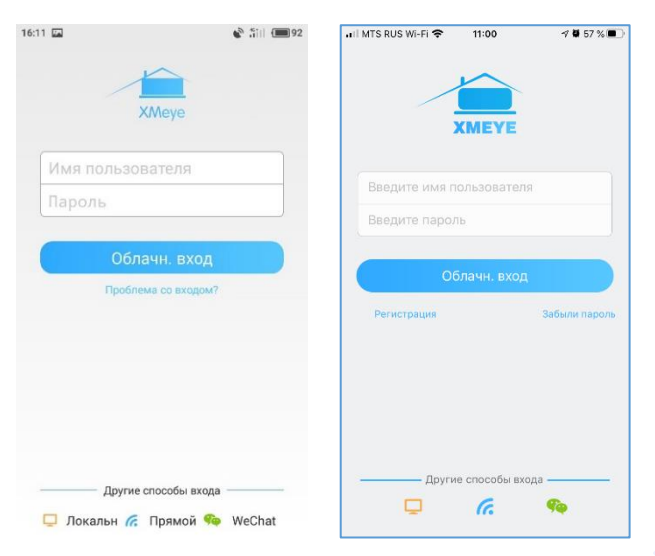

Далее вы попадете в окно «Список устройств» / «Device List».

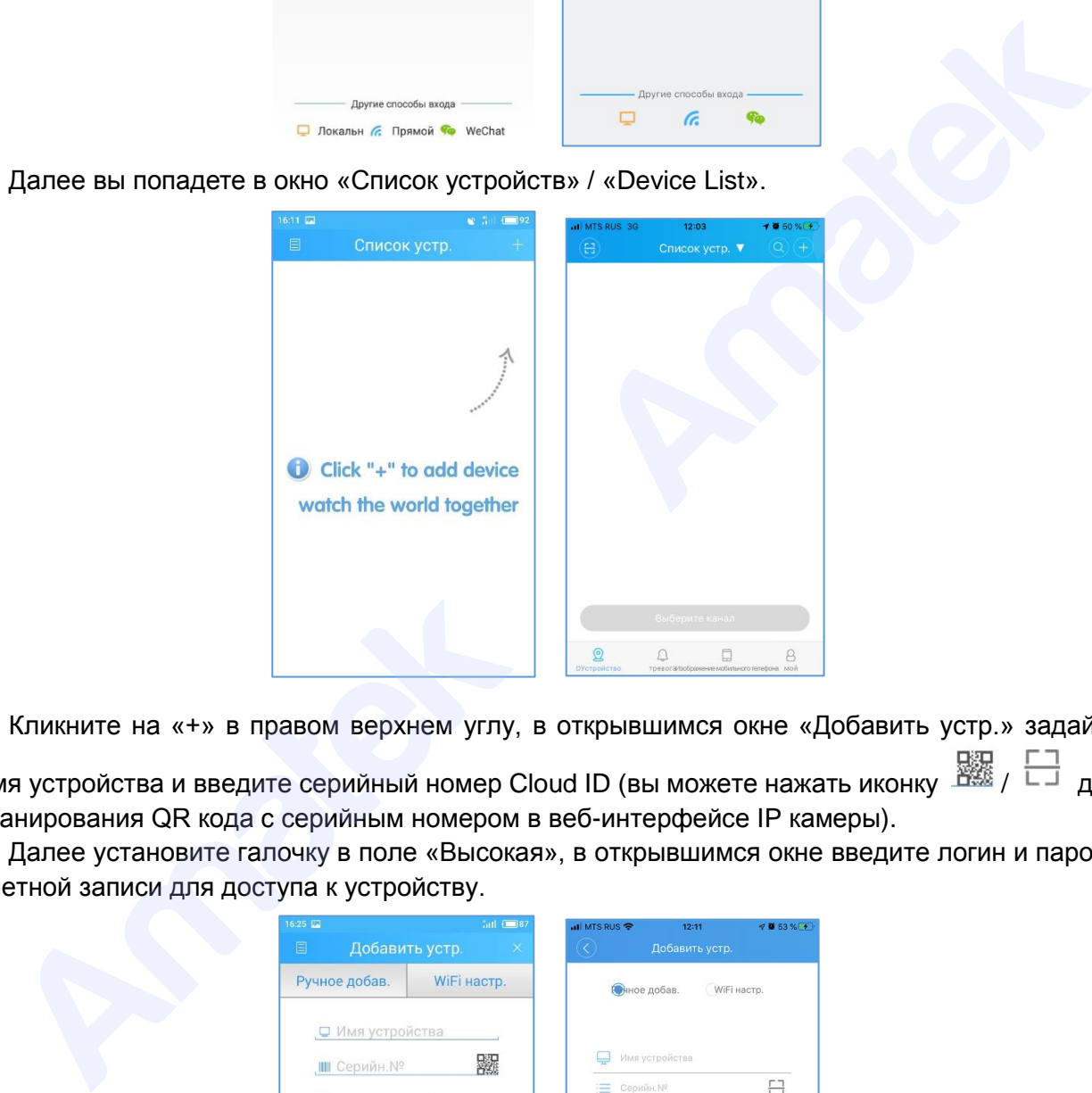

Кликните на «+» в правом верхнем углу, в открывшимся окне «Добавить устр.» задайте имя устройства и введите серийный номер Cloud ID (вы можете нажать иконку  $\frac{E_{\text{max}}}{E_{\text{max}}}$  /  $\frac{E_{\text{max}}}{E_{\text{max}}}$  для

сканирования QR кода с серийным номером в веб-интерфейсе IP камеры). Далее установите галочку в поле «Высокая», в открывшимся окне введите логин и пароль

учетной записи для доступа к устройству.

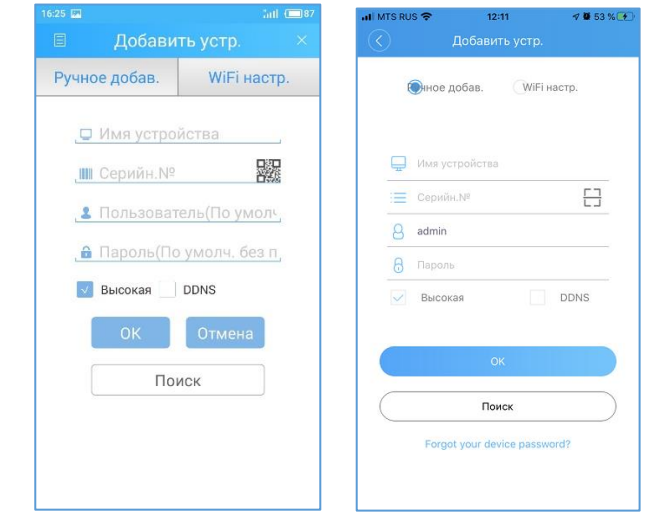

Подробная информация[: www.amatek.su](http://www.amatek.su/) Служба поддержки: [info@amatek.su](mailto:info@amatek.su) Тел: **8-800-707-10-40** (звонок по России бесплатный)

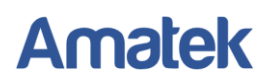

**Внимание!** Подключение возможно только с учетной записью Администратор (**admin**).

Нажмите «ОК». При удачном соединении вы увидите ваше устройство в списке устройств.

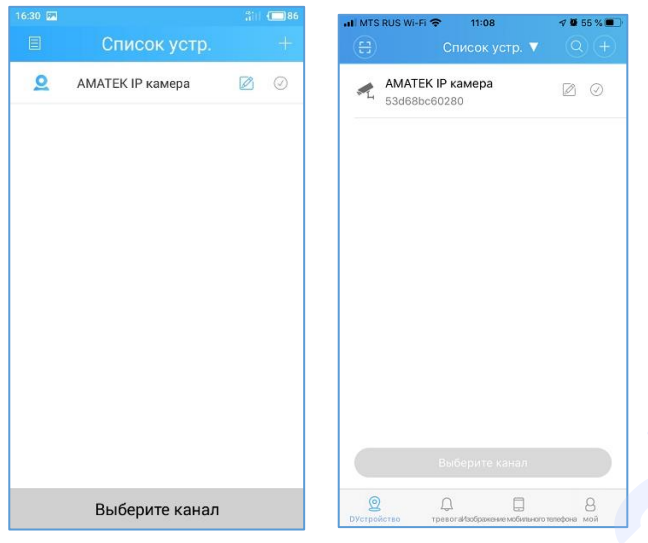

**Примечание:** для изменения введенных данных IP камеры нажмите на значок , в выпадающем меню выберите пункт «Изменить».

### 2) **Просмотр изображений с камер**

Кликните по строке сетевого устройства для доступа к каналам (для IP камеры только 1-й канал).

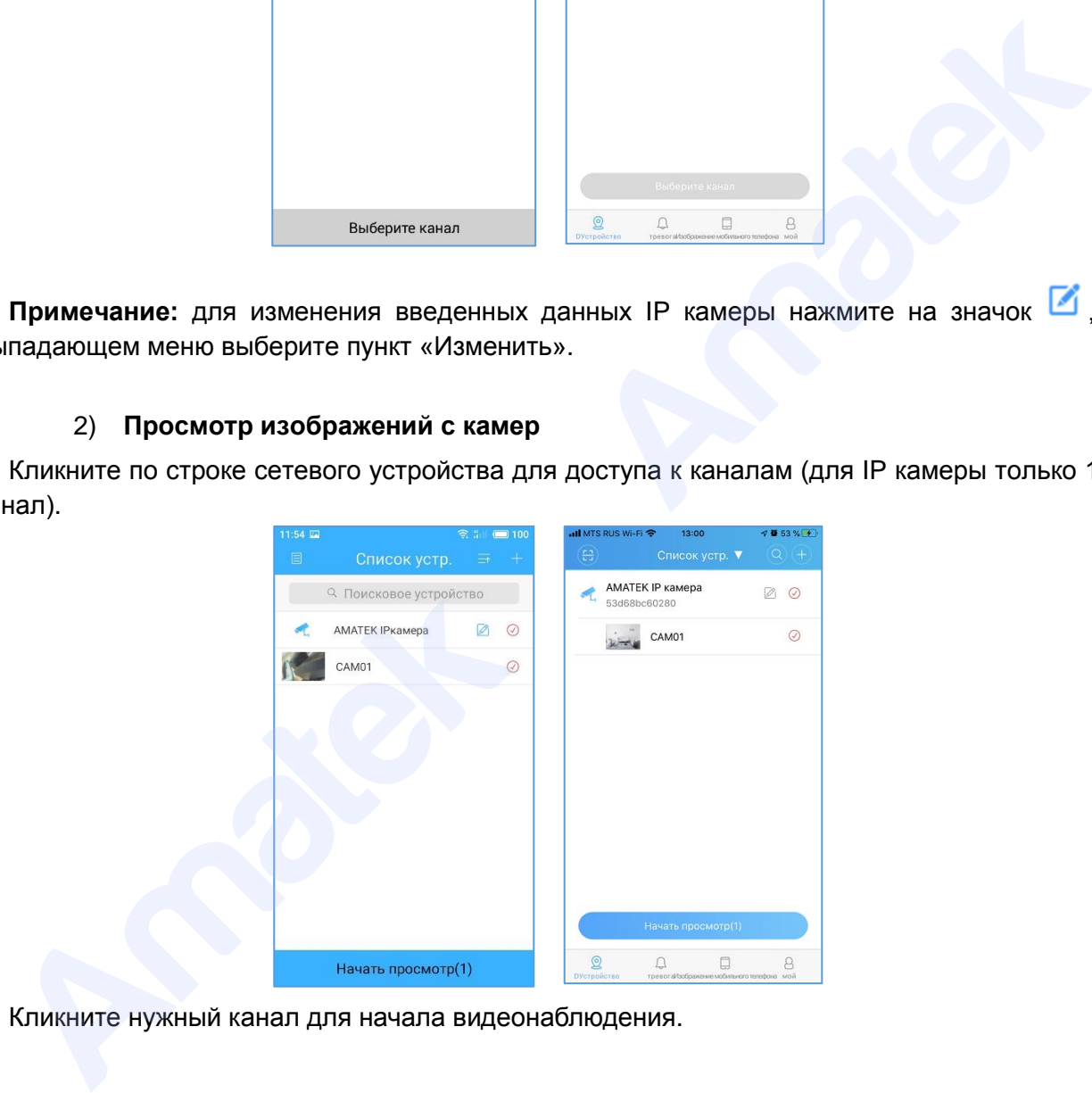

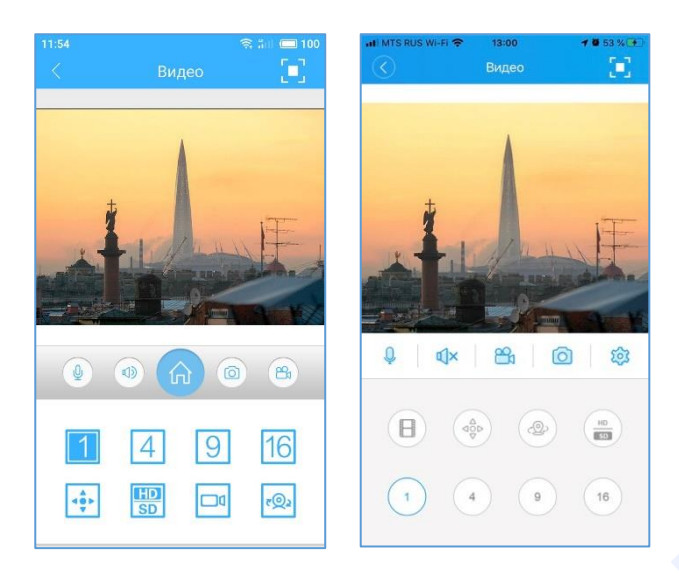

## **Описание иконок:**

- возврат к списку устройств;
- полноэкранный режим;
- вкл./ выкл. микрофона (для моделей с функцией интеркома);
- вкл./ выкл. звука;
- сохранение снимка на мобильном устройстве;
- локальная запись видео на мобильном устройстве;
	- $\frac{103}{100}$  вход в меню настроек сетевого устройства;
	- $\Box$  удаленное воспроизведение видеозаписи;
- меню управления PTZ;
- меню управления функциями PTZ (предустановки, туры, круизы);
- переключатель качества видео: HD высокое / SD низкое;

- количество отображаемых каналов;

- **3) Основное меню управления**
- **для iOS устройств:**

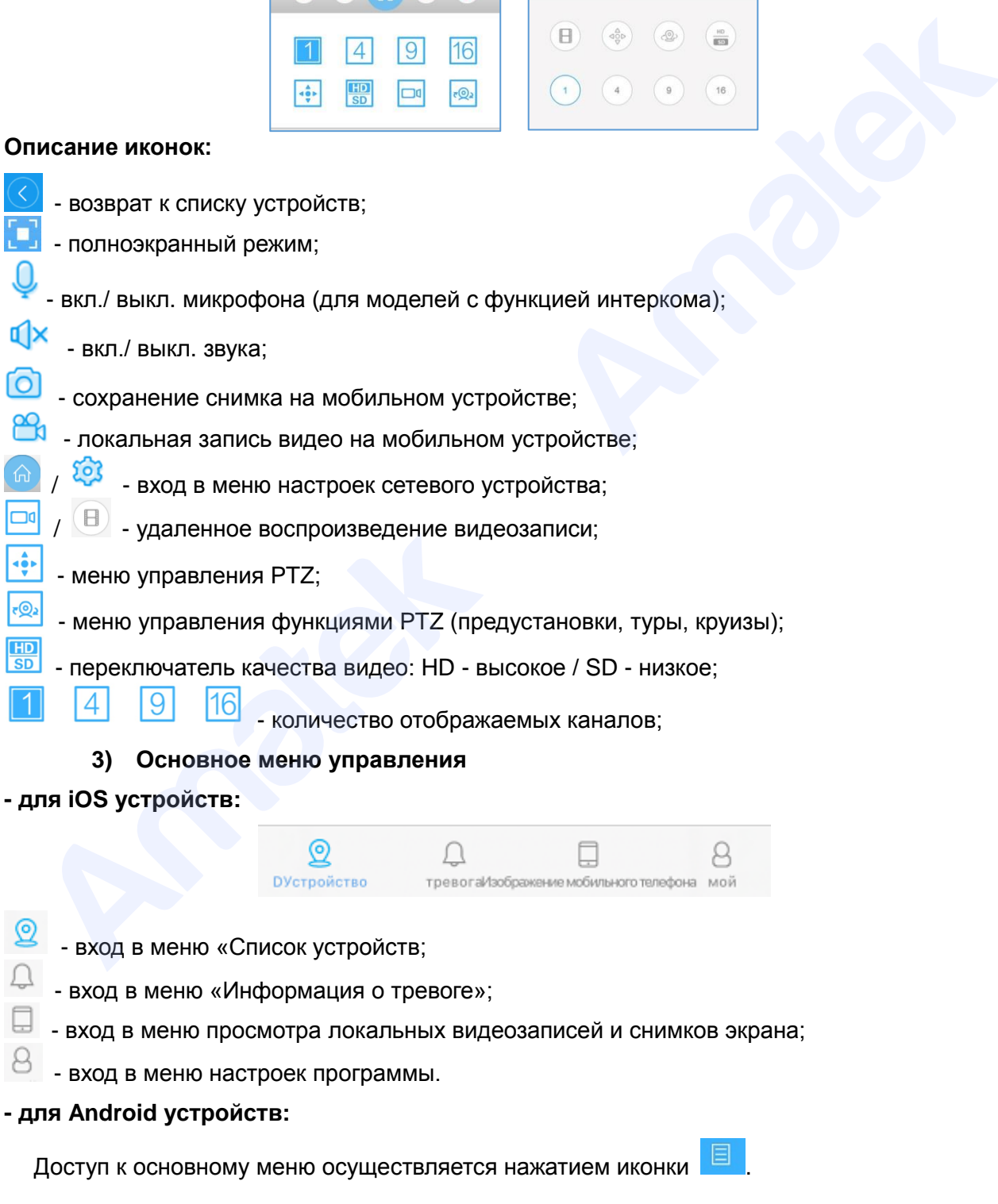

#### www.amatek.su

## **Amatek**

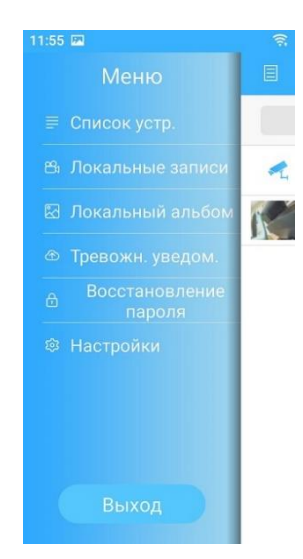

**Список устройств:** список подключенных сетевых устройств.

**Локальные записи:** просмотр видео, записанного на мобильное устройство.

**Локальный альбом:** Просмотр сохраненных снимков.

**Тревожные уведомления:** Просмотр списка тревожных событий.

**Восстановление пароля:** Восстановление пароля для подключения к устройству.

**Настройки:** Настройки приложения и проверка обновлений программы.

**Выход:** Выход из учетной записи.

### **4) Меню «Тревожные уведомления» / «Информация о тревоге»**

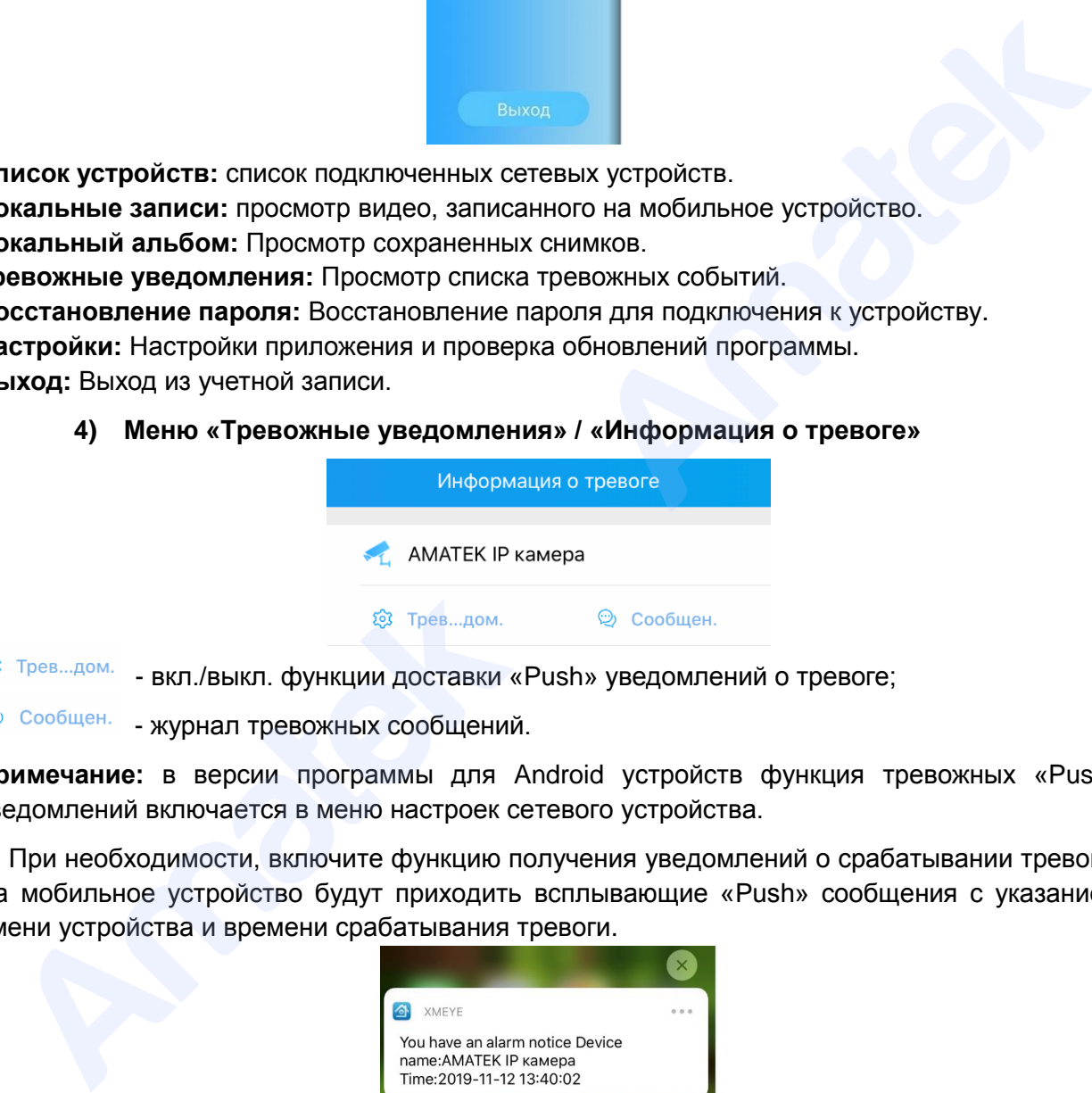

**3 Трев. дом.** - вкл./выкл. функции доставки «Push» уведомлений о тревоге;

**• Сообщен.** - журнал тревожных сообщений.

**Примечание:** в версии программы для Android устройств функция тревожных «Push» уведомлений включается в меню настроек сетевого устройства.

При необходимости, включите функцию получения уведомлений о срабатывании тревоги. На мобильное устройство будут приходить всплывающие «Push» сообщения с указанием имени устройства и времени срабатывания тревоги.

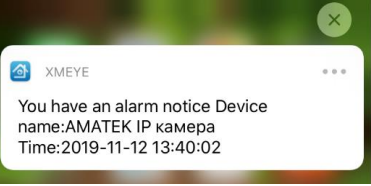

Для получения более подробной информации перейдите в журнал тревожных сообщений. Журнал содержит список тревожных сообщений с указанием номера канала, типа тревоги и времени срабатывания тревоги.

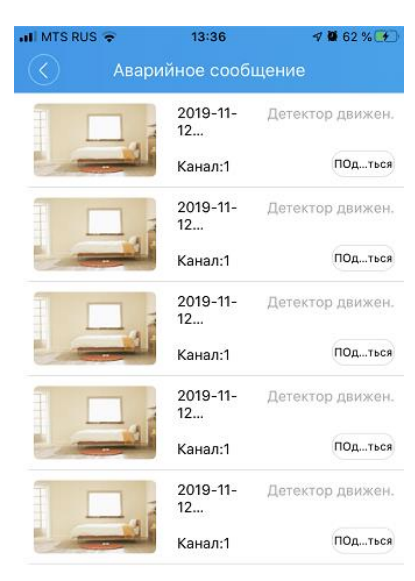

## **5) Просмотр локальных видеозаписей и снимков**

### **- для iOS устройств:**

Нажмите  $\Box$  на основной панели управления для входа в меню. Далее выберите закладку «Запись» для просмотра локальных видеозаписей или «Picture» для просмотра снимков. Кликните нужный файл видеозаписи или снимка для просмотра.

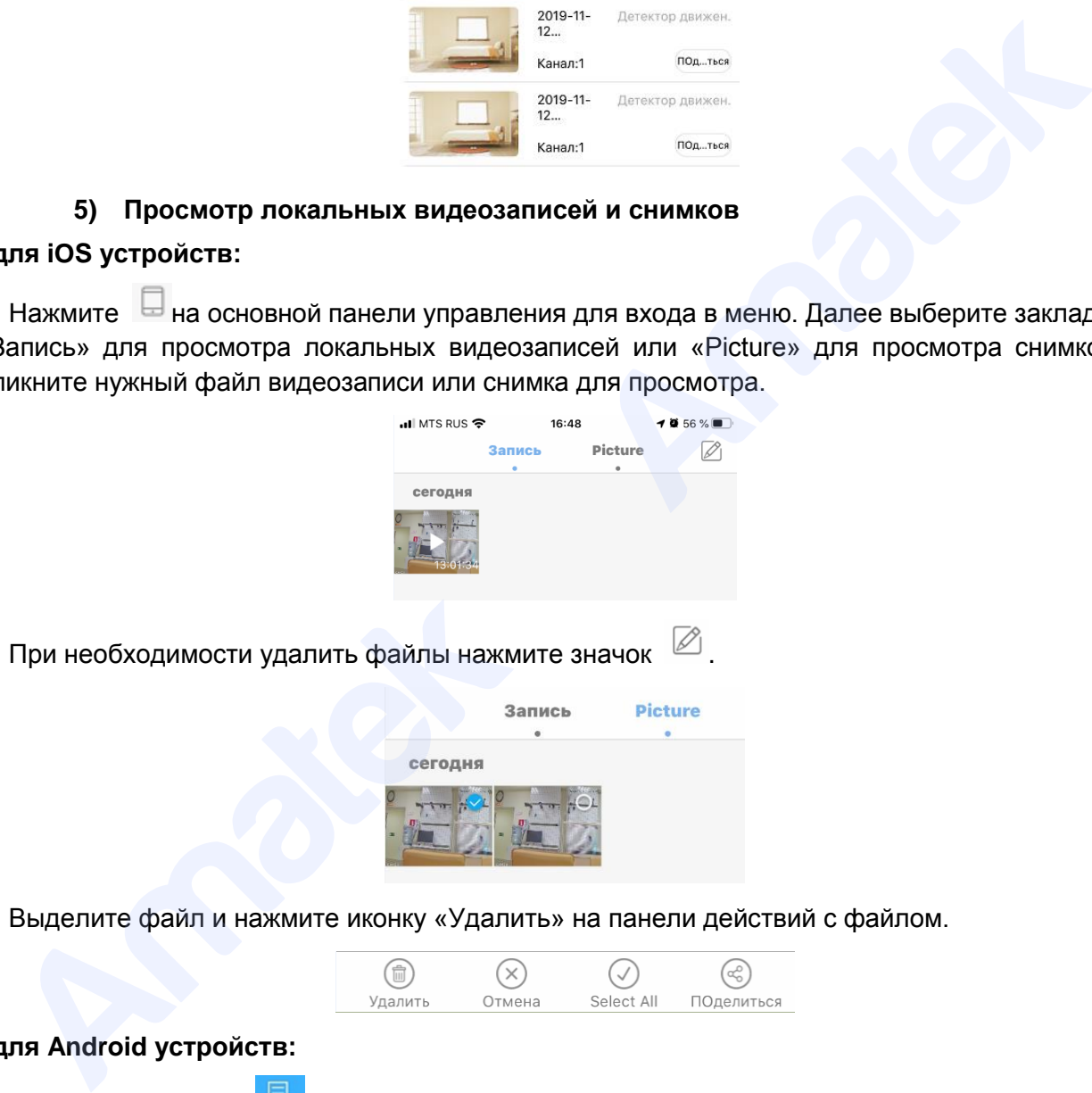

Выделите файл и нажмите иконку «Удалить» на панели действий с файлом.

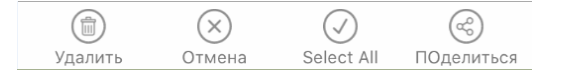

#### **- для Android устройств:**

Нажмите на иконку **. В .** Далее выберите пункт «Локальные записи» для просмотра видеозаписей или пункт «Локальный альбом» для просмотра снимков. Кликните нужный

файл для просмотра. При необходимости удалить файлы нажмите значок  $\boxed{\varnothing}$ .

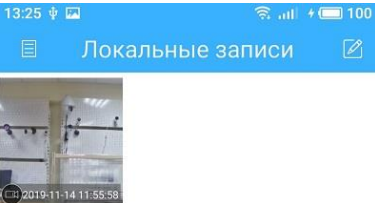

## **6) Управление PTZ**

Нажмите для перехода в раздел управления РТZ.

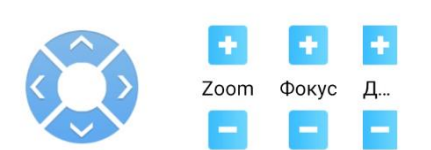

Вы имеете возможность управлять положением PTZ камеры, увеличением (Zoom), фокусом (Focus) и диафрагмой (Iris).

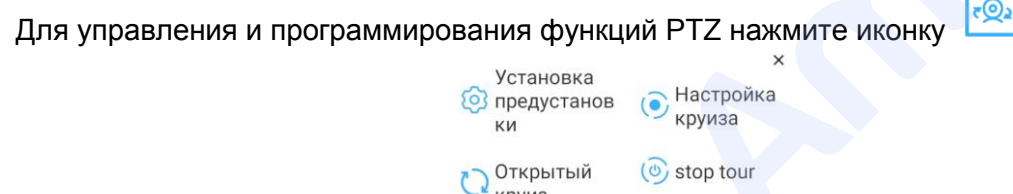

### **7) Изменение настроек сетевого устройства**

Нажмите на иконку **E** / 203 . Далее выберите пункт «Настройки» для входа в меню настроек сетевого устройства. Войдите в необходимый раздел меню и сделайте необходимые изменения настроек. Далее нажмите «Сохранить» для вступления изменений в силу или выйдите из раздела без сохранения изменений.

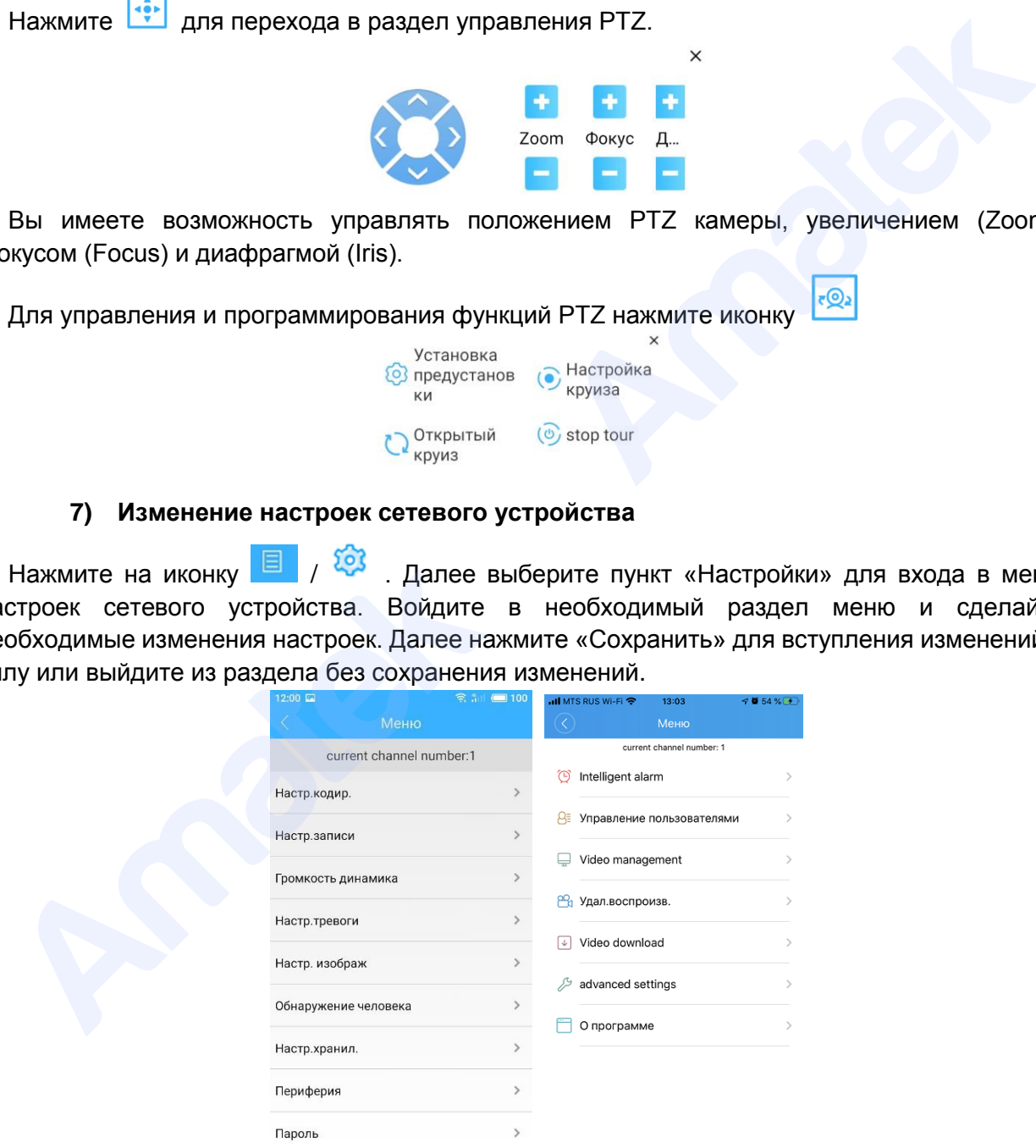

### **8) Изменение настроек программы**

Нажмите на иконку **(a)** /  $\frac{3}{5}$  для входа в меню настроек программы. Войдите в необходимый раздел меню и сделайте необходимые изменений настроек.

### www.amatek.su

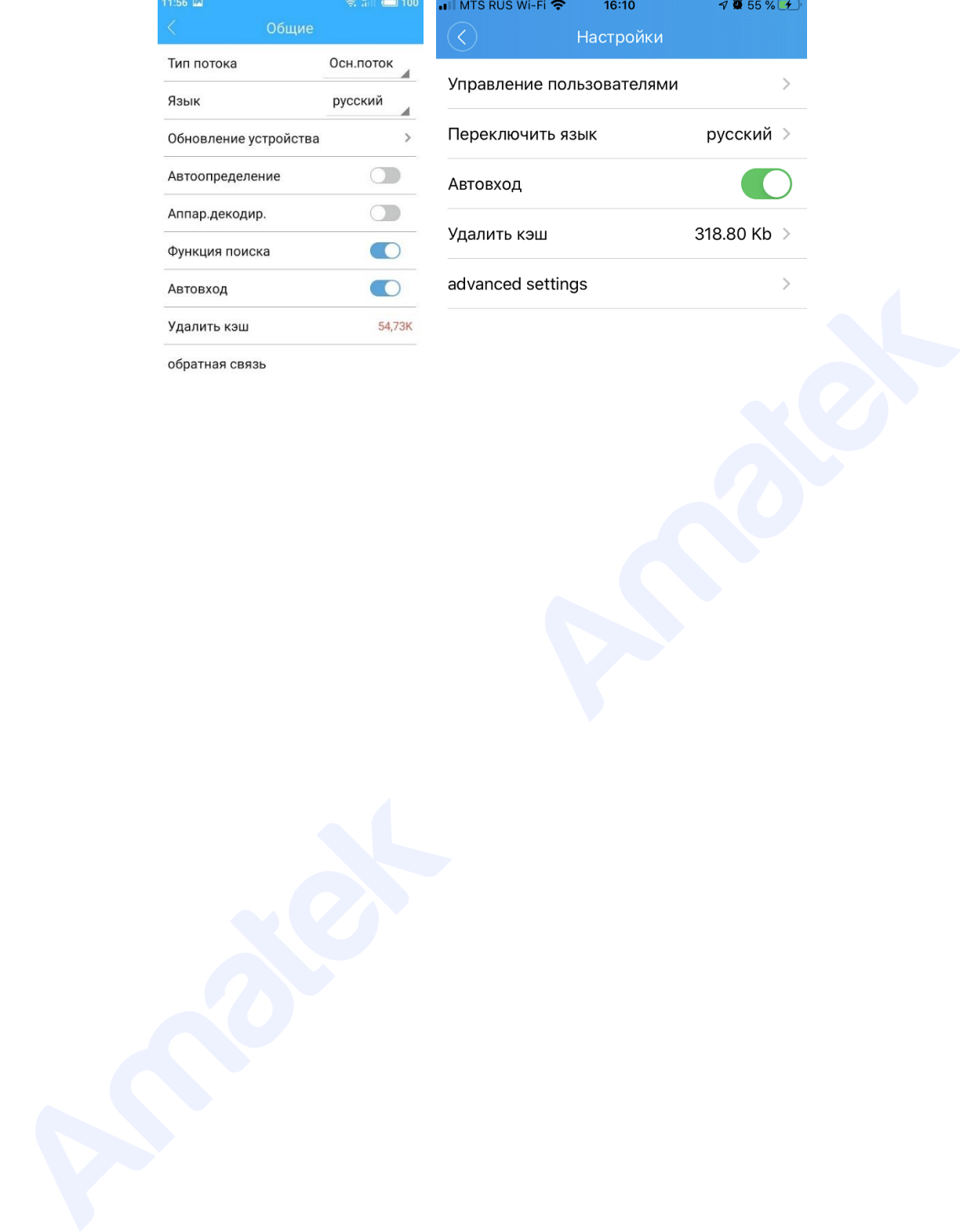

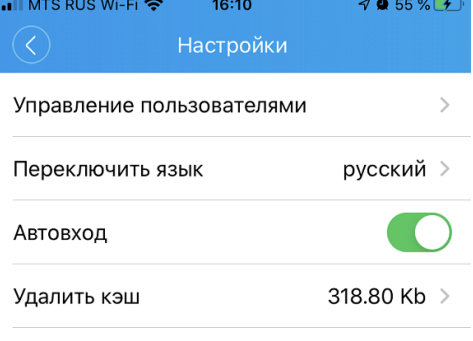

Подробная информация[: www.amatek.su](http://www.amatek.su/) Служба поддержки: [info@amatek.su](mailto:info@amatek.su) Тел: **8-800-707-10-40** (звонок по России бесплатный)

## **Приложение 1. Гарантийные обязательства**

<span id="page-53-0"></span>Комплектность изделия проверяется при покупке в присутствии персонала фирмы продавца.

На данное изделие установлен гарантийный период 12 месяцев с даты продажи, но не более 24 месяцев с даты изготовления (дата изготовления указана в серийном номере на корпусе устройства).

По истечении гарантийного срока изделия мы рекомендуем обратиться в Сервисный центр «AMATEK» для проведения профилактических работ и получения рекомендаций по дальнейшей безопасной эксплуатации изделия.

<span id="page-53-1"></span>Изготовлено в Китае**.** 

## **П6.1 Адрес сервисного центра**

194100, Россия, Санкт-Петербург, ул. Литовская, д.10

Тел. 8-800-707-10-40 (звонок по России бесплатный)

Эл. почта: remont@amatek.su

Мы настоятельно рекомендуем обращаться в сервисный центр, если у Вас возникнут какие-либо проблемы, связанные с эксплуатацией и работоспособностью изделия.

Гарантийный талон действителен только при наличии правильно и четко указанных: модели, серийного номера изделия, даты продажи, четких печатей фирмы-продавца, подписи покупателя. Модель и серийный номер изделия должны соответствовать указанным в гарантийном талоне.

Продавец подтверждает принятие на себя обязательства по удовлетворению требований потребителей, установленных действующим законодательством о защите прав потребителей, в случае обнаружения недостатков изделия, возникших по вине производителя. Продавец оставляет за собой право отказать в удовлетворении требований потребителей по гарантийным обязательствам и в бесплатном сервисном обслуживании изделия в случае несоблюдения изложенных ниже условий. Гарантийные обязательства и бесплатное сервисное обслуживание осуществляются в соответствии с требованиями законодательства РФ. ильнейшей безопасной эксплуатации изделия.<br>
194100, Россия, Санкт-Петербург, ул. Литовская, д.10<br>
194100, Россия, Санкт-Петербург, ул. Литовская, д.10<br>
3. П. почта: тетони (@ansive of encomparatives)<br>
Мы настоятельно реко

### **Условия выполнения гарантийных обязательств**

- Под бесплатным гарантийным обслуживанием понимается дополнительное обязательство продавца по устранению недостатков (дефектов) изделия, возникших по вине производителя, без взимания платы с покупателя (потребителя). Бесплатное гарантийное обслуживание оборудования производится при условии квалифицированной установки и эксплуатации изделия.
- Замена в изделии неисправных частей (деталей, узлов, сборочных единиц) в период гарантийного срока не ведет к установлению нового гарантийного срока, как на само изделие, так и на замененные части.
- Гарантийные обязательства не распространяются на следующие принадлежности, входящие в комплектность товара: пульты дистанционного управления, элементы питания (батарейки), соединительные кабели, носители информации различных типов (диски с программным обеспечением и драйверами, карты памяти), внешние устройства ввода-вывода и манипуляторы, монтажные приспособления, инструмент, крепеж, документацию, прилагаемую к изделию, на программное обеспечение (ПО) и драйверы,

поставляемые в комплекте с изделием на носителях информации раз личных типов, а также на необходимость переустановки и настройки ПО, за исключением случаев, когда данная необходимость вызвана недостатком изделия, возникшим по вине изготовителя.

- Продавец не несет гарантийных обязательств в следующих случаях:
	- (1) Изделие, использовалось в целях, не соответствующих его прямому назначению;
	- (2) Нарушены правила и условия эксплуатации, установки изделия, изложенные в данном руководстве и другой документации, передаваемой потребителю в комплекте с изделием;
	- (3) Изделие имеет следы попыток неквалифицированного ремонта;
	- (4) Обнаружено повреждение гарантийных этикеток или пломб (если таковые имеются);
	- (5) Дефект вызван изменением конструкции или схемы изделия, подключением внешних устройств, не предусмотренных изготовителем;
	- (6) Дефект вызван действием непреодолимых сил, несчастными случаями, умышленными или неосторожными действиями потребителя или третьих лиц;
	- (7) Обнаружены механические повреждения и/или повреждения, вызванные воздействием влаги, высоких или низких температур, коррозией, окислением, попаданием внутрь изделия посторонних предметов, веществ, жидкостей, насекомых или животных, независимо от их природы;
	- (8) Повреждения (недостатки) вызваны сменой или удалением паролей изделия, модификацией и/или переустановкой предустановленного ПО изделия, установкой и использованием несовместимого ПО третьих производителей (неоригинального);
	- (9) Дефект возник вследствие естественного износа при эксплуатации изделия. При этом под естественным износом понимаются последствия эксплуатации изделия, вызвавшие ухудшение их технического состояния и внешнего вида из-за длительного использования данного изделия;
	- (10) Повреждения (недостатки) вызваны несоответствием стандартам или техническим регламентам питающих, кабельных, телекоммуникационных сетей, мощностей сигналов;
	- (11) Повреждения вызваны использованием нестандартных (неоригинальных) и/или некачественных (поврежденных) принадлежностей, источников питания, запасных частей, элементов питания, носителей информации различных типов (включая, но, не ограничиваясь DVD дисками, картами памяти, флэш-накопителями). с изделием;<br>
	(3) Изделие имеет спеды попыток неквалифицированного ремонта;<br>
	(4) Обнаружено повреждение гарантийных этикеток или пломб (если таковые имеютс<br>
	(5) Дефект вызван изменением конструкции или схемы изделия, подкл
- Настройка и установка (сборка, подключение и т.п.) изделия, описанные в данном руководстве, должны быть выполнены квалифицированным персоналом или специалистами Сервисного центра. При этом лицо (организация), установившее изделие, несет ответственность за правильность и качество установки (настройки).
- Просим Вас обратить внимание на значимость правильной установки и настройки изделия, как для его надежной работы, так и для получения гарантийного обслуживания. Требуйте от специалиста по установке неукоснительно следовать данному руководству.

- В случае необоснованной претензии, стоимость работ по проверке изделия взымается с покупателя в соответствии с прейскурантом продавца.
- Продавец не несет ответственности за возможный вред, прямо или косвенно нанесенный изделием людям, животным, имуществу в случае, если это произошло в результате несоблюдения правил и условий эксплуатации, установки изделия; умышленных или неосторожных действий потребителя или третьих лиц.
- Продавец не несет ответственность за возможный вред, прямо или косвенно нанесенный изделием, в результате потери, повреждения или изменения данных и информации.

## **Внимание!**

Производитель придерживается политики непрерывного развития. Поэтому производитель оставляет за собой право вносить изменения и/или улучшения в изделие и в данное Руководство пользователя без предварительного уведомления. HIMARINE!<br>
Производитель сотавляет за собой право вносить изменения мили улучшения в изделие в ставляет за собой право вносить изменения мили улучшения.<br>
ННОЕ Руководство пользователя без предварительного уведомления.<br>
Дос